# 工程与科学计算软件集成系统 **SiPESC**

# 结构拓扑优化系统 **SiPESC.TOPO** 操作手册

星派仿真 2023 年 07 月

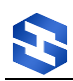

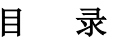

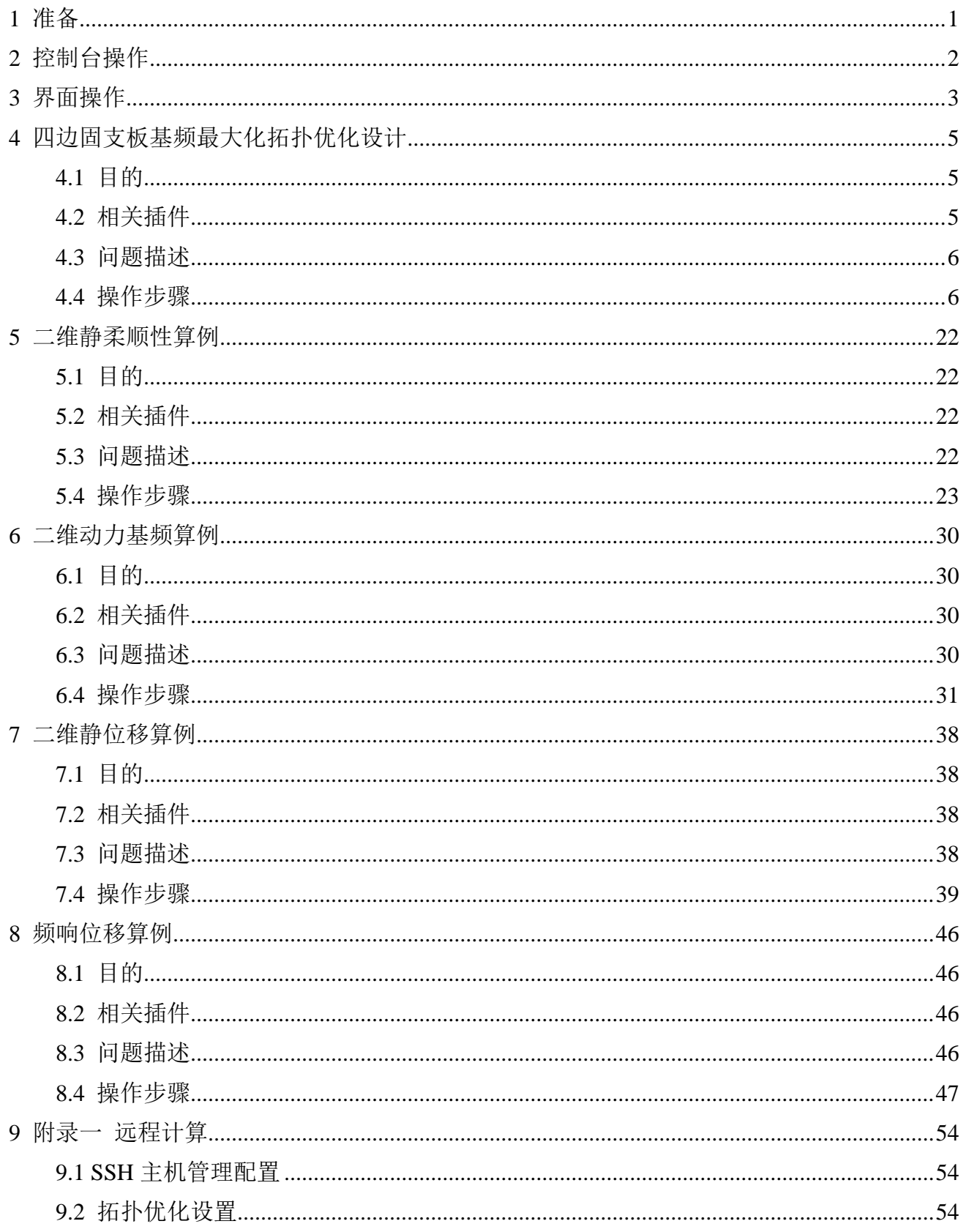

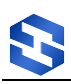

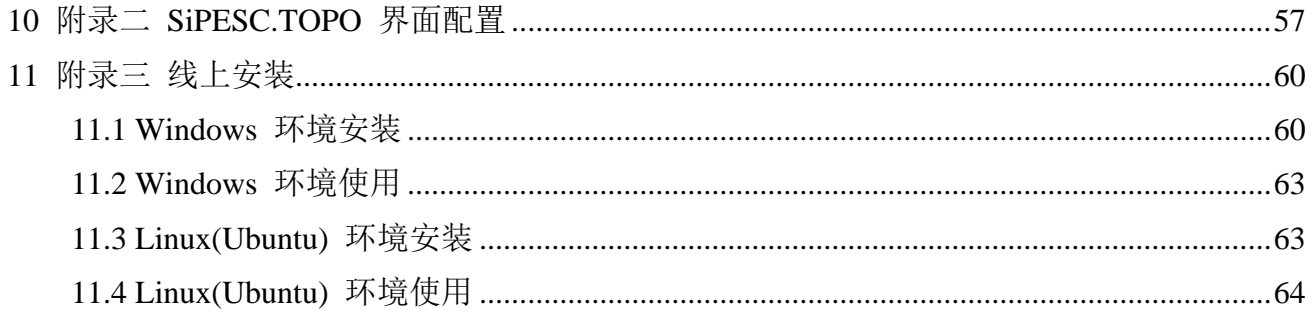

# <span id="page-3-0"></span>1 准备

本章内容基于《SiPESC 软件包管理器使用说明》编写,请先参考此说明文档学习 SiPESC 平台安装。文档下载位置:http://www.sipesc.com/documents/

**SiPESC.TOPO** 试用版仅支持准则法,支持静力和模态拓扑优化(其他优化算法需要申请 License,许可模块名称为 SiPESC.OPT 和 SiPESC.TOPO)。License 申请与注册,请参考《SiPESC Windows 软件包管理器使用说明》。

注:①受限于准则法,试用版仅支持静力柔顺性拓扑优化,正则化请使用灵敏度过滤;②屈曲、频 响、响应谱等拓扑优化功能,请单独联系 SiPESC.TOPO 开发者。

双击桌面快捷方式 "SiPESC.TOPO",首先选取工作路径,确定路径后启动软件,主界 面如下图:

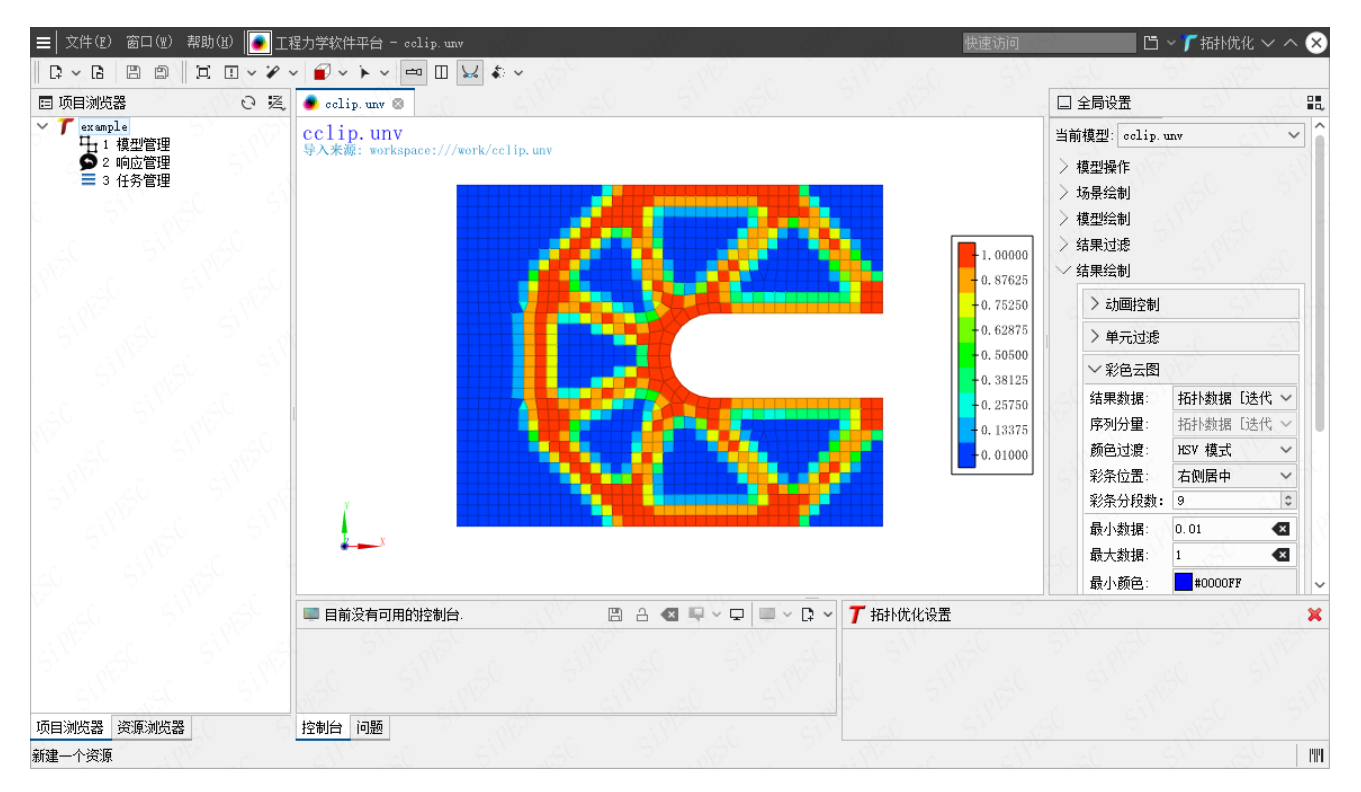

图 1.1 SiPESC.TOPO 主窗口

# <span id="page-4-1"></span><span id="page-4-0"></span>2 控制台操作

本章说明如何使用控制台进行拓扑优化。

1. 打开命令提示符窗口或 **Windows PowerShell**

"开始菜单→附件→命令提示符";或者"开始菜单→SiPESC 集成平台→命令行",通 过 cd 等命令切换到模型所在路径;或者在模型文件所在文件夹空白处,点击鼠标右键, 选择 "在此处打开命令窗口",打开命令行窗口。

2. 修改拓扑优化配置文件 \*.xml

3. 执行拓扑优化

```
命令为: mextmgr-clauncher -d topo -i mbb.bdf -t mbb.xml
```
其中, bdf 为模型文件, xml 为配置文件。

4. 查看帮助

打开控制台, 输入: mextmgr-clauncher topo -h

控制台将输出命令参数说明。

```
USAGE:
 topo [options] <parameters>
OPTIONS:
  -i FEMS Model FileName
  -t Topology Optimization Parameter FileName
Optional Parameters:
  -j Job Name
   -w Working Directory
  -p Number of process
   -o Result File Name
```
其中, 必要参数有: -i 有限元模型文件选项, -t 拓扑优化参数文件选项; 可选参数有: -j 工程名选项,-w 工作目录选项,-p 计算线程数,-o 指定结果文件名称。

#### **OptiStruct** 支持说明

对于已经包含优化参数定义的 fem 文件,可以不提供拓扑优化配置文件 \*.xml, 直接提交 计算。(目前支持单工况静力柔顺性和模态拓扑优化)

命令为: mextmgr-clauncher -d topo -i mbb.fem

其中, fem 为 HyperMesh 导出的 OptiStruct 优化文件。

# <span id="page-5-0"></span>3 界面操作

本章对 SiPESC.TOPO 主要界面功能进行说明。

#### **1.** 项目管理

SiPESC.TOPO 的使用借鉴了项目管理流程,采用项目的方式进行拓扑优化分析。每一个 拓扑优化问题作为一个项目,可以同时处理多个项目。每个项目可以执行多种优化。

#### **2.** 响应管理

SiPESC 拓扑优化项目管理为用户提供了多任务拓扑优化管理。在一个拓扑优化项目中, 针对同一个结构模型,可以设置不同的响应类型、设计域、目标、约束,方便用户对比筛选最 优的优化方案。

拓扑优化项目管理包含两部分响应:模型相关响应、任务相关响应。

响应管理(模型相关响应):提供默认响应,同时支持添加、修改、删除响应。(在固定 模型和固定分析类型情况下,需考察的响应的个数基本确定,因此提供此响应管理工具)

优化任务响应(任务相关响应): 对应于具体优化的响应, 提供了修改、删除功能。此处 未提供新建功能(为防止用户添加结构分析类型不支持的响应),可通过"链接"将**响应管理** 内的响应链接到当前优化任务内。

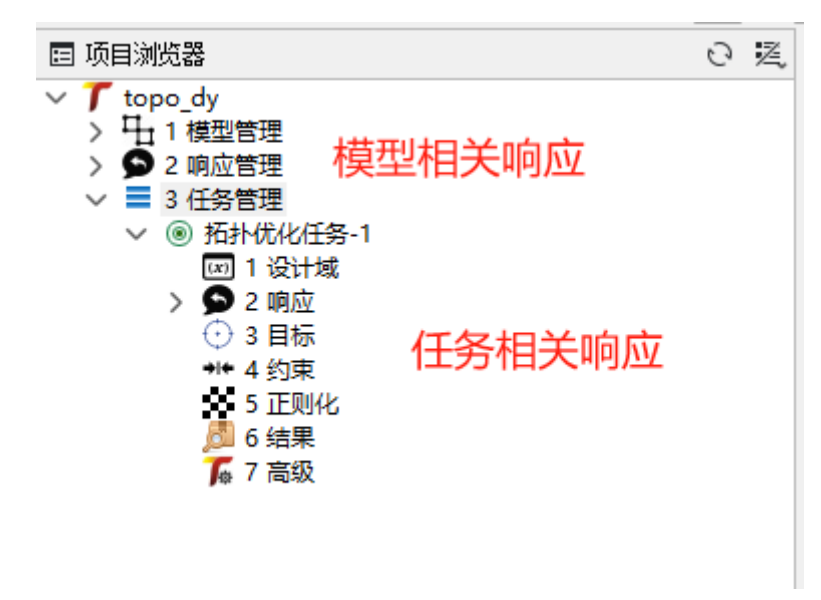

图 3.1 拓扑优化项目

#### **3.** 正则化设置

正则化部分为修改拓扑优化过滤算法和过滤半径等参数设置,其中,过滤算法类型设置部 分如下图 3.2 所示:

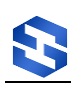

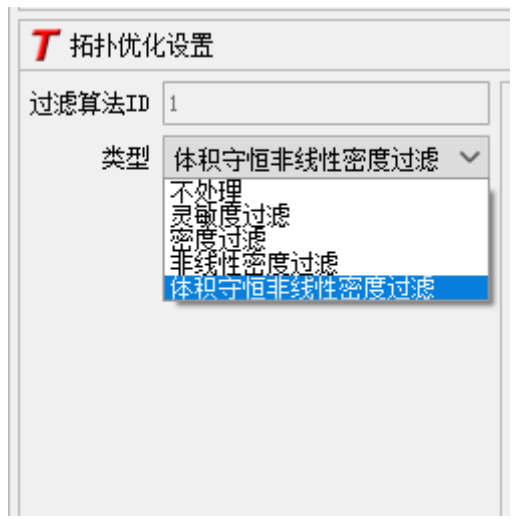

图 3.2 过滤算法类型设置

其中,常用的三种过滤算法为:

密度过滤(DensityFilter)、非线性密度过滤(NlDensityFilter)和体积守恒非线性密度过 滤(VolNlDensityFilter)。在拓扑优化计算中,可根据实际情况选择合适的过滤方法进行计算。

# **4.** 高级设置

SiPESC.TOPO 为开发者与研究者提供了高级设置功能,可以深度设置拓扑插值、优化算 法、过滤算法等参数。

本手册第4章以动力拓扑优化为例,对高级设置进行了说明。

# **5.** 计算节点设置

SiPESC.TOPO 提供了本地计算和远程计算两种计算方式。可通过"任务管理"的"计算 节点",设置拓扑优化任务的计算位置。

远程计算需配合 SiPESC 提供的 SSH 工具使用。

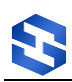

# <span id="page-7-0"></span>4 四边固支板基频最大化拓扑优化设计

# <span id="page-7-1"></span>4.1 目的

结构动力优化问题是指以结构的动力特性(固有频率、振型等)或动力响应作为指标函数 优化问题,目前研究最多的是以结构固有频率为指标函数的优化问题,此方法已经广泛应用于 工程抗振结构、隔振结构、运载火箭、航天器等的设计中。

以频率为指标函数的优化是以结构重量为约束条件,对结构固有频率进行优化,以达到预 期频率,避免结构发生共振,通常包括基频最大化设计、频带最大化设计以及高阶频率优化等。

# <span id="page-7-2"></span>4.2 相关插件

包含拓扑优化相关插件的 SiPESC 平台。 插件依赖: SiPESC.FEMS、SiPES.OPT、SiPESC.TOPO、SiPESC.View

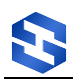

目标

# <span id="page-8-0"></span>4.3 问题描述

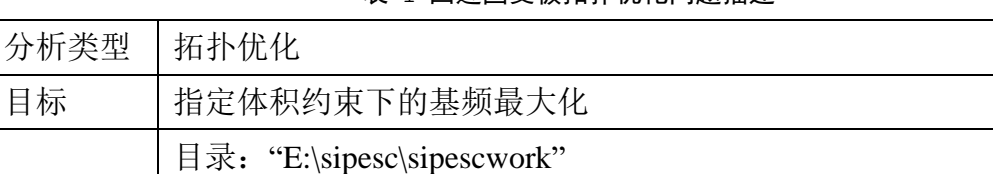

#### 表 1 四边固支板拓扑优化问题描述

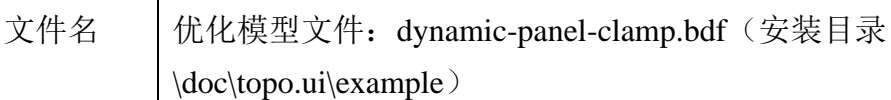

### 有限元模型:

如下图所示薄板结构,面内尺寸为 0.15*m*×0.1*m*,厚度为 1.22*mm*;材料的杨 氏模量 *E=*70.0*GPa*,泊松比为 *v*=0.3,材料密度  $\rho_{0} = 2700 kg/m^{3}$  。采用 4 节点平 面应力单元对结构进行离散,初始网格划分为 100×50。在薄板形心处的集中质

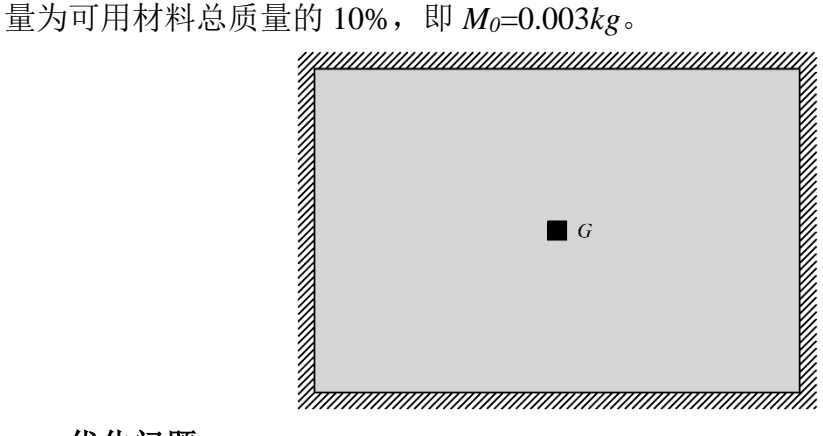

# 优化问题:

设计变量:单元相对密度

优化目标:结构一阶频率最大化

优化约束:剩余材料体分比 *fv*=60%

<span id="page-8-1"></span>其他:采用体积守恒型非线性密度过滤,过滤半径 2*mm*

#### 4.4 操作步骤

有限元模型文件:dynamic-panel-clamp.bdf

工作目录: "E:\sipesc\sipescwork"下,用户可以根据个人习惯修改文件路径。

#### 4.4.1 新建项目

新建拓扑优化项目 topo\_dy,点击菜单"文件→新建→拓扑优化项目",弹出

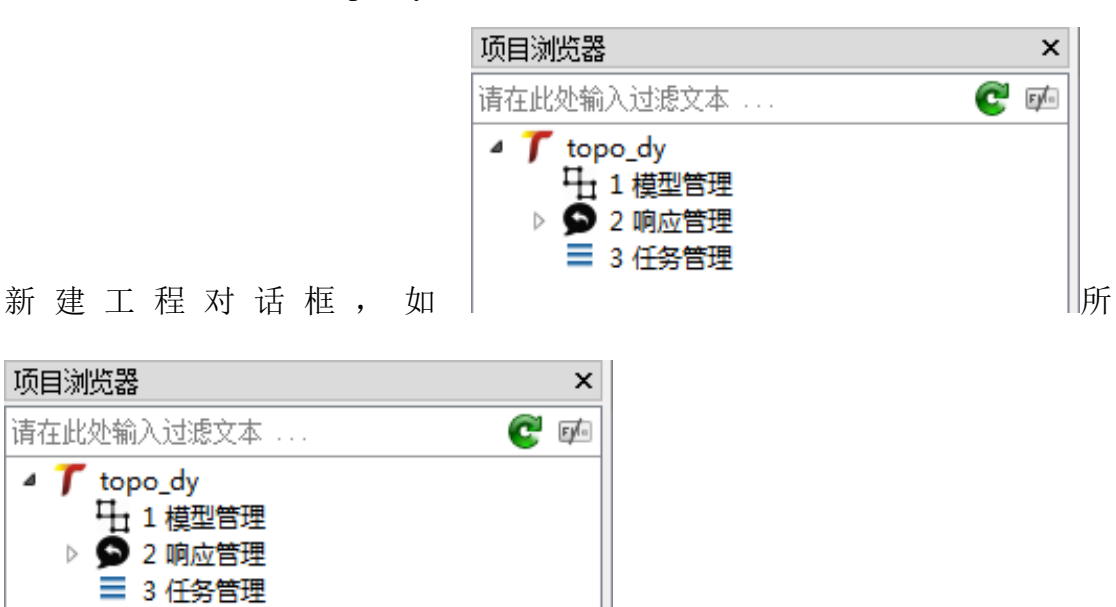

||示。在"**项目名称**"后面的文本框内

输入工程名"**topo\_dy**"(注意:工程名必须以小写字母开头、不能含有大写字 母、不支持中文)。通常, "位置"选择平台工作目录。点击"完成", "项目 浏览器"将显示此拓扑优化项目,如图 [4.2](#page-9-0) 所示。点击项目名称左侧的三角箭头, 将展开项目的具体项。

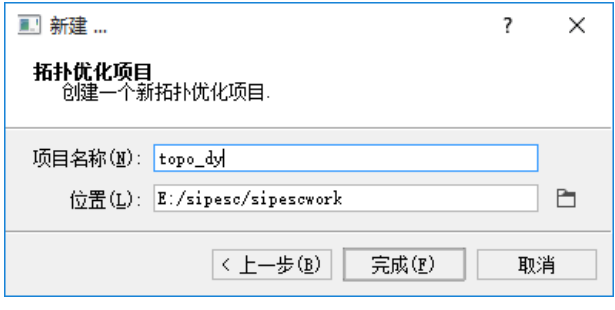

图 4.1 新建拓扑优化项目

<span id="page-9-0"></span>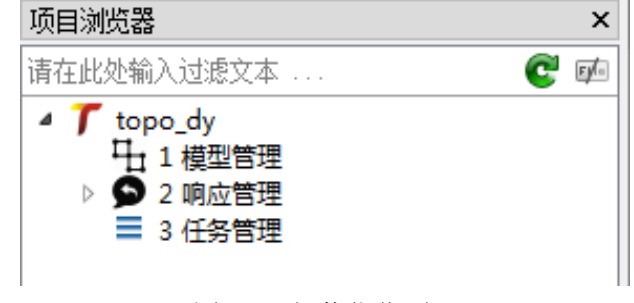

图 4.2 拓扑优化项目

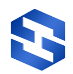

#### 4.4.2 模型管理

如图 [4.3](#page-10-0) 所示, 右键点击"模型管理",弹出右键菜单点击"导入模型", 弹出选择文件对话框,选择"**E:\sipesc\sipescwork**"目录下的有限元模型文件 "dvnamic-panel-clamp.bdf"文件, SiPESC 平台将自动导入 bdf 模型和打开网 格编辑器窗口,并显示有限元网格模型,如图 [4.4](#page-10-1) 所示。同时, "项目浏览器" 自动更新模型响应信息。

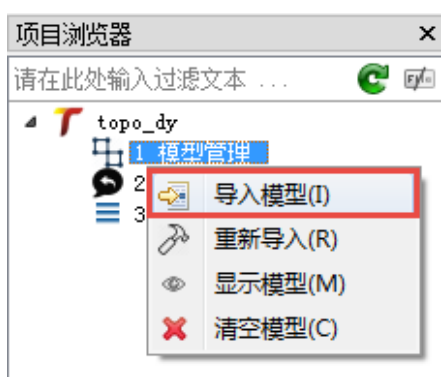

#### 图 4.3 导入模型

<span id="page-10-0"></span>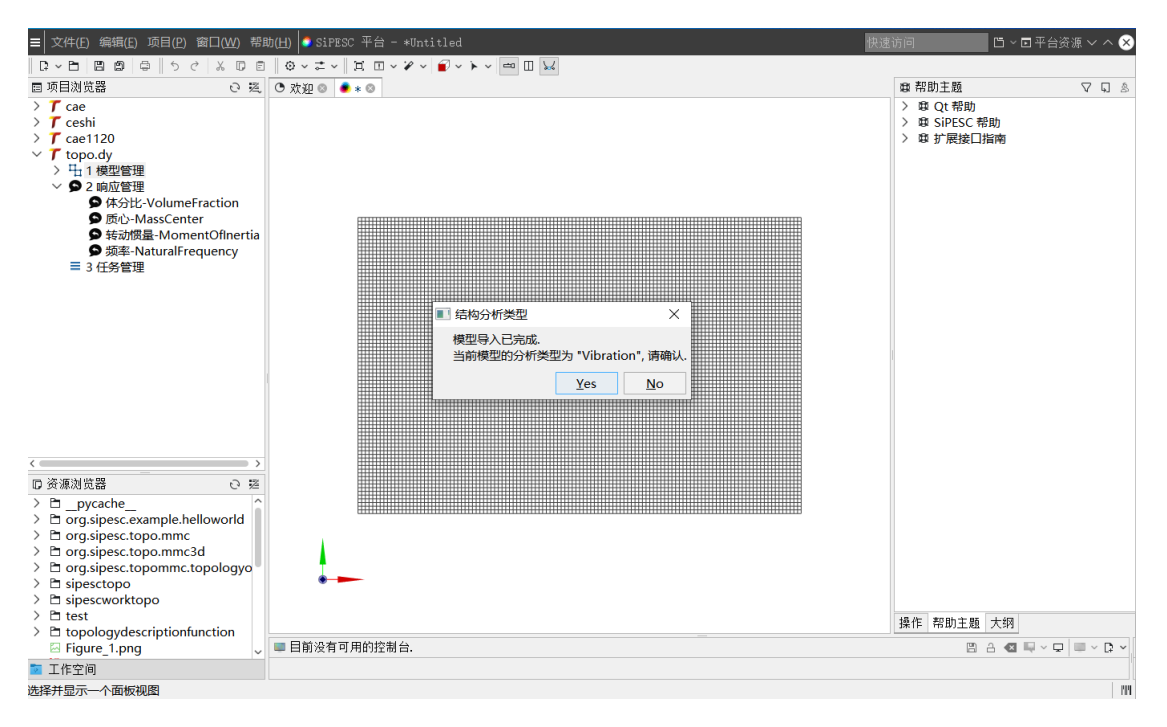

#### 图 4.4 有限元模型解析

<span id="page-10-1"></span>在网格编辑器中可以看到有限元模型,左键点击网格显示器区域,按下左键 不松,移动鼠标,即可转动视角;将光标移动到网格显示器区域,滚动滚轮,即 可实现视图的缩放;同时按下鼠标左键和 shift 键,移动鼠标,可以平移模型,杳 看有限元模型。

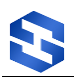

#### 4.4.3 响应管理

模型导入完成后,自动弹出"结构分析类型"对话框,用于确认导入的有限 元模型分析类型是否正确,如图 [4.5](#page-11-0) 所示。

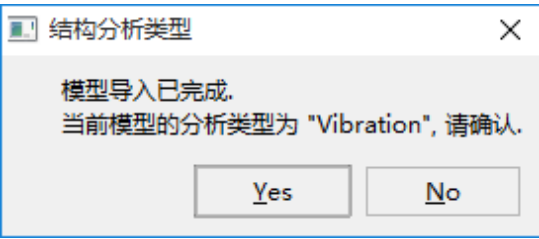

图 4.5 结构分析类型确认对话框

<span id="page-11-0"></span>如果正确,点击"Yes","响应管理"自动添加该分析类型所支持的响应, 如图 [4.6](#page-11-1) 所示。对应与每个响应,提供了"修改"和"删除"两个功能, SiPESC 不建议用户在响应管理内删除无关响应。

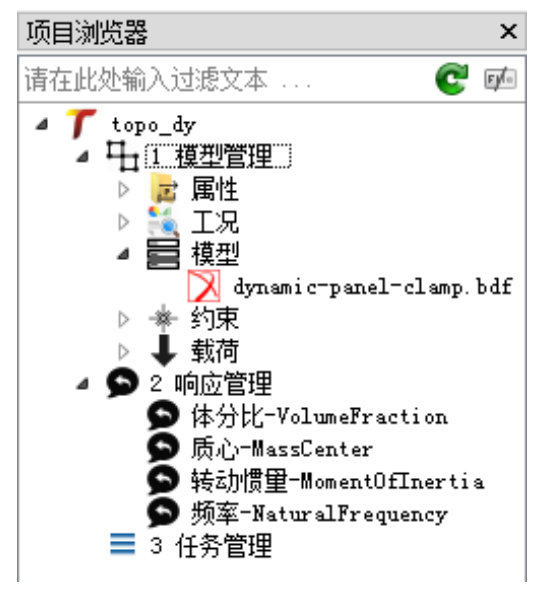

图 4.6 默认响应列表

<span id="page-11-1"></span>响应的标签有两部分组成"响应名-响应类型"右键点击"体分比-**VolumeFraction**",选择"修改"。"拓扑优化设置"视图将打开对应的响应修 改界面,如图 [4.7](#page-12-0) 所示, 此时响应类型不可更改。"整体"表示整体模型的体积 分数, "属性"表示某个属性对应的所有单元的总体积分数。(体积分数=剩余 材料体积/原模型体积)

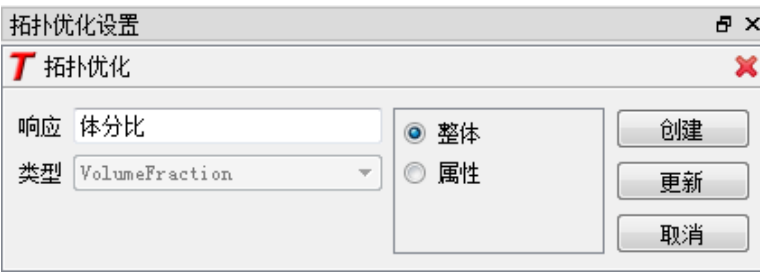

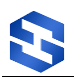

#### 图 4.7 修改响应视图

<span id="page-12-0"></span>右键点击"频率**-NaturalFrequency**",选择"修改"。拓扑优化设置视图将 打开频率响应编辑界面,如图 [4.8](#page-12-1) 所示。频率响应包含三个参数:工况、模态阶 数、以及输出间隔。其中,输出间隔指每隔 X 分析步, 将当前步计算的各阶频率 值输出,方便用户查看频率变化规律。

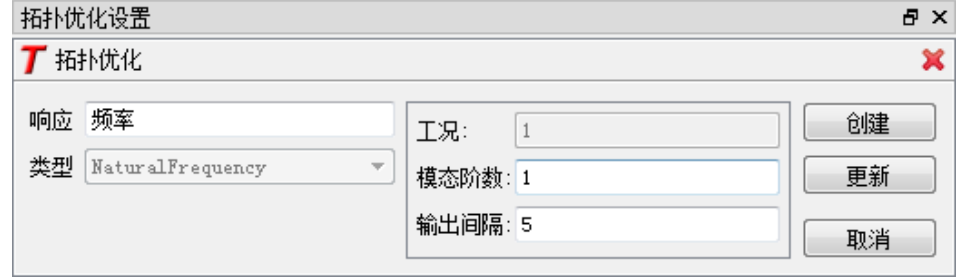

图 4.8 修改响应视图

#### <span id="page-12-1"></span>4.4.4 任务管理

SiPESC 拓扑优化项目管理为用户提供了多任务拓扑优化管理。在一个拓扑 优化项目中,针对同一个结构模型,可以设置不同的响应类型、设计域、目标、 约束等,方便用户对比筛选最优的优化方案。

本文档仅提供了一个任务的创建、设置、运行等,以供用户参考。

如图 [4.9](#page-13-0) 所示, "任务管理"提供了"新建任务"、"优化"、"停止"、 "情况任务"四个功能。其中,此处的"优化"与"停止"均为全局管理功能。 "优化"提供了一个类似批处理的功能,点击"优化",SiPESC 后台将依次执 行所有拓扑优化任务。

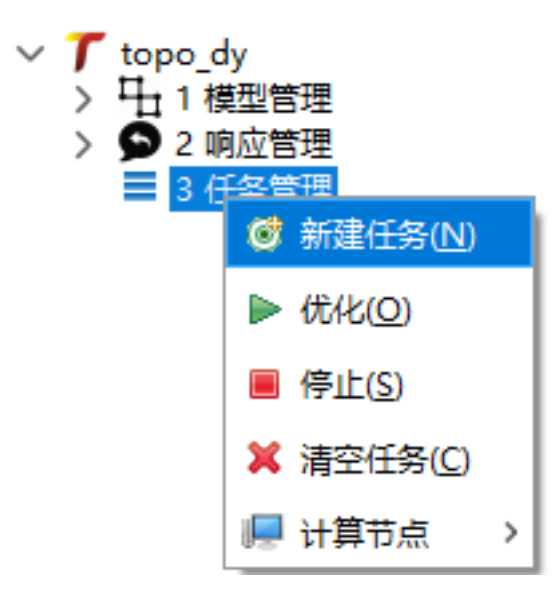

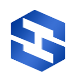

#### 图 4.9 任务管理

#### <span id="page-13-0"></span>**1.** 新建任务

右键点击"任务管理",选择"新建任务",此时"任务管理"模块下将自 动增加一项"拓扑优化任务-1",各个任务通过数字编号区分,每次新建,编号 依次增加。

一个"拓扑优化任务"包含六项内容:"设计域"、"响应"、"目标"、 "约束"、"结果"、"高级"。其中,前四项对应与优化模型。"结果"对应 于拓扑优化结果, "高级"用于设置更详细的拓扑优化参数。

#### **2.** 选择设计域

右键点击"设计域",选择"定义",拓扑优化设置视图将打开设计域编辑 界面,如图 [4.10](#page-13-1) 所示。选择"P-1"(对应于模型管理内的属性名称),点击"更 新"。暂不支持网格编辑器中选择。

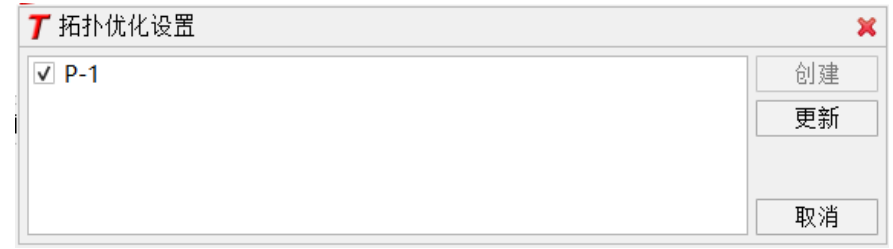

#### 图 4.10 更新设计域

#### <span id="page-13-1"></span>**3.** 链接响应

此处有两种方式添加响应。

其一,依次添加所需响应。如图 [4.11](#page-13-2), 右键点击"响应",弹出右键菜单选 择"链接→频率**-NaturalFrequency**",将该响应添加到当前任务的响应列表中, 如图 [4.12](#page-14-0) 所示。

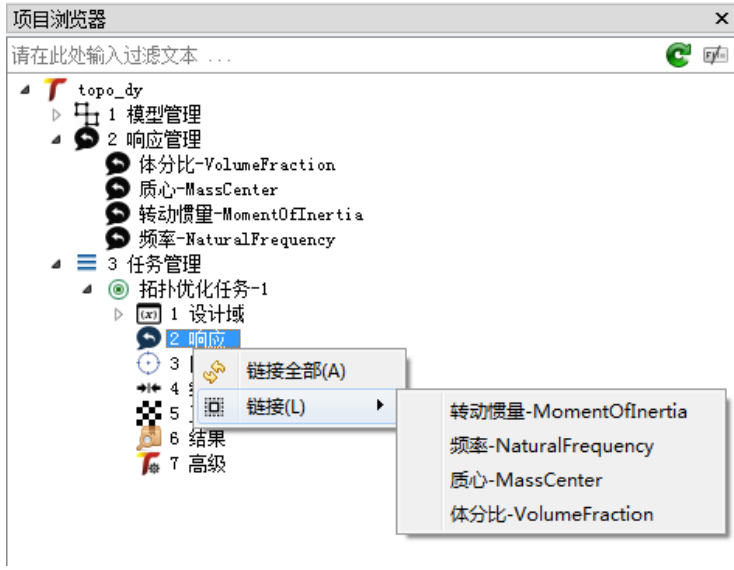

#### <span id="page-13-2"></span>图 4.11 链接指定响应

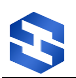

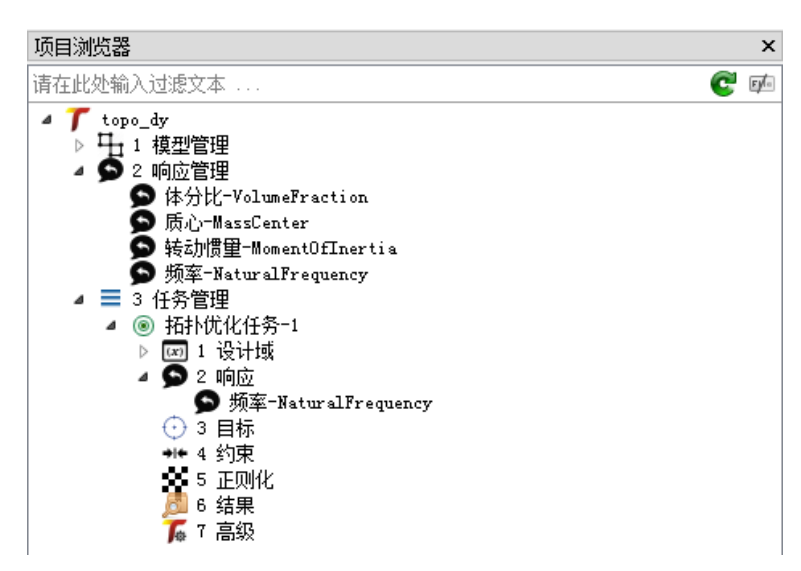

图 4.12 拓扑优化任务响应列表

<span id="page-14-0"></span>其二,右键点击"响应",选择"链接全部",此时该任务的响应列表将被 清空,且"响应管理"中所有响应将自动添加到该任务的响应中,如图 [4.13](#page-14-1) 所 示。此处支持"修改"和"删除",不支持"添加"功能。

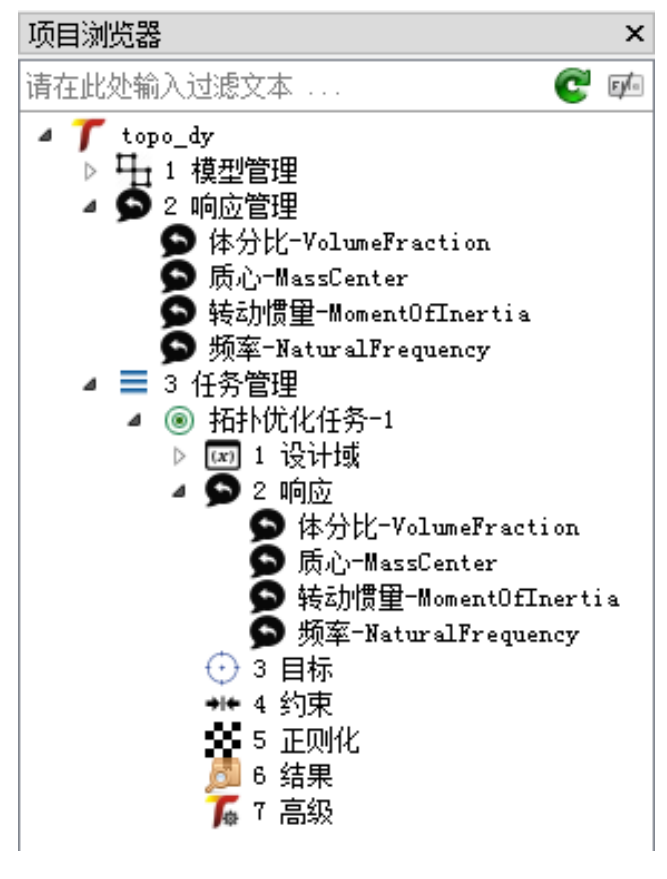

图 4.13 链接全部响应

#### <span id="page-14-1"></span>**4.** 设置目标

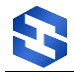

目标为基频最大化。右键点击"目标",选择"定义",拓扑优化设置视图 将打开目标函数编辑界面,如图 [4.14](#page-15-0) 所示。其中,响应"频率"对应于图 [4.13](#page-14-1) 中的频率**-NaturalFrequency**。点击"更新",完成设置目标函数。

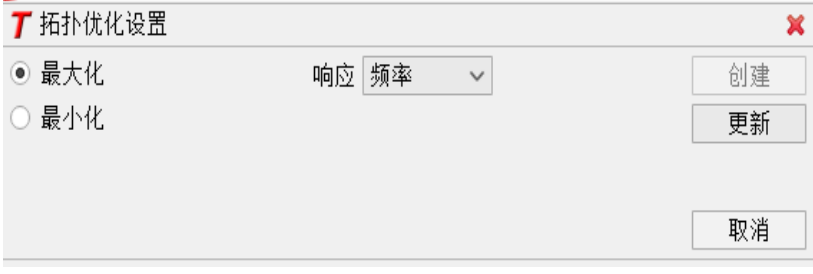

图 4.14 设置基频最大化目标

#### <span id="page-15-0"></span>**5.** 设置约束

右键点击"约束",选择"新建",拓扑优化设置视图将打开约束函数编辑 界面,如图 [4.15](#page-15-1) 所示。约束 ID 中输入 1,响应选择"体分比"(对应于图 [4.13](#page-14-1) 中的体分比-VolumeFraction),选择约束上限并填入约束值 0.6。点击"创建", 完成新建约束函数。

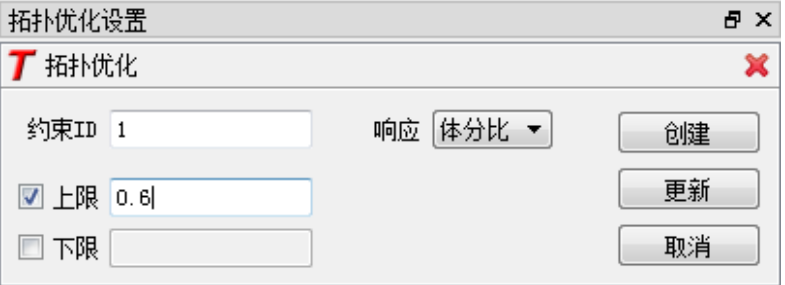

图 4.15 设置约束函数

### <span id="page-15-1"></span>**6.** 正则化

右键点击"正则化",选择"修改",拓扑优化设置视图将打开正则化修改 界面,如图 [4.16](#page-15-2) 所示,过滤半径修改为 1.5(此处 1.5 为单元平均尺寸的倍数)。 点击"更新",完成正则化参数的修改。

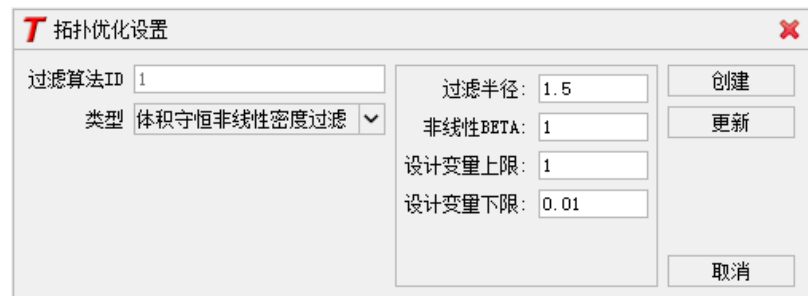

图 4.16 修改正则化参数

#### <span id="page-15-2"></span>**7.** 高级

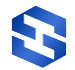

为解决复杂问题,SiPESC.TOPO 提供了更详细的算法参数设置,右键点击 "高级",选择"配置",修改优化算法 MMA 等,详细见 4.4.5 高级设置。

#### **8.** 开始优化

右键点击"拓扑优化任务" , 拓扰优化任务-1, 选择"优化", 开始当前拓扑优 化任务。此时,SiPESC 的网格显示窗口将实时更新拓扑结果。如图 [4.17](#page-16-0) 所示。

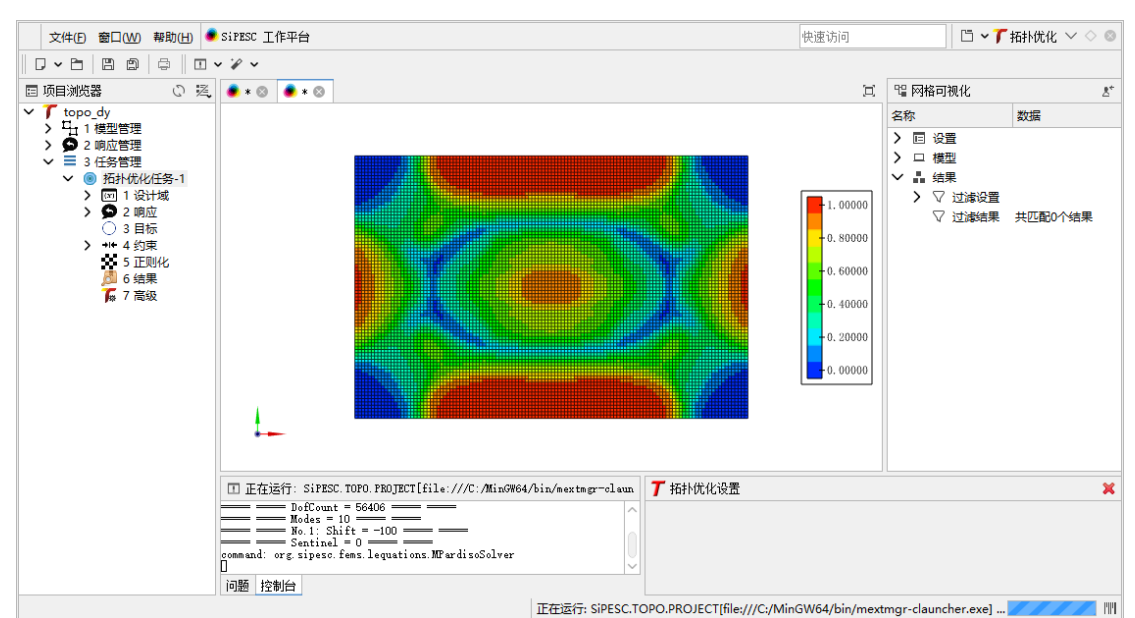

图 4.17 实时更新拓扑优化结果

### <span id="page-16-0"></span>**9.** 查看结果

为方便用户在计算完毕后重新查看拓扑优化结果,SiPESC 提供了结果查看 功能,右键点击"结果",选择"查看"即可查看当前任务的拓扑优化结果,用 户也可在项目文件夹中"E:\sipesc\sipescwork\topo\_dy"找到相关拓扑优化结果 文件"\*.unv",直接使用平台打开查看或者使用其他工具处理。

打开拓扑优化结果后, SiPESC 界面右侧"全局设置"自动显示可以操作模型 的选项,如下图。鼠标右键点击结果绘制,在"单元过滤"和"彩色云图"中选 择合适的相同迭代步数,点击该选项下的"应用",将显示该步的拓扑优化结果 云图。

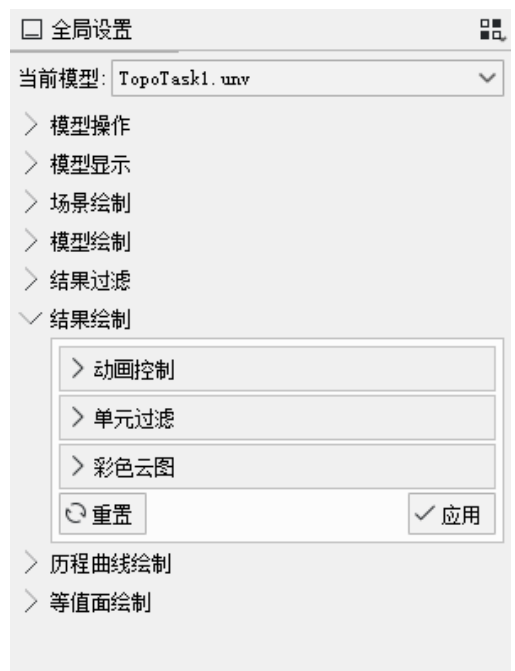

图 4.18 实时更新拓扑优化结果

#### 下面详细说明拓扑优化后处理操作。

- 1. 过滤设置,快速定位某步拓扑优化结果
- (1) 点击全局设置中的"结果绘制→单元过滤"选项;

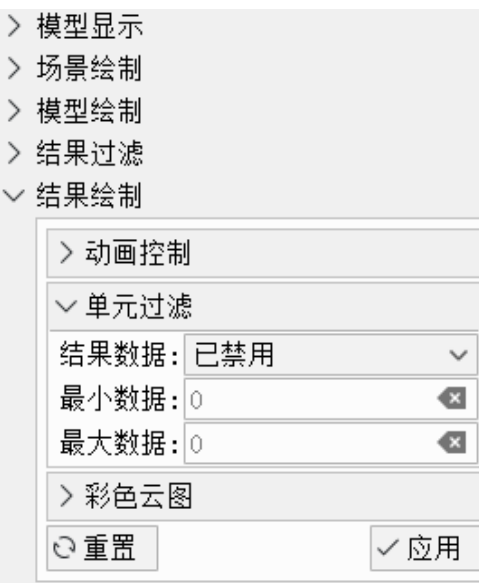

图 4.19 拓扑优化过滤设置

- (2) 结果数据选项选择优化迭代步数;
- (3) 最大、最小数据为密度等值面阈值控制(一般最小设置为 0.3-0.5,最大 设置为1);
- (4) 点击应用,即可得到模型在优化步数 70 下的拓扑优化材料分布。
- 
- 2. 拓扑云图绘制

通过全局设置中的"结果绘制→彩色云图"选项,可以对模型的拓扑优化云 图进行绘制。

- (1) 点击全局设置中的"结果绘制→彩色云图"选项;
- (2) 鼠标右键单击结果数据 优化步数 **40** 选项;
- (3) 点击应用, 即可得到模型在优化步数 40 下的拓扑优化图, 如图所示;

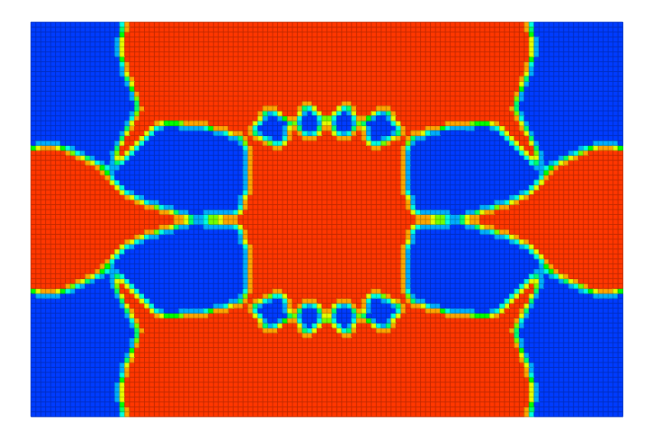

图 4.20 拓扑优化图

3 动画制作

注意:"全局设置→结果绘制",单元过滤和彩色云图选择序列动画帧数据, 才能进行拓扑优化模型的动画制作。

通过"全局设置**-**结果绘制**-**动画控制"选项,可以制作模型的拓扑优化动画。 动画控制下方会显示动画播放工具条 <sup>©</sup> 回回回回。此工具条具备: 播放、暂停、上 一步、下一步、录制功能。点击播放按钮回,播放拓扑优化过程;点击录制按钮 ,可保存 GIF 动画。

4.4.5 高级设置

前四节对SiPESC.TOPO项目操作进行了简单介绍,此操作适用于初级用户。 用户仅需设置响应并建立优化模型,即可完成一个拓扑优化项目。

实际项目往往存在很多不确定因素,导致拓扑优化结果不理想。通常需要用 户调整更详细的算法参数才能完成。本节将对 SiPESC.TOPO 项目管理的"高级" 设置进行详细介绍。

用户可以通过两种途径打开"高级"设置页面。

- 1. 右键点击"拓扑优化任务",选择"高级";
- 2. 右键点击"拓扑优化任务"内的"高级"选项,选择"配置"。

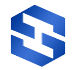

配置完毕后,需手动保存,否则配置信息将丢失。右键点击"拓扑优化任务" 内的"高级"选项,选择"保存"完成当前拓扑优化任务的配置信息的保存。

拓扑优化高级设置页面[如图](#page-19-0) 4.所示,该页面通过解析 SiPESC.TOPO 参数文 件获得。而 SiPESC.TOPO 参数文件是一个 XML 格式的文本文件, 如[图](#page-19-1) 4. 所 示。

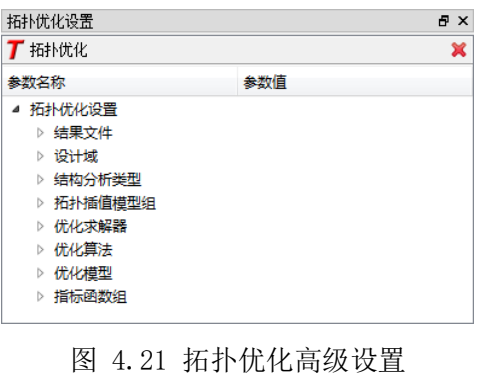

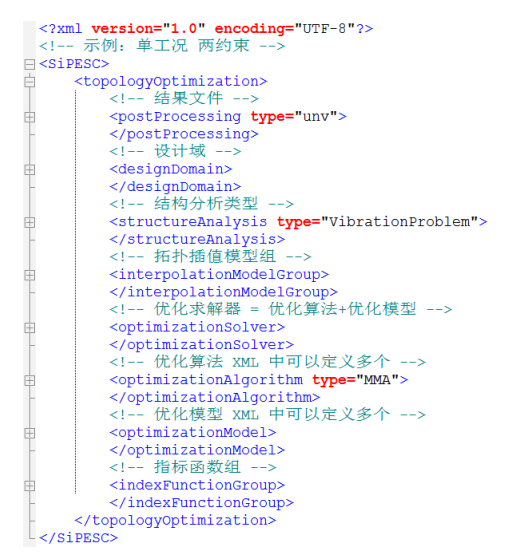

<span id="page-19-1"></span>图 4.22 拓扑优化 XML 参数文件

<span id="page-19-0"></span>下面将对部分参数进行介绍,其中,优化算法参数与过滤算法参数较重要。 因为这两部分在前四节的界面设置中无法完成!

⑴ 优化算法参数设置

双击"优化算法"打开参数设置,[如图](#page-20-0) 4.23 所示。对于 MMA 算法, 参数 maxmin 为优化目标类型:最大化/最小化;参数 convergenceFactor 为收敛因子, 当相邻步目标差值小于此值时,优化结束;参数 maxIteration 为优化算法最大迭 代次数,当迭代次数大于此值还未收敛时,优化强制结束,避免不收敛问题陷入 死循环;outPutIteration 为记录间隔步数,即拓扑结果输出间隔,便于用户在计算 过程中查看结果; designValueInitial 为设计变量初始值(重要参数), 通常设为 剩余材料体分比。

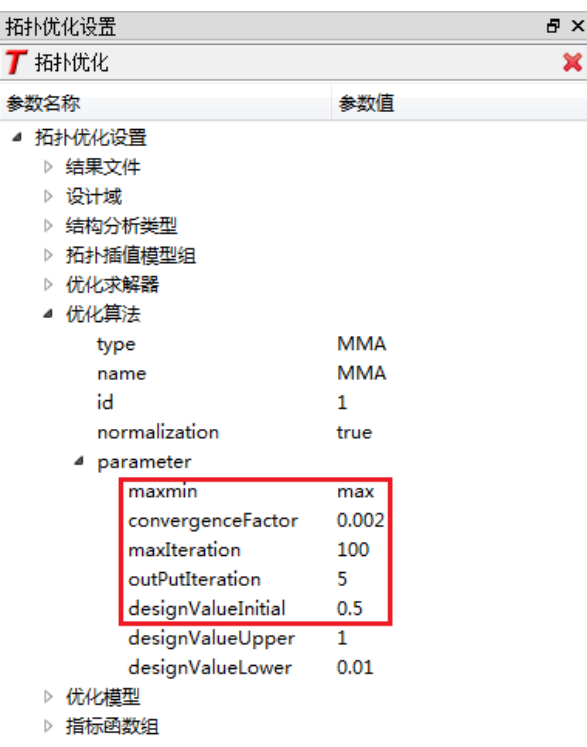

图 4.23 优化算法参数设置

<span id="page-20-0"></span>⑵ 过滤算法参数设置

过滤算法用于处理拓扑优化灰度单元、棋盘格式等问题。SiPESC.TOPO 默认 使用"体积守恒非线性密度过滤"(建议用户使用此过滤算法)。

在使用时,需要根据实际模型调整过滤半径 **filterRadius**(设置某单元对周围 单元的影响大小),建议 1.5-3 倍单元尺寸。

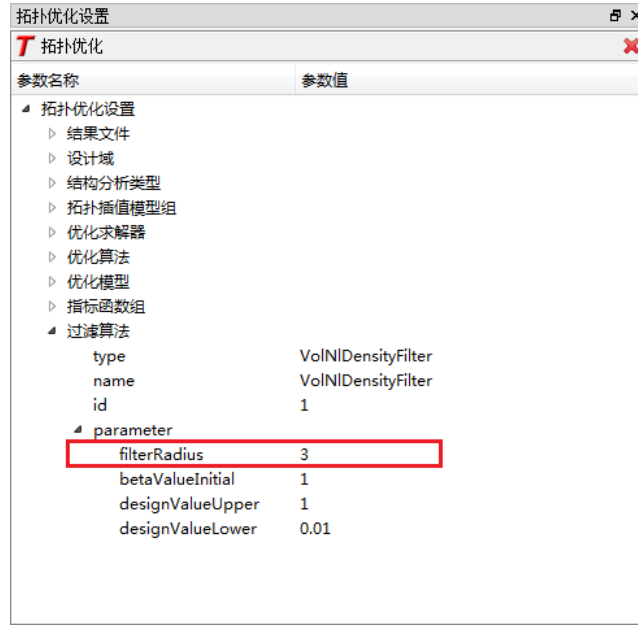

图 4.24 优化算法参数设置

⑶ 指标函数组参数设置

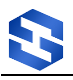

双击"指标函数组"打开参数设置,可以看到若干组指标函数, type 为指标 类型。

- ➢ VolumeFraction-体积分数;
- ➢ StaticCompliance-结构柔顺性;
- ➢ StaticDisplacement-结构某节点位移;
- ➢ NaturalFrequency-结构固有频率;
- ➢ HeatDissipation-结构散热弱度。

parameter 为指标函数的参数, 对于体积分数约束, 参数表示作用域, 可通过 设计域单元的属性 Id 设定(更多如位移指标需定义节点编号 nodeId 和位移方向 direction);

如果用户需要其他系统支持的指标函数可自行添加,右击"指标函数组"弹 出对话框,点击 Add Parameter,并在新增加的指标函数中通过双击参数来修改, [如图](#page-22-0) 4.所示。

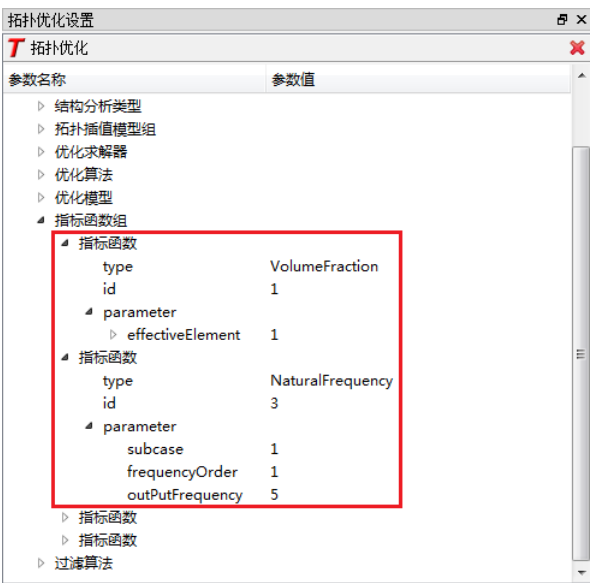

图 4.25 指标函数组参数设置

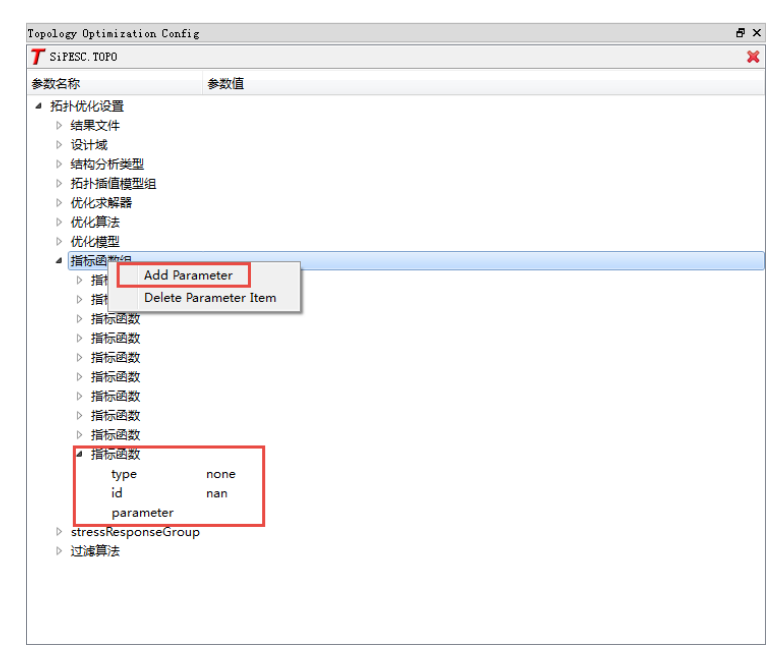

图 4.26 新增指标函数

<span id="page-22-0"></span>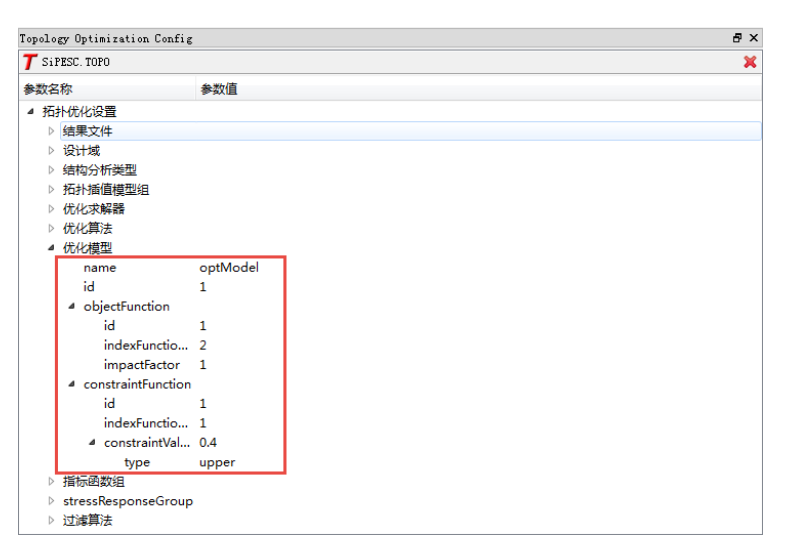

图 4.27 优化模型参数设置

<span id="page-22-1"></span>(4) 优化模型。在拓扑优化设置窗口双击"优化模型",打开优化模型参数设 置,如[图](#page-22-1) 4.所示。

Id 值为 optimizationSolver 单元中 optimizationModelId 所对应的 Id, 即 optimizationSolver 通过此 Id 确定优化模型。

objectFunction 为目标函数, indexFunctionId 为目标函数对应的指标函数 Id, impactFactor 为该目标函数的影响因子(多目标时使用,目前不支持)。

constraintFunction 为约束函数,对于多约束优化模型则需要建立多个约束, 并通过 Id 区别, optimizationModel 通过 Id 识别约束并建立优化列式; indexFunctionId 为约束函数对应的指标函数 Id, constraintValue-约束函数的约束

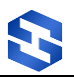

值,此标签含属性,属性值为约束函数值的类型: upper-约束函数上限值, lower-约束函数下限值;若某指标函数即有上限又有下限,则需定义为两个约束函数。 如[图](#page-22-1) 4.所示。

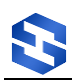

# <span id="page-24-0"></span>5 二维静柔顺性算例

# <span id="page-24-1"></span>5.1 目的

对于二维静柔顺性算例,我们通常是在给定的几何形状上寻找一种最佳材料 分布,以使结构在受到外部加载时具有最小的变形或应力集中。具体来说,这种 优化的目标可能是最小化结构的位移或应变能量,或者最大化结构的刚度,以提 高其整体性能。这种优化设计方法在很多领域都有应用,比如在航空航天领域中 设计轻量化的飞行器结构、汽车工业中设计轻量化的车身结构等。

# <span id="page-24-2"></span>5.2 相关插件

包含拓扑优化相关插件的 SiPESC 平台。

<span id="page-24-3"></span>插件依赖: SiPESC.FEMS、SiPES.OPT、SiPESC.TOPO、SiPESC.View。

#### 5.3 问题描述

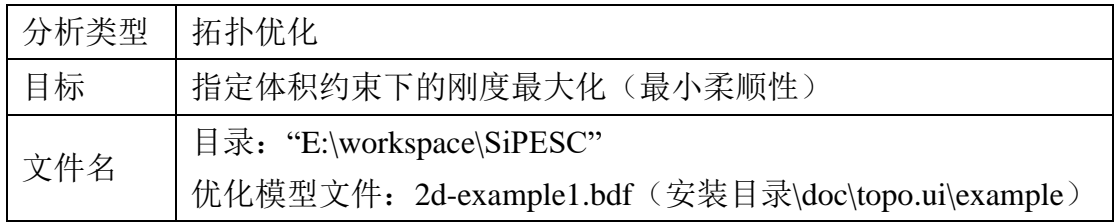

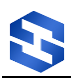

# <span id="page-25-0"></span>5.4 操作步骤

#### 5.4.1 新建项目

点击菜单栏中"文件→新建→其他",如图 [4.2](#page-9-0) 所示,弹出以下对话框,选 择"拓扑优化项目",点击"下一步",设置项目名称(工程名的命名不支持中 文、不能含有大写字母,首位不能是数字)和项目工作路径,如图 [4.2](#page-9-0) 所示,单 击"完成",新拓扑优化项目创建完毕。

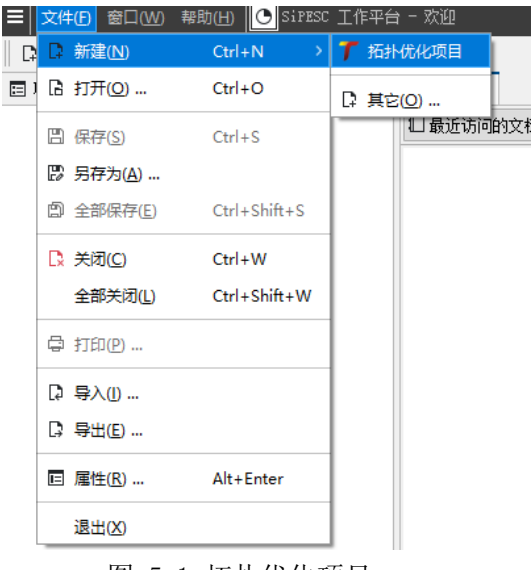

图 5.1 拓扑优化项目

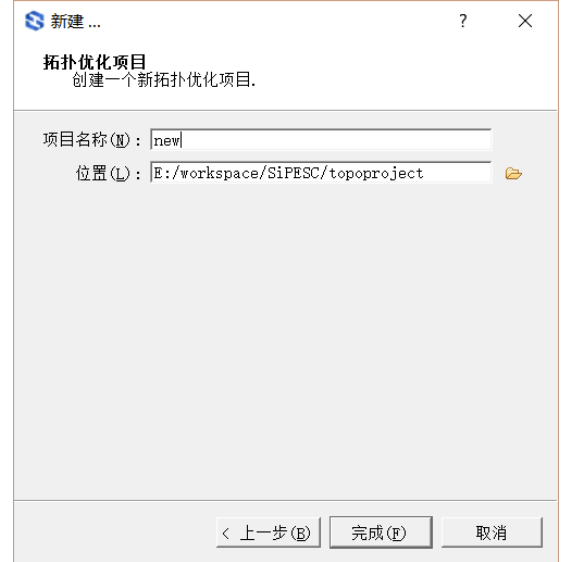

图 5.2 项目名称及路径

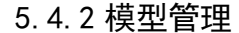

在项目管理器中打开新项目,如图 5.3 所示, 右键点击"模型管理→导入 模型"选项,选择工作目录下的"2d-example1.bdf"文件。点击"打开",会 出现下图所示确认信息,说明当前算例是"static"型算例,点击"Yes"。

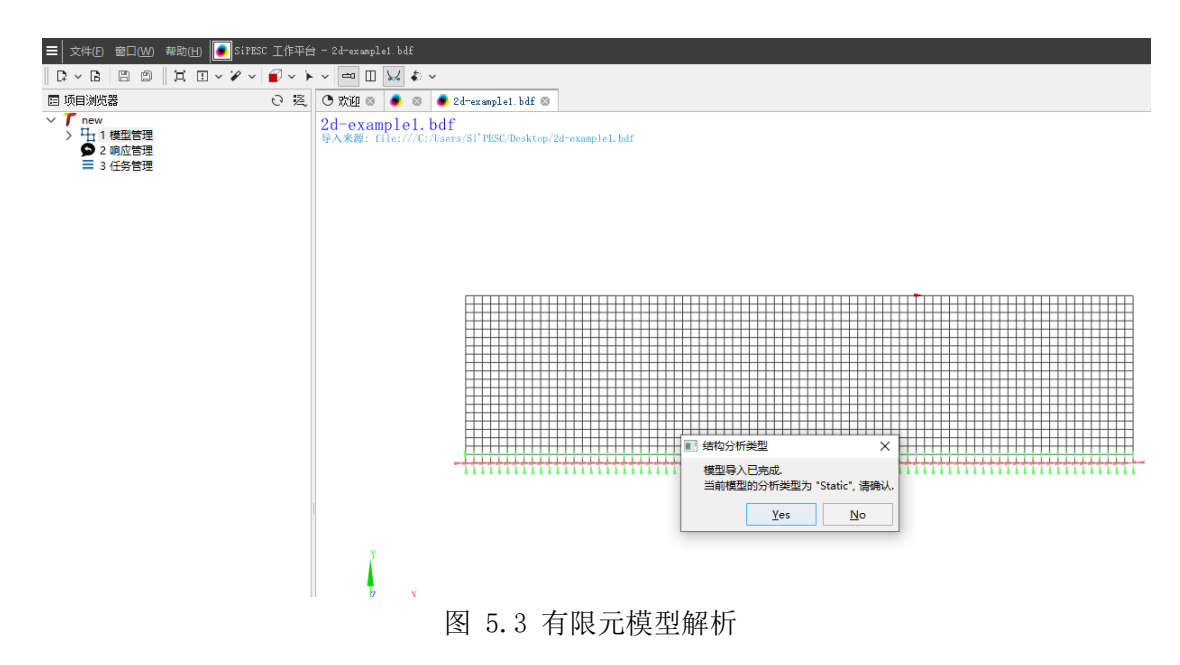

#### 5.4.3 响应管理

打开响应管理,可以看到默认响应类型,支持用户添加新的响应。对应于 每个已创建的响应,提供了"修改"和"删除"两个功能。

右键点击"VolumeFraction→修改"。拓扑优化设置视图将打开对应的响 应修改界面。"Total"表示整体模型的体积分数, "By Property"表示某个 属性对应的所有单元的总体积分数。(体积分数=剩余材料体积/原模型体积)

5.4.4 任务管理

SiPESC 拓扑优化项目为用户提供了多任务管理功能。在一个拓扑优化项目 中,针对同一个结构模型,可以设置不同的响应类型、设计域、目标、约束 等,方便用户对比筛选最优的优化方案。该算例仅提供一个任务的创建、设 置、运行等,以供用户参考。

**1.** 新建任务

右键点击"任务管理→新建优化任务",此时"任务管理"下将自动增加 一项"拓扑优化任务-1",各个任务通过数字编号区分,每次新建,编号依次 增加。

如图 [4.9](#page-13-0)5.4 所示, 一个"拓扑优化任务"包含六项内容: "**设计域**"、 "响应"、"目标"、"约束"、"结果"、"高级"。其中, 前四项对应于

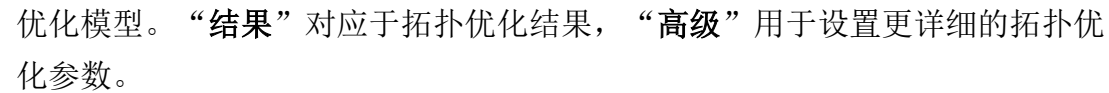

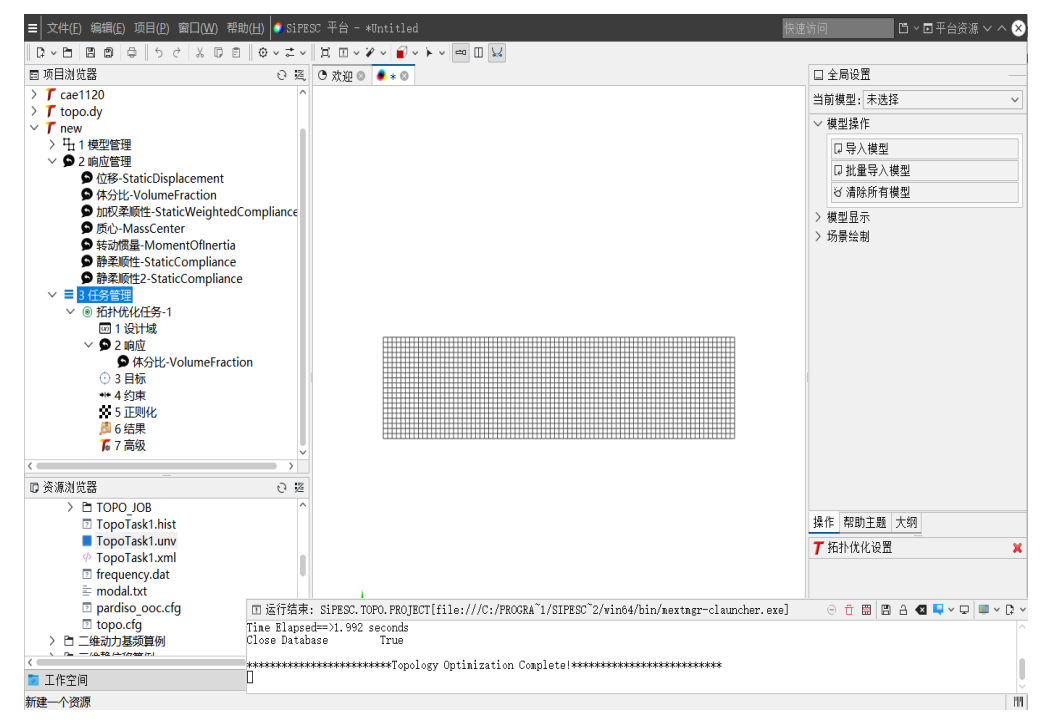

图 5.4 任务管理

#### **2.** 选择设计域

右键点击"设计域→定义",选择"P-1"(对应于模型管理内的属性名 称),点击"更新",如图 [4.10](#page-13-1) 所示。此处 P-1 代表全部具有 1 号属性的单

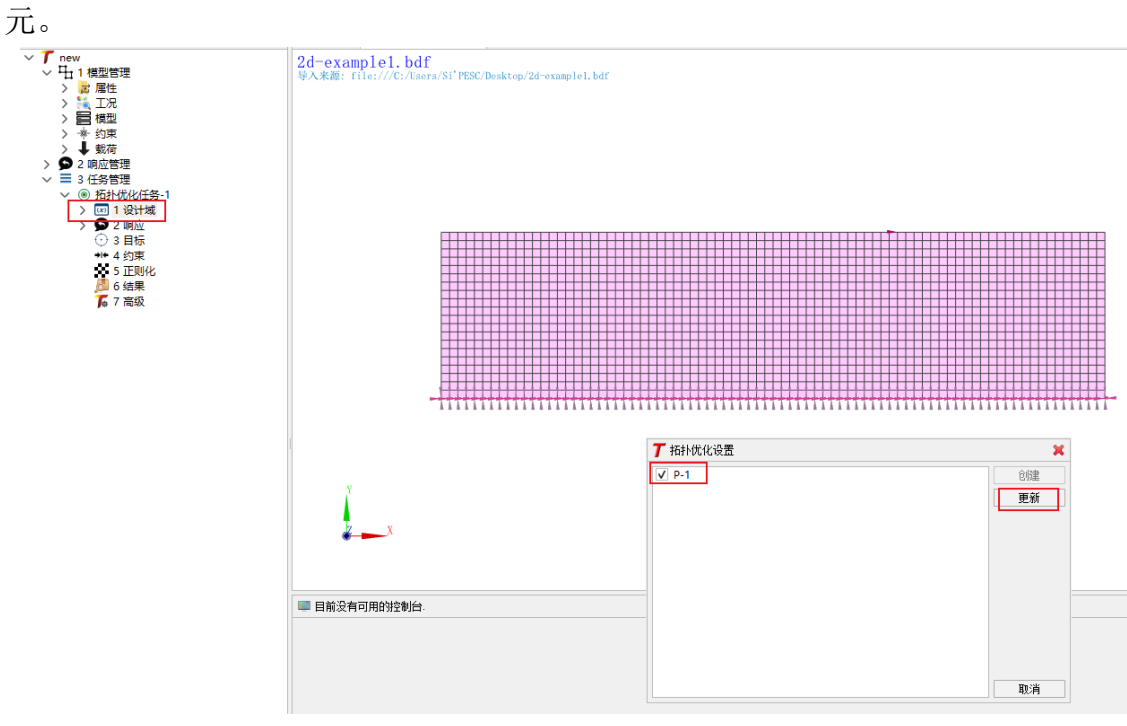

图 5.5 更新设计域

#### **3.** 链接响应

右键点击"响应→链接全部"或右键点击"响应→链接"选择所需的响 应。

#### **4.** 设置目标

如图 5.6 所示, 右键点击"目标→定义", 选择"最小化", 响应选择

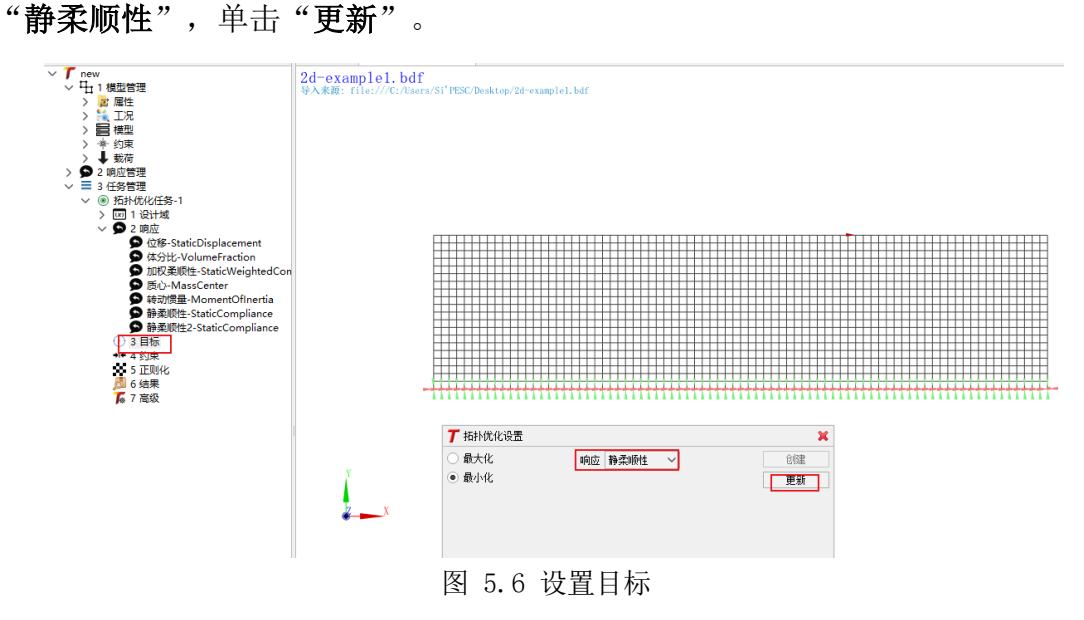

#### **5.** 设置约束

如图 5.7 所示, 右键点击"约束→新建", 约束 ID 输入"1", 响应选择 "体分比",选中上限,并输入"0.15",点击"创建"。

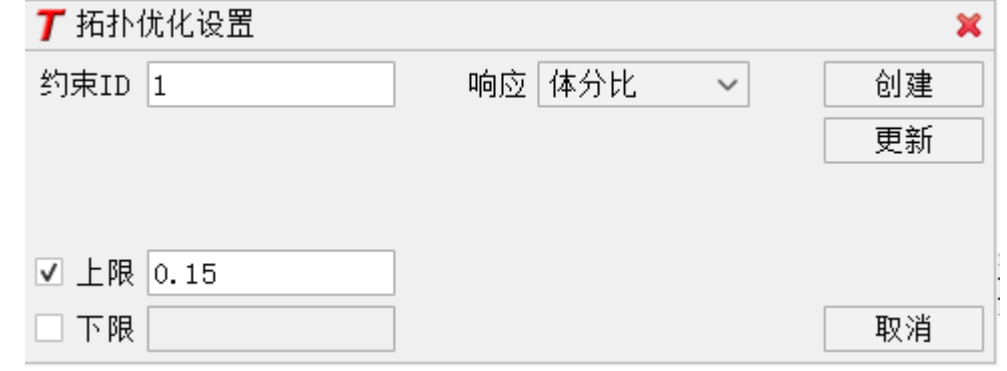

图 5.7 设置约束

**6.** 正则化

如图 5.8 所示, 右键点击"正则化→修改", 类型选择"体积守恒非线性 密度过滤",过滤半径输入"1.8"(过滤半径为单元平均尺寸的 1.5~3 倍), 单击"创建"。

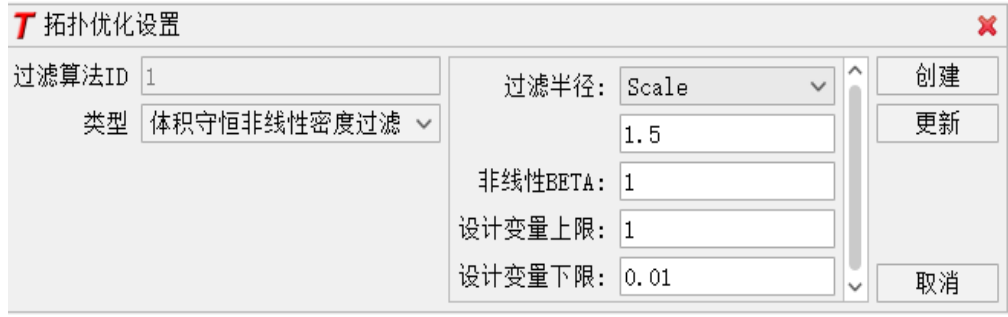

图 5.8 设置正则化

#### **7.** 其他参数

右键点击"高级→配置"。

如图 5.9 所示,调整优化算法参数。展开优化算法模块选择优化算法 MMA, 并进一步打开 parameter 子模块,编辑 "maxInteration"为"400"。如果实际 所需的迭代步少于 400 步, 则收敛后程序自动停止, 并显示优化成功; 程序在计 算到 400 步如仍未收敛,则优化强制结束,可以避免不收敛问题陷入死循环,也 可能仅是因为收敛较慢,需要更多的迭代步。编辑"designValueInitial"为 "0.15"。注意:该值为优化初始值,建议取值满足约束条件。

更改完毕后,右键点击"高级→保存"。至此,该拓扑优化任务已设置完毕。

| 参数名称               | 参数值        |  |
|--------------------|------------|--|
| > 结构分析类型           |            |  |
| > 拓扑插值模型组          |            |  |
| > 优化求解器            |            |  |
| ▽ 优化算法             |            |  |
| type               | <b>MMA</b> |  |
| name               | <b>MMA</b> |  |
| id                 | 1          |  |
| normalization      | true       |  |
| $\vee$ parameter   |            |  |
| maxmin             | min        |  |
| convergenceFactor  | 0.002      |  |
| maxiteration       | 400        |  |
| outPutIteration    | 5          |  |
| designValueInitial | 0.15       |  |
| designValueUpper   | 1          |  |
| designValueLower   | 0.01       |  |
| > fixedAsymptotes  |            |  |
| albefa             | 0.1        |  |
| 优化模型<br>>          |            |  |
| 指标函数组              |            |  |
| 过滤算法               |            |  |

图 5.9 拓扑优化高级设置

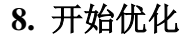

右键点击"拓扑优化任务-1→优化",开始执行该任务。控制台中实时显示 该任务的执行进度。同时网格显示窗口实时更新拓扑结果,如图 5.10 所示。

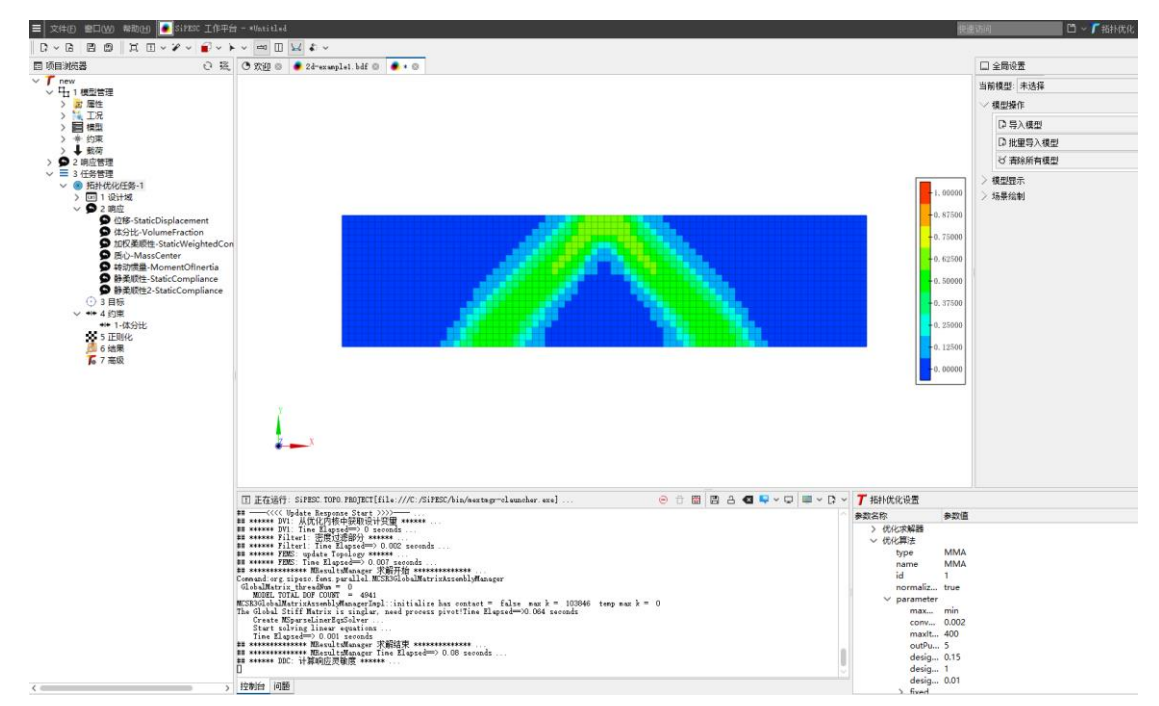

图 5.10 实时更新拓扑优化结果

任务执行完毕, 弹出确认窗口, 单击"OK", 如图 5.11 所示。

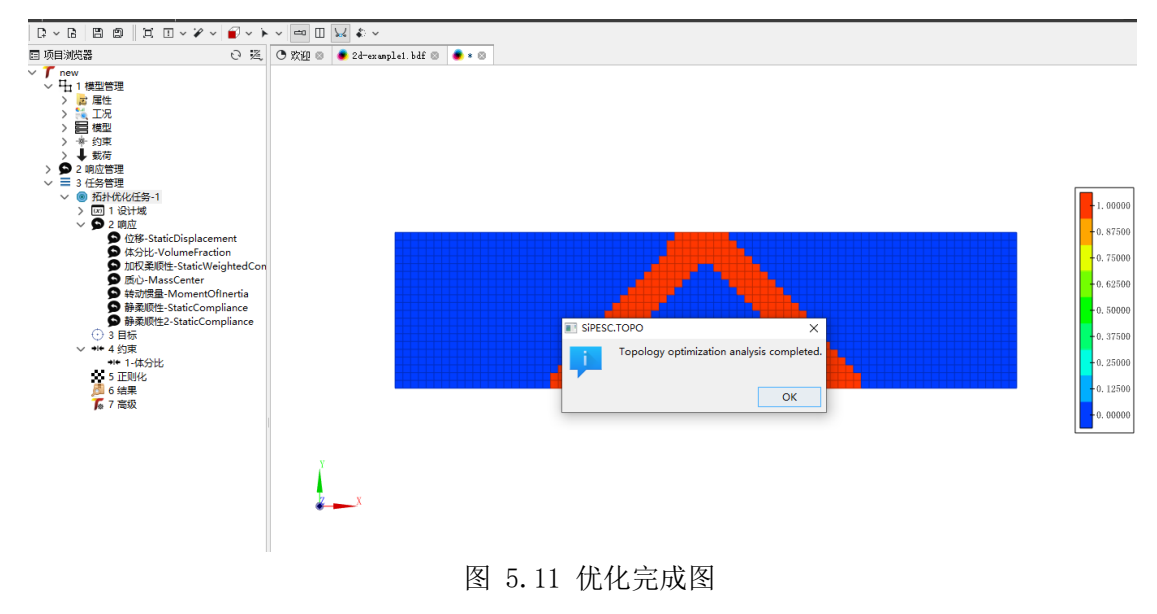

#### **9.** 查看结果

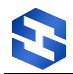

点击"结果→查看",全局设置,"当前模型"处选择本次优化结果 UNV 文 件,点击"结果绘制",在"单元过滤"和"彩色云图"选项中分别选择优化步, 点击"应用",可以观察整个优化过程及最后的拓扑构型,如图 5.12 所示。

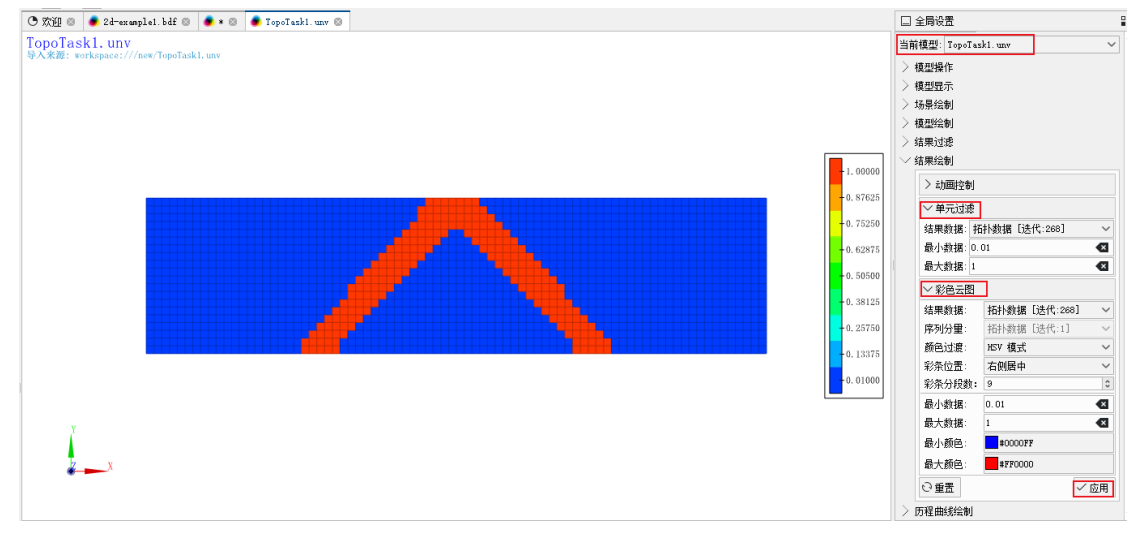

图 5.12 查看拓扑优化结果

# <span id="page-32-0"></span>6 二维动力基频算例

# <span id="page-32-1"></span>6.1 目的

二维动力基频算例的目的是通过优化结构的几何形状和材料分布,以最大化 或达到特定目标的结构的固有频率。固有频率是结构振动的固有特性之一,它对 结构的稳定性和振动响应有重要影响。通过优化结构的固有频率,可以提高结构 的抗振能力,避免共振现象的发生,从而提高结构的性能和可靠性。这种优化方 法在航空航天、汽车、船舶等工业领域有广泛应用。

本算例中优化目标为基频最大化,通过调整结构的几何形状和材料分布,使 得结构的基频达到最大化。这有助于提高结构的整体稳定性和动态响应特性。

# <span id="page-32-2"></span>6.2 相关插件

包含拓扑优化相关插件的 SiPESC 平台。

<span id="page-32-3"></span>插件依赖: SiPESC.FEMS、SiPES.OPT、SiPESC.TOPO、SiPESC.View。

6.3 问题描述

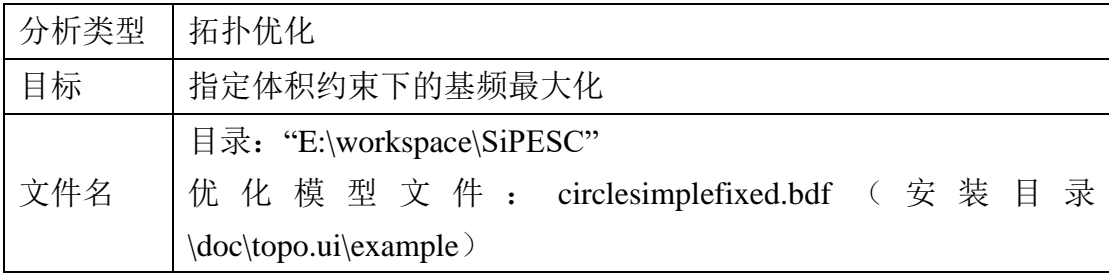

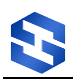

# <span id="page-33-0"></span>6.4 操作步骤

#### 6.4.1 新建项目

点击菜单栏中"文件→新建→其他",如图 [4.2](#page-9-0) 所示,弹出以下对话框, 选择"拓扑优化项目",点击"下一步",设置项目名称(工程名的命名不支 持中文、不能含有大写字母,首位不能是数字)和项目工作路径,如图 6.2 所 示,单击"完成",新拓扑优化项目创建完毕。

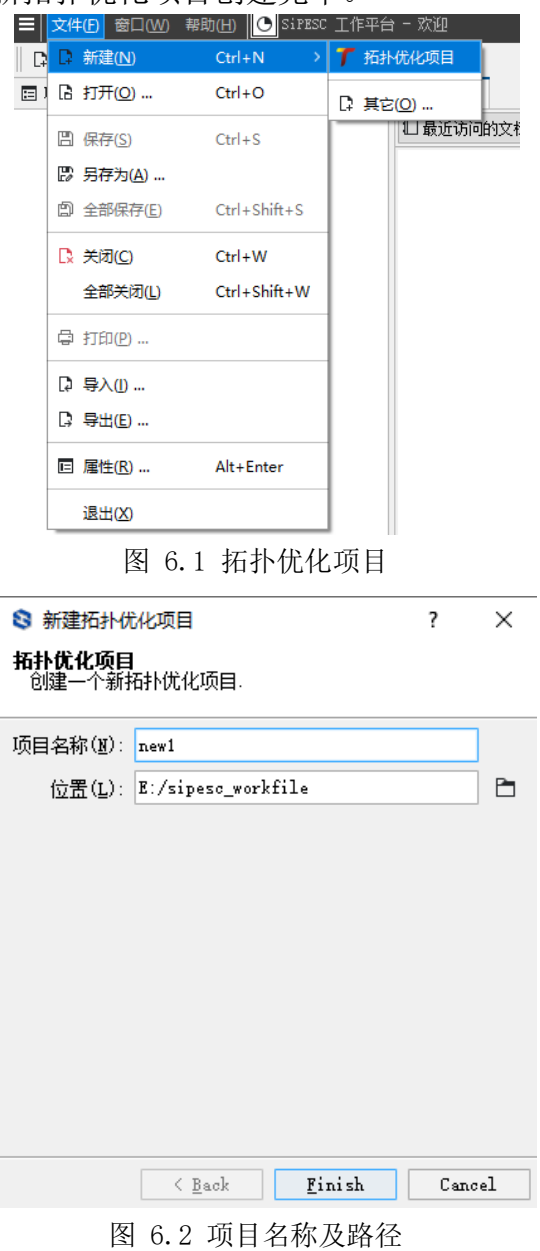

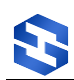

#### 6.4.2 模型管理

在项目管理器中打开新项目,如图 6.3 所示, 右键点击"模型管理→导入 模型"选项,选择工作目录下的"circlesimplefixed.bdf"文件。点击"打 开",会出现下图所示确认信息,说明当前算例是"Vibration"(自振)型算 例,点击"Yes"。

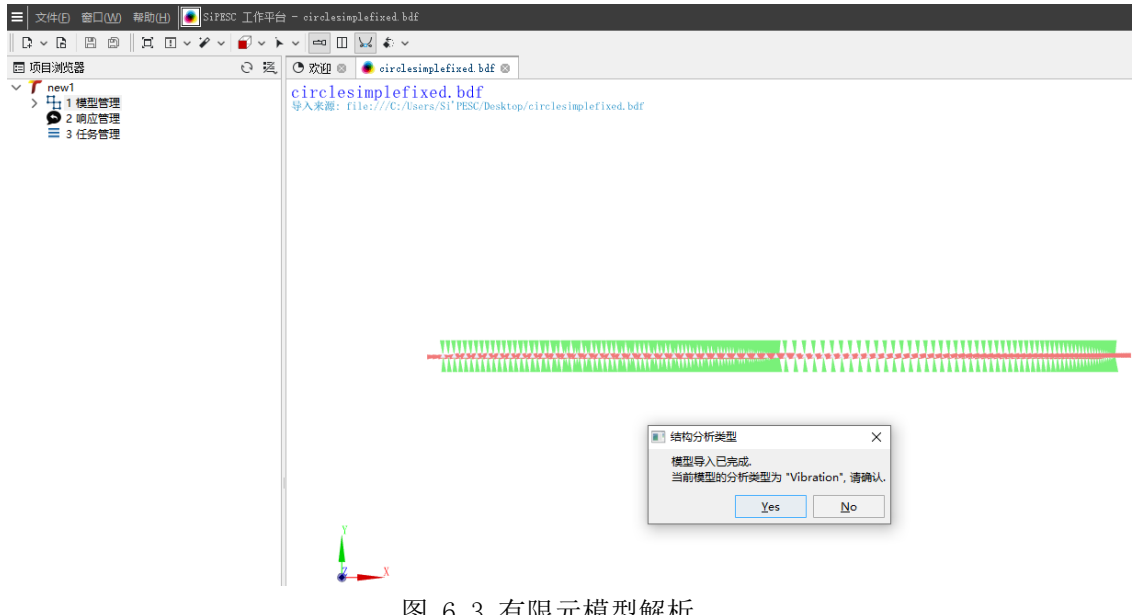

图 6.3 有限元模型解析

#### 6.4.3 响应管理

打开响应管理,可以看到默认响应类型。

右键点击"NaturalFrequency→修改"。拓扑优化设置视图将打开对应的 响应修改界面,可以看到该响应的参数设置,如图 6.4 所示。

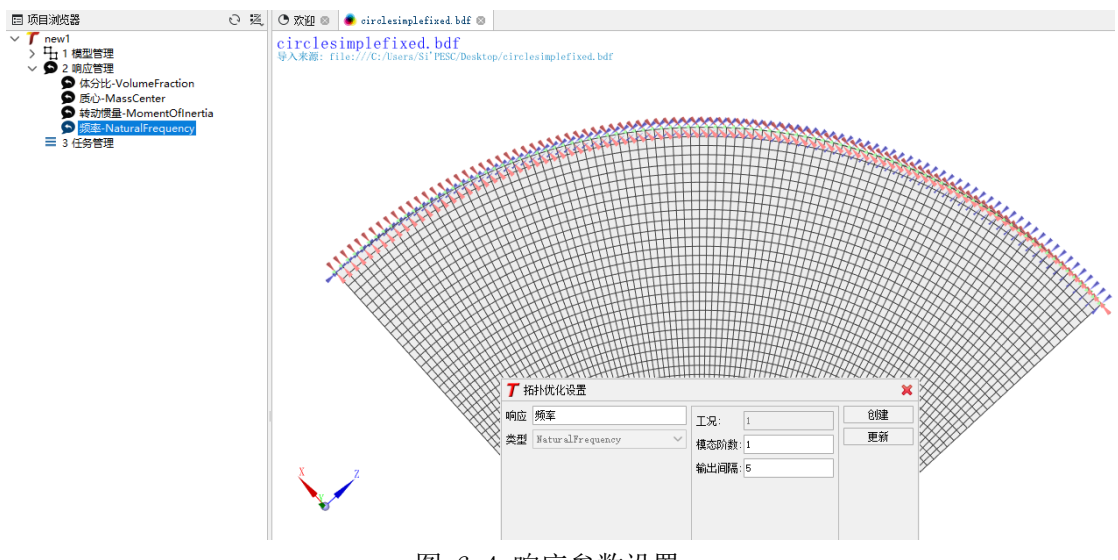

图 6.4 响应参数设置

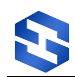

#### 6.4.4 任务管理

#### **1.** 新建任务

右键点击"任务管理→新建优化任务",此时"任务管理"下将自动增加 一项"拓扑优化任务-1"。

#### **2.** 选择设计域

右键点击"设计域→定义",选择"P-1",点击"更新"如图 [4.10](#page-13-1) 所示。

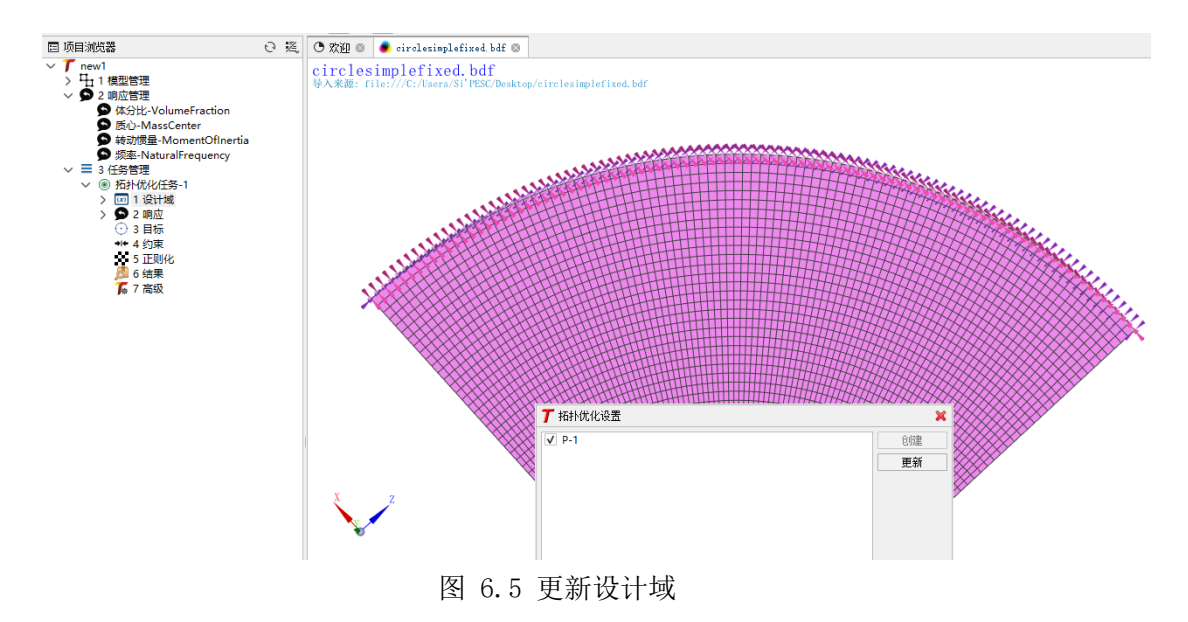

#### **3.** 链接响应

右键点击"响应→链接全部"或右键点击"响应→链接"选择所需的响 应,如图 6.6 所示。

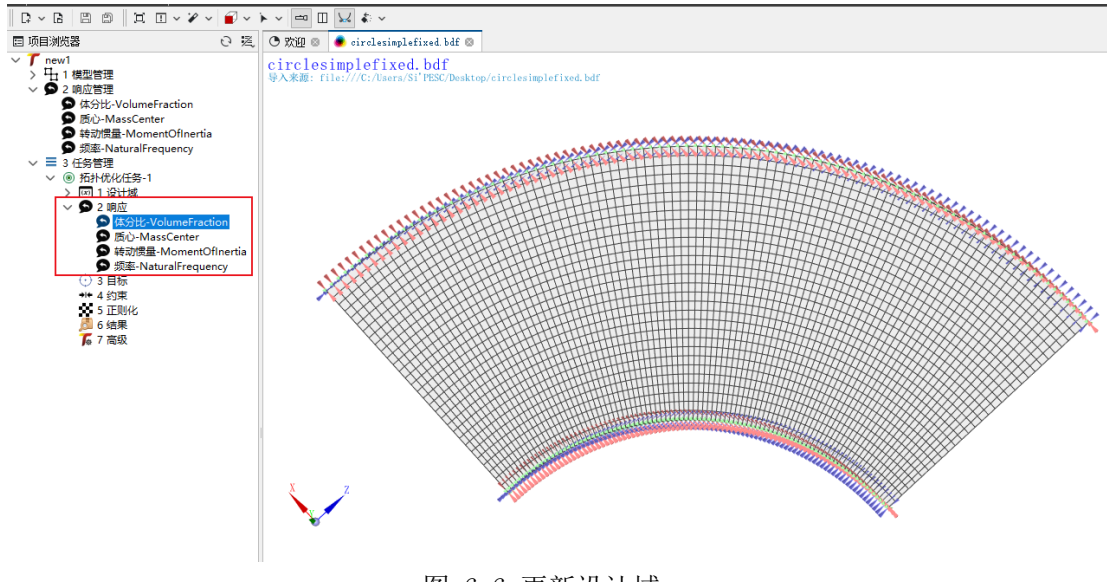

图 6.6 更新设计域

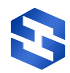

#### **4.** 设置目标

右键点击"目标→定义",选择"最大化",响应选择"频率",单击 "更新",如图 6.7 所示。

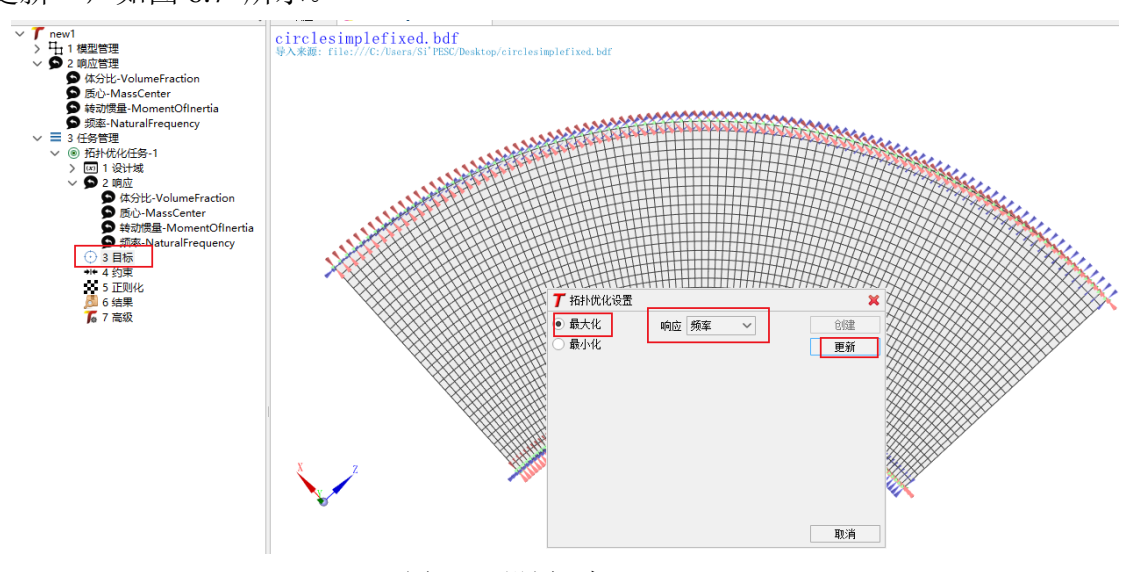

图 6.7 设置目标

#### **5.** 设置约束

右键点击"约束→新建",约束 ID 输入"1",响应选择"体分比",选中 上限,并输入"0.6",点击"创建",如图 6.8 所示。

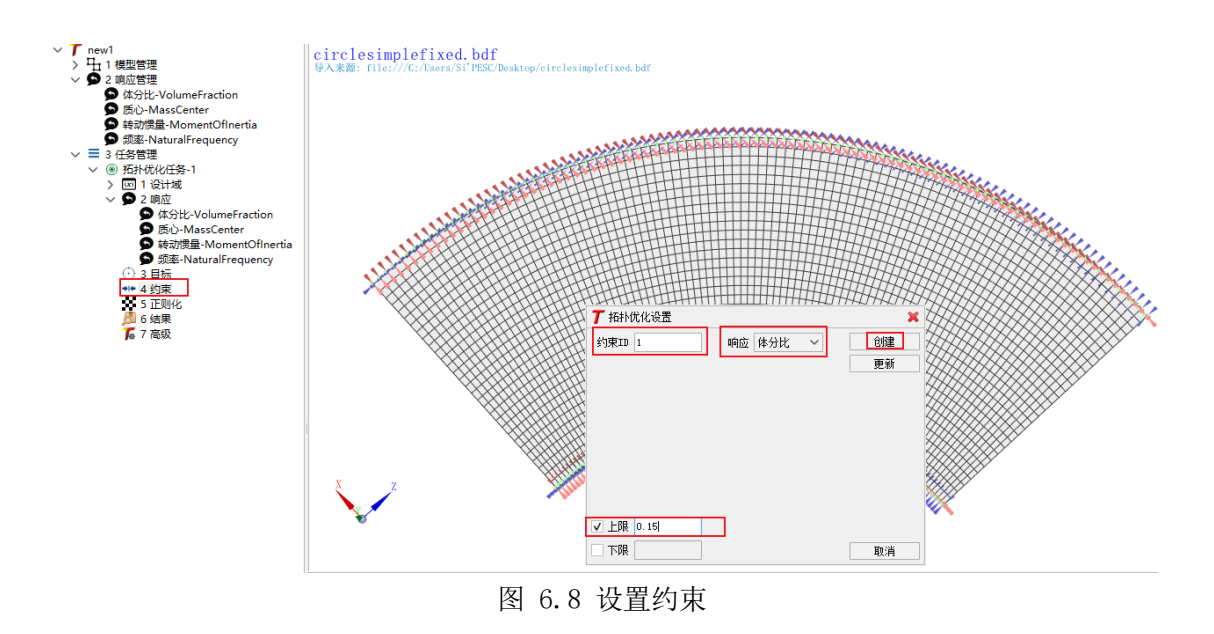

#### **6.** 正则化

右键点击"正则化→修改",类型选择"体积守恒非线性密度过滤",过 滤半径输入"1.5",单击"创建",如图 6.9 所示。

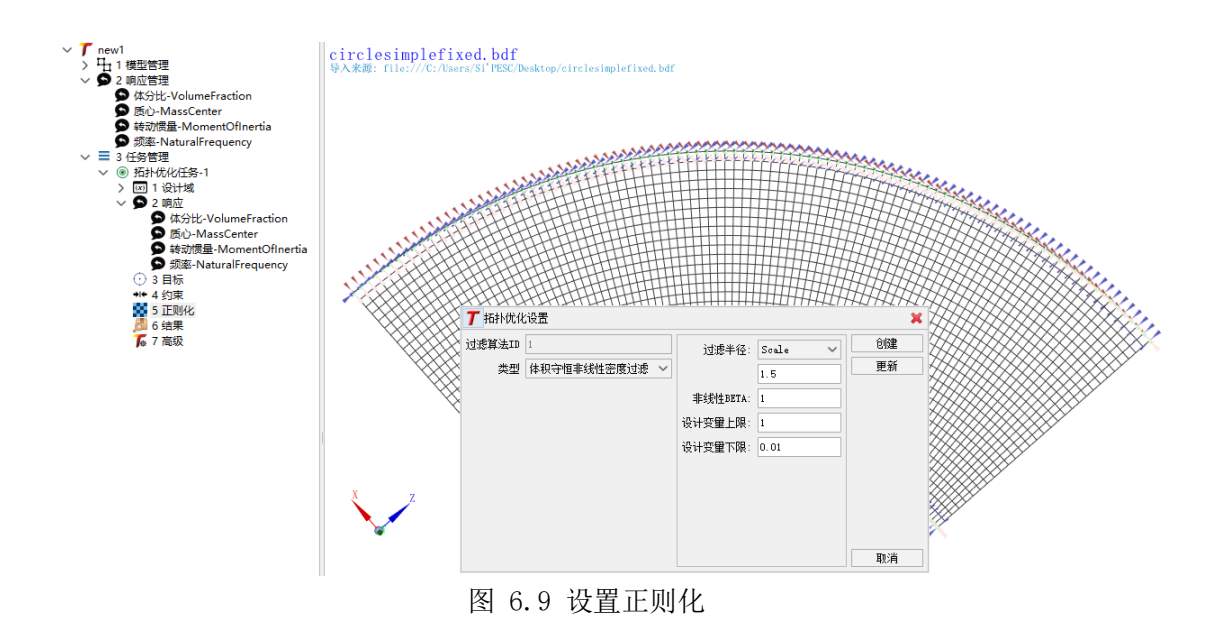

#### **7.** 其他参数

右键点击"高级→配置"。

如图 6.10 所示, 调整结构分析类型。点开"结构分析类型", 并进一步点 开"variable",可见编号为"3"的"variable"卡片"type"为"stiff" (单元刚度阵), 编号为"4"的"variable"卡片"type"为"mass"(单元 质量阵),现将类型为"stiff"的"variable"卡片编号改为"2"。该编号 对应拓扑插值模型的编号,即单元刚度阵采用 2 号模型进行拓扑插值。

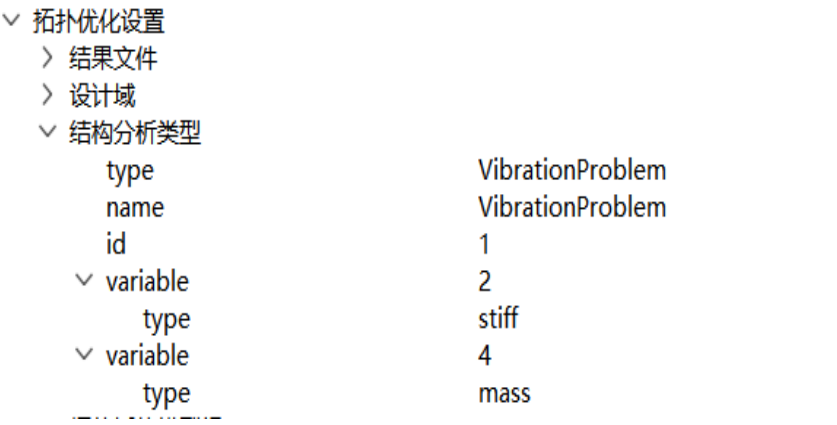

图 6.10 设置正则化配重参数 1

调整拓扑插值模型参数。打开"拓扑插值模型组",进一步打开2号插值 模型,打开"parameter", 调整"coefficient"为"1.33;-0.66;0.33"(推 荐采用的参数),如图 6.11 所示。

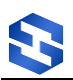

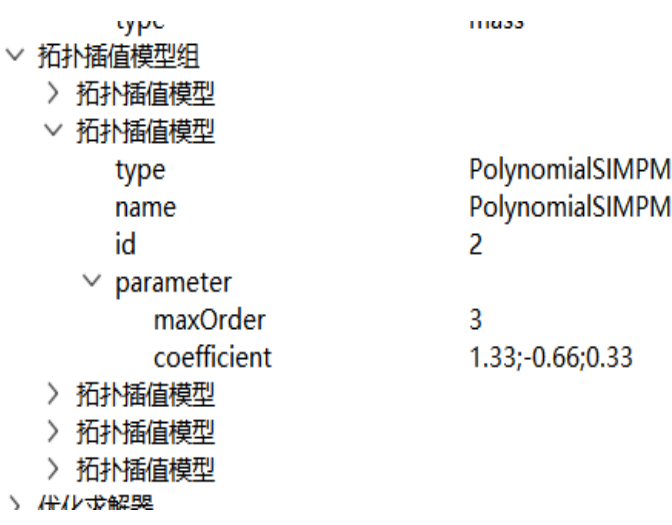

图 6.11 设置正则化配重参数 2

调整优化算法参数。点开"优化算法",并进一步打开"parameter",优 化算法改为 MMA (type, name)。编辑"maxInteration"为 600, 编辑 "designValueInitial"为 0.6,如图 6.12 所示。

更改完毕后,右键点击"高级→保存"。至此,该拓扑优化任务已设置完毕。

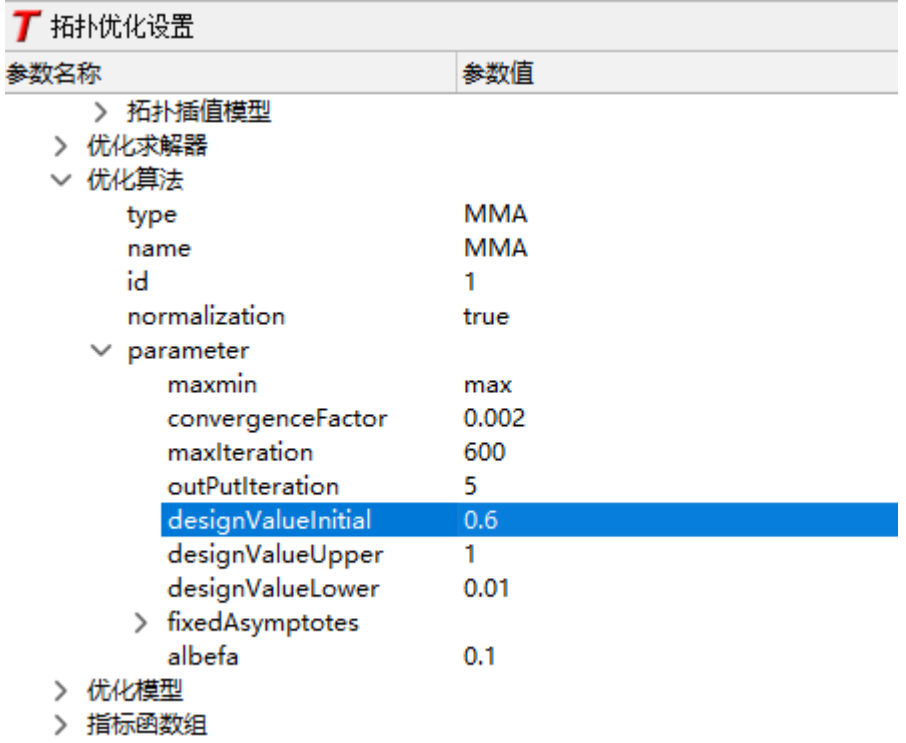

> 过滤算法

图 6.12 设置优化算法参数

#### **8.** 开始优化

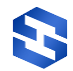

右键点击"拓扑优化任务-1→优化",开始执行该任务,如图 6.13 所示。控 制台中实时显示该任务的执行进度。同时网格显示窗口实时更新拓扑结果。

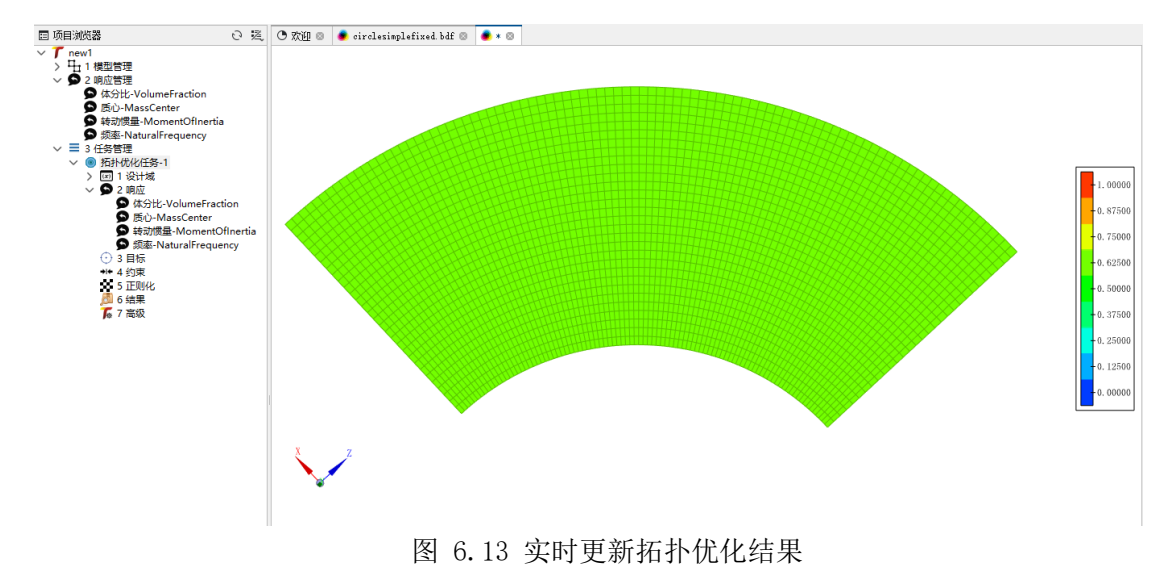

#### **9.** 查看结果

点击"结果→查看",全局设置,"当前模型"处选择本次优化结果 UNV 文 件,点击"结果绘制",在"单元过滤"和"彩色云图"选项中分别选择优化步, 点击"应用",可以观察整个优化过程及最后的拓扑构型,如图 6.14 所示。

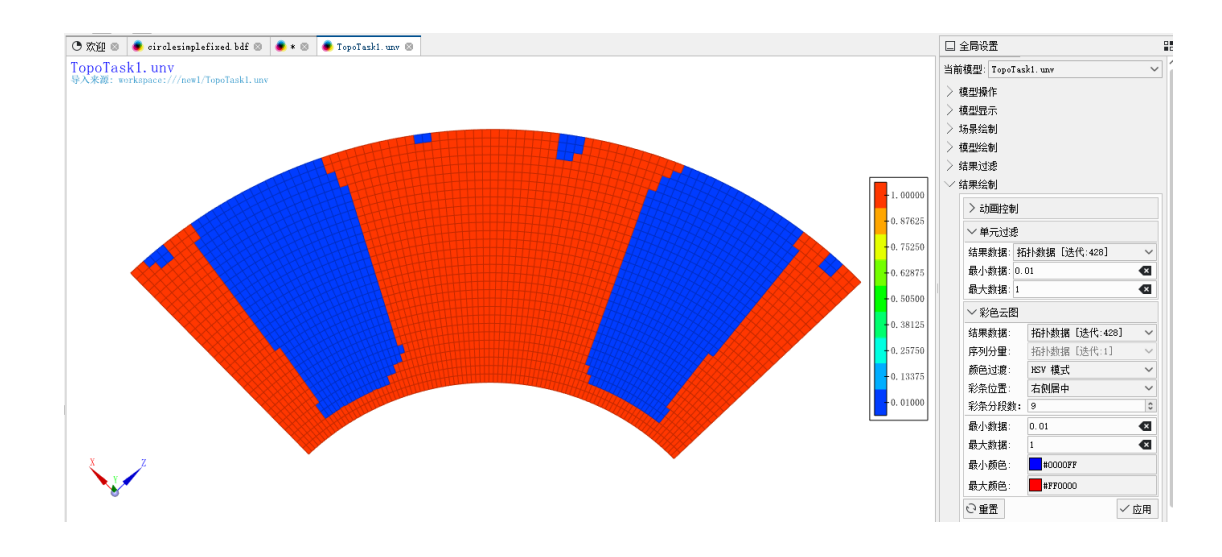

图 6.14 查看拓扑优化结果

# <span id="page-40-0"></span>7 二维静位移算例

# <span id="page-40-1"></span>7.1 目的

二维静位移算例的目的是通过优化结构的几何形状和材料分布,以最小化结 构在受到外部加载时的位移。静位移优化旨在改善结构的刚度和稳定性,减少结 构的变形,从而提高结构的性能和可靠性。这种优化方法在建筑、土木、机械等 工业工程领域有广泛应用。

本算例中,通过约束指定节点的位移,在满足约束条件下,实现模型体积的 最小化,设计出更加轻量化的结构,提高结构的性能和可靠性。

# <span id="page-40-2"></span>7.2 相关插件

包含拓扑优化相关插件的 SiPESC 平台。

<span id="page-40-3"></span>插件依赖: SiPESC.FEMS、SiPES.OPT、SiPESC.TOPO、SiPESC.View。

# 7.3 问题描述

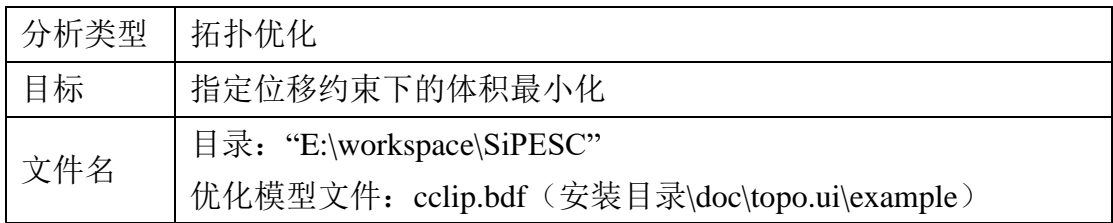

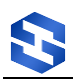

# <span id="page-41-0"></span>7.4 操作步骤

#### 7.4.1 新建项目

点击菜单栏中"文件→新建→其他",如图 [4.2](#page-9-0) 所示,弹出以下对话框, 选择"拓扑优化项目",点击"下一步",设置项目名称(工程名的命名不支 持中文、不能含有大写字母,首位不能是数字)和项目工作路径,如图 7.2 所 示,单击"完成",新拓扑优化项目创建完毕。

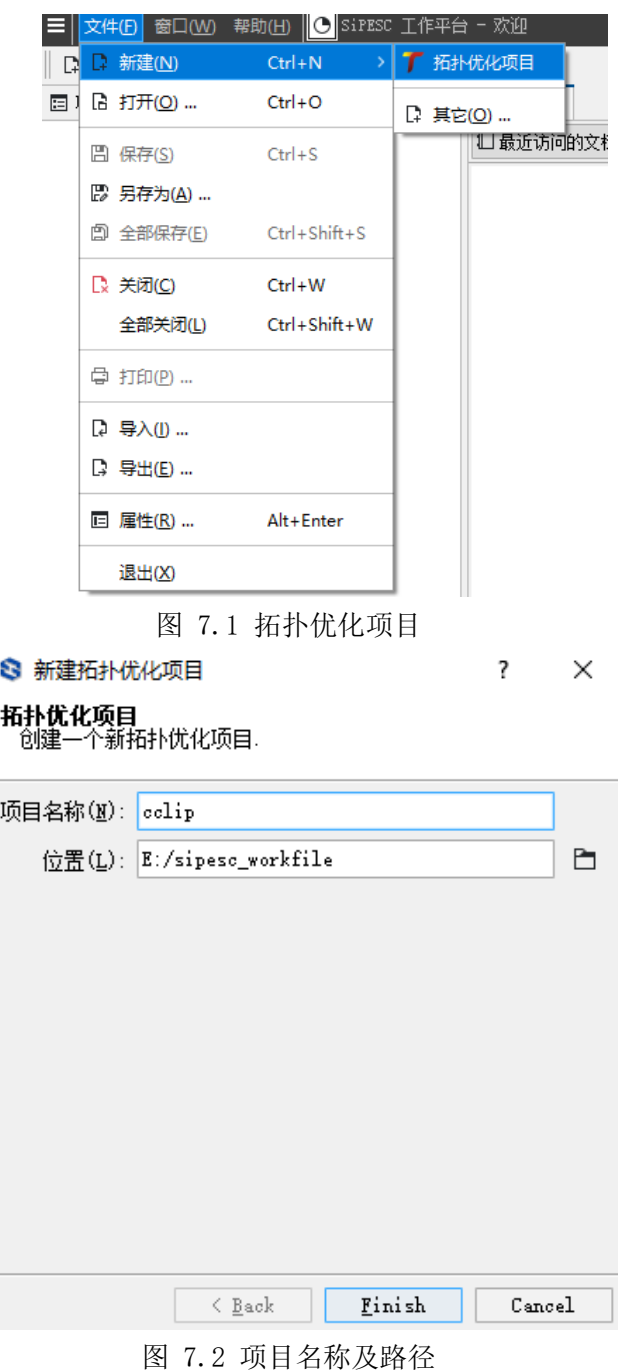

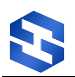

#### 7.4.2 模型管理

在项目管理器中打开新项目,右键点击"模型管理→导入模型"选项,选 择工作目录下的"cclip.bdf"文件。点击"打开",会出现下图所示确认信 息,说明当前算例是"Static"型算例,点击"Yes"。

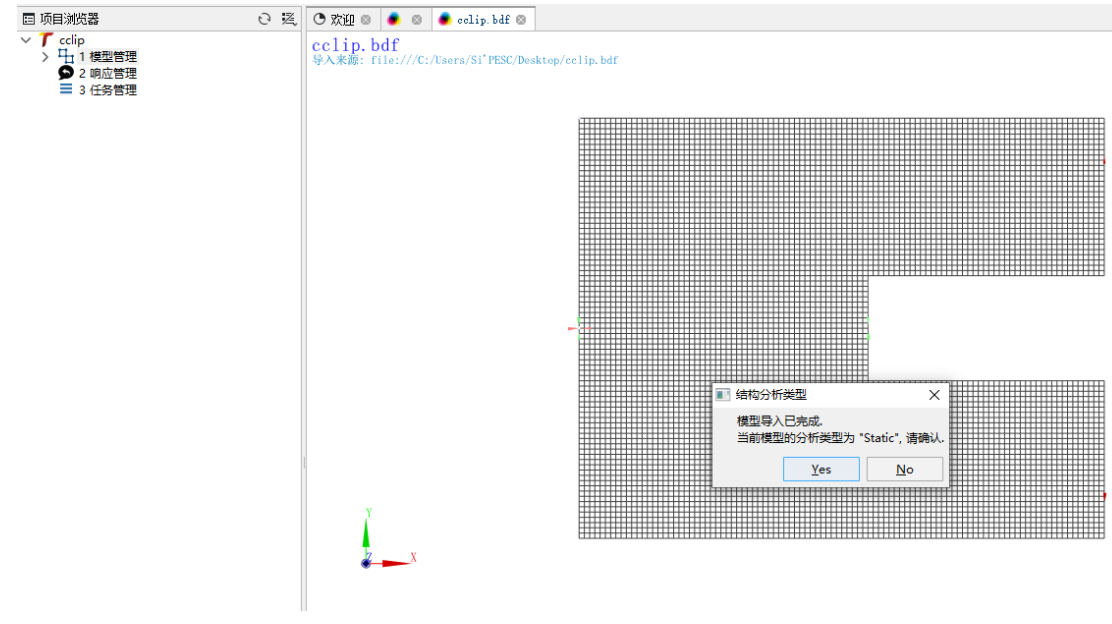

图 7.3 有限元模型解析

#### 7.4.3 响应管理

打开响应管理,可以看到默认响应类型。

右键点击"StaticDisplacement→修改"。拓扑优化设置视图将打开对应 的响应修改界面,可以看到该响应的参数设置,如图 7.4 所示。

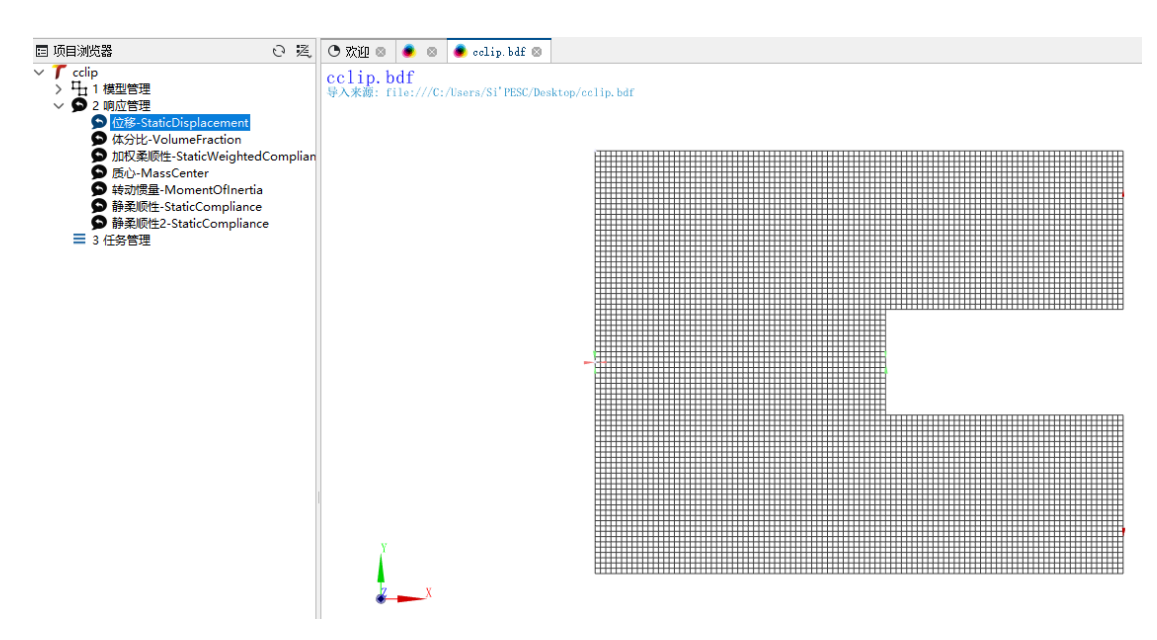

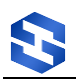

#### 图 7.4 响应管理

在该算例中,我们将使用两个不同节点的某特定方向的静位移作为约束,需 要在响应管理中对当前的"位移-StaticDisplacement"响应进行编辑并另外新 增一个同类型的响应,以供之后设置约束使用。

右键点击"响应管理→新建",在响应中输入"位移 2",类型选择 "StaticDisplacement",工况输入"1",节点输入"4567",方向输入"0,1,0", 单击"创建",如图 7.5 所示。

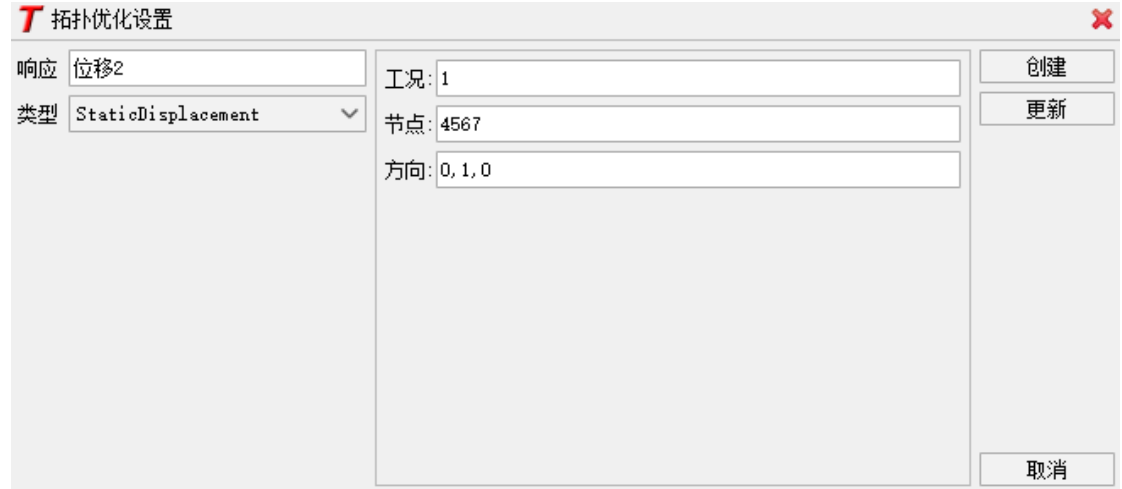

图 7.5 响应参数设置 1

选中已创建的"位移-StaticDisplacement"响应,右键点击"修改",节点 编辑为"5963",方向修改为"0,-1,0",单击更新,如图 7.6 所示。

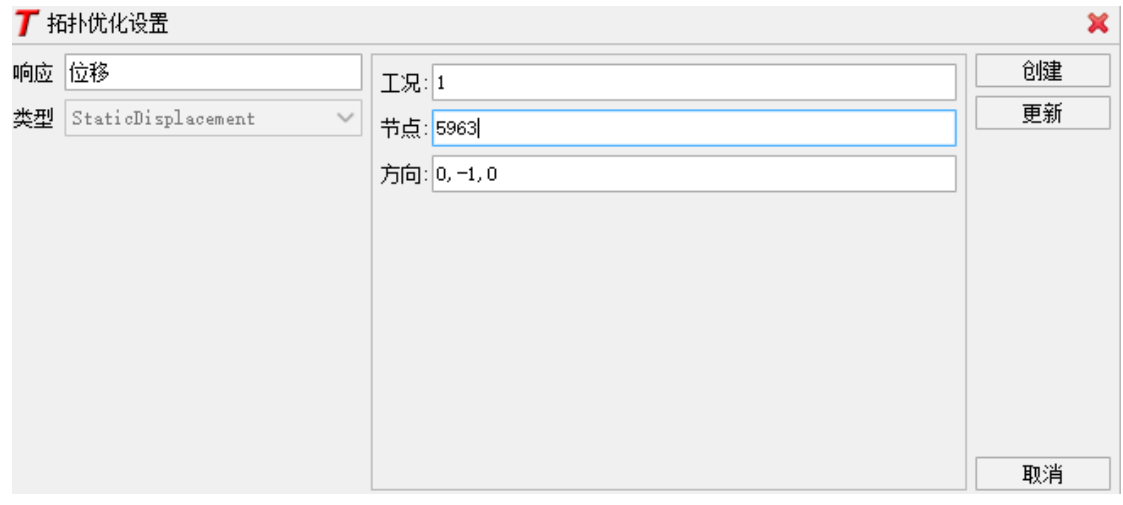

图 7.6 响应参数设置 2

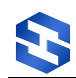

#### 7.4.4 任务管理

#### **1.** 新建任务

右键点击"任务管理→新建优化任务",此时"任务管理"下将自动增加 一项"拓扑优化任务-1"。

#### **2.** 选择设计域

右键点击"设计域→定义",选择"P-1",点击"更新",如图 7.7 所示。

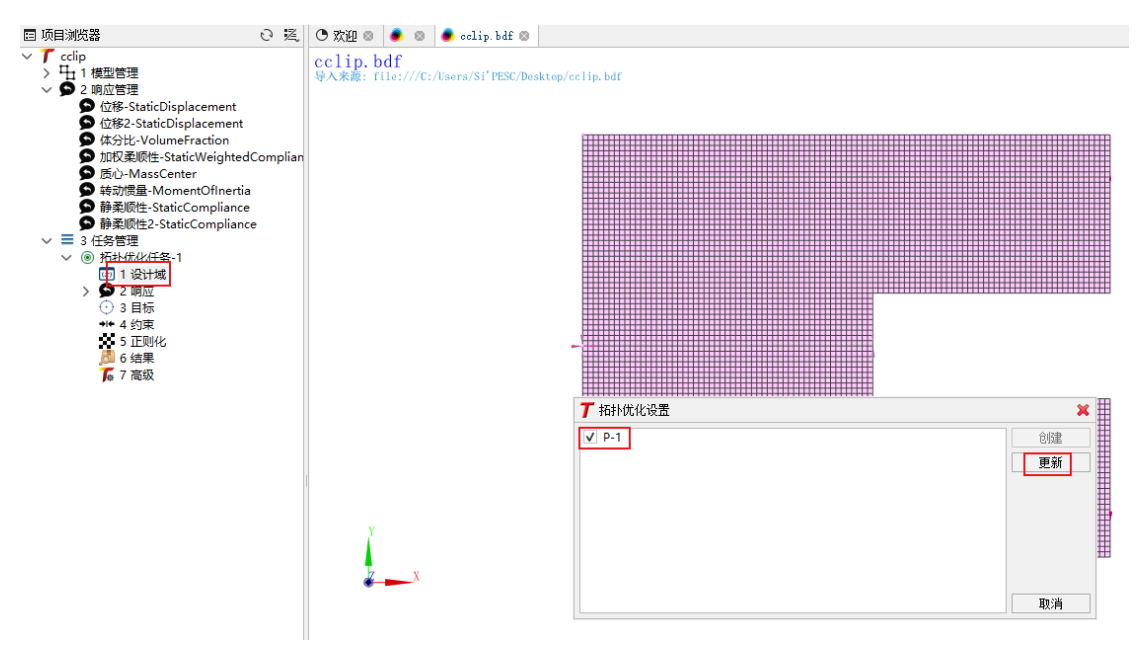

图 7.7 更新设计域

#### **3.** 链接响应

右键点击"响应→链接全部"或右键点击"响应→链接"选择所需的响 应,如图 7.8 所示。

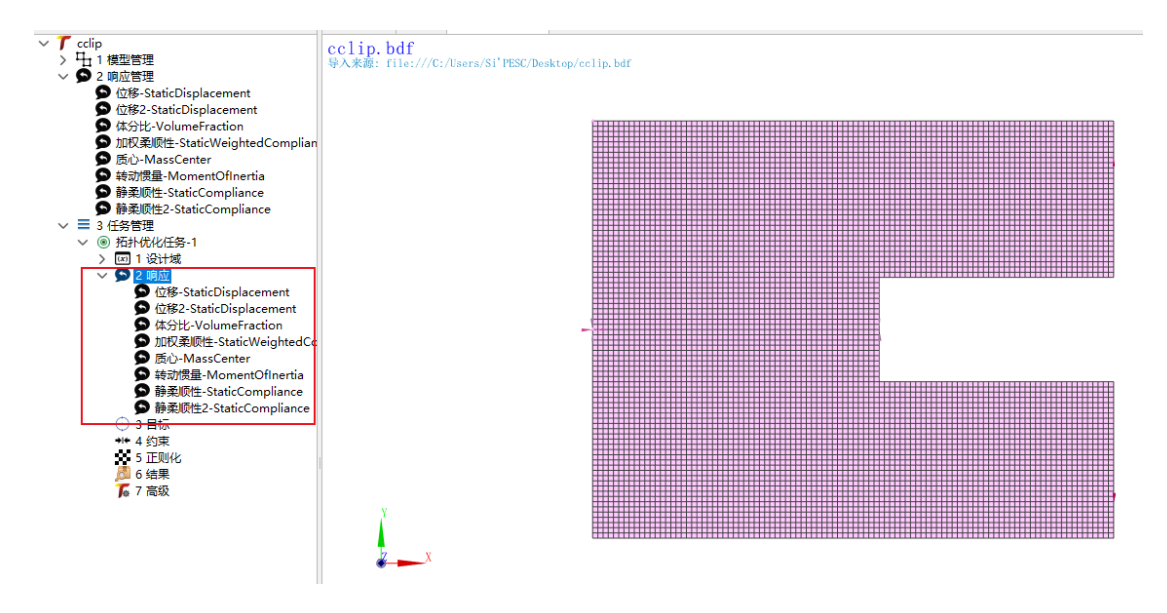

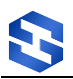

图 7.8 链接响应

#### **4.** 设置目标

右键点击"目标→定义",选择"最小化",响应选择"体分比",如图 7.9

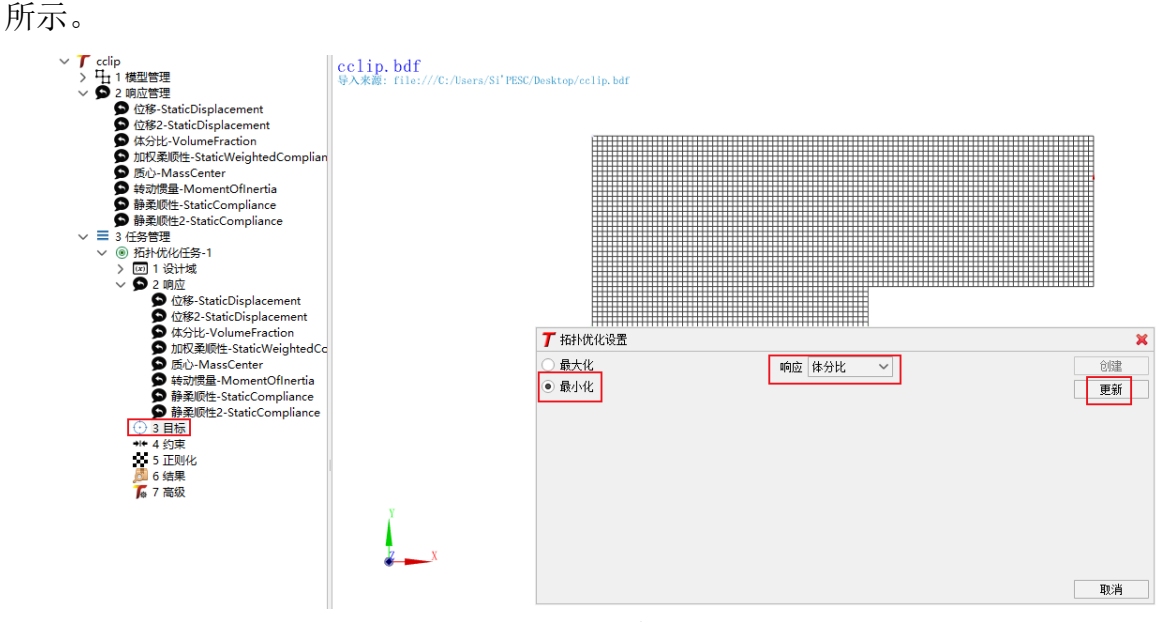

图 7.9 设置目标

#### **5.** 设置约束

 $\frac{1}{2}$  and  $\frac{1}{2}$  and  $\frac{1}{2}$  and  $\frac{1}{2}$  and  $\frac{1}{2}$  and  $\frac{1}{2}$ 

首先创建第一个约束,右键点击"约束→新建",约束 ID 为 1,响应选择"位 移",选中上限,设置为"0.07"。

然后创建第二个约束,右键点击"约束→新建",约束 ID 为"2",响应选 择"位移 2",选中上限,设置为"0.07",如图 7.10 所示。

说明:关于位移约束的定义, SiPESC.TOPO 与其他拓扑优化软件可能略有不 同。SiPESC.TOPO 在响应定义中处理位移方向。例如本算例的节点 5963 的 Y 负 向定义为

"0,-1,0"。约束中仅仅定义该位移的标量值的约束,因此定义均为上限。

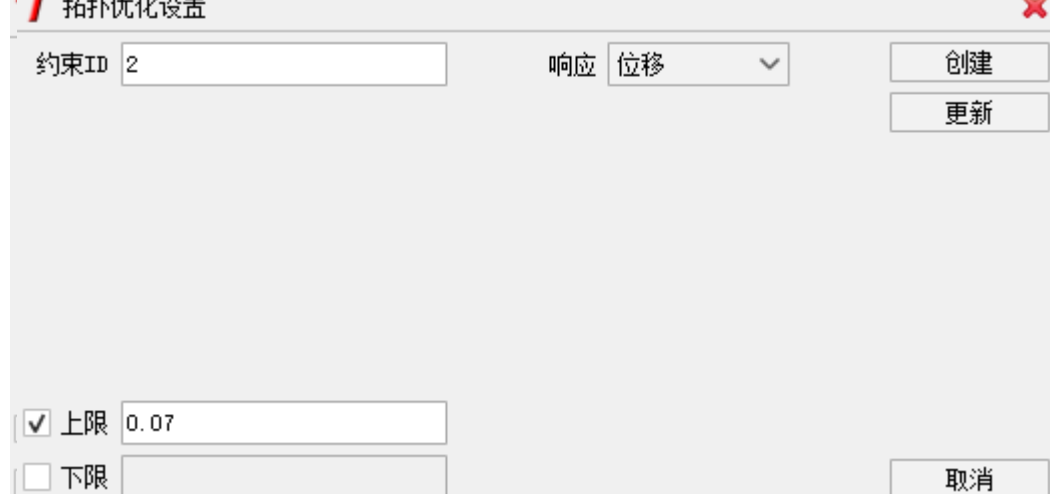

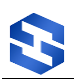

图 7.10 设置约束

#### **6.** 正则化

右键点击"正则化→修改",类型选择"体积守恒非线性密度过滤",过 滤半径输入"1.5",单击"创建",如图 7.11 所示。

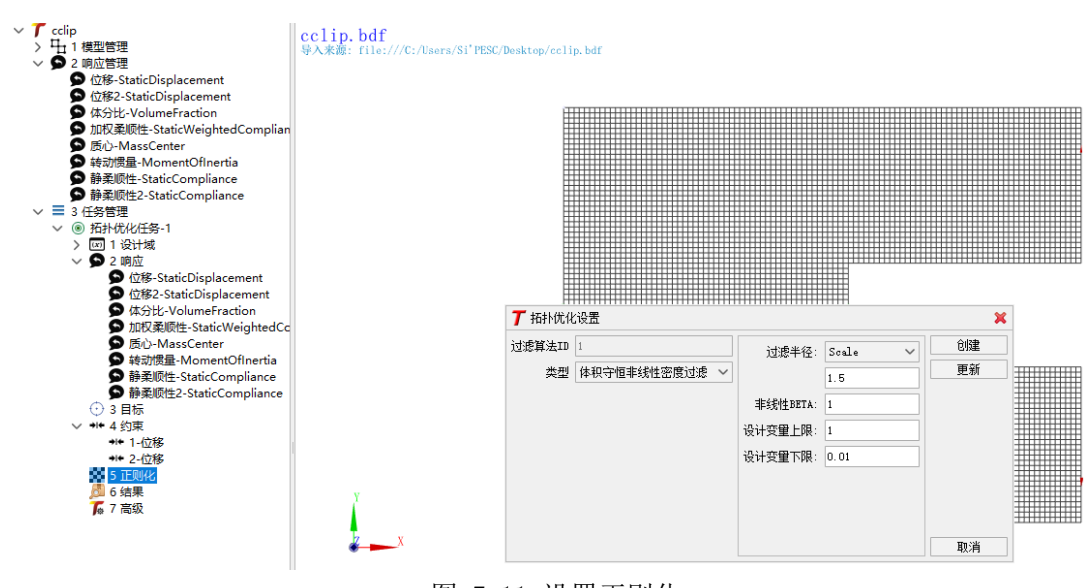

图 7.11 设置正则化

**7.** 其他参数

右键点击"高级→配置"。

调整优化算法参数。点开"优化算法",选用 MMA,并进一步打开 "parameter",编辑"maxInteration"为"400"。编辑 designValueInitial 为"0.5", 如图 7.12 所示。

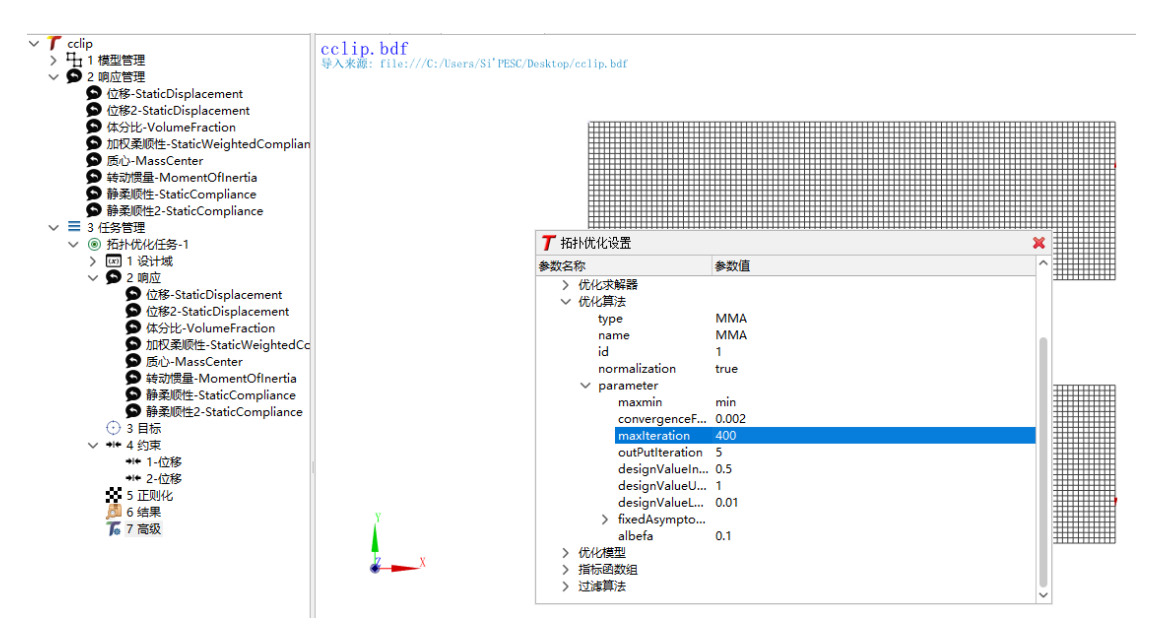

图 7.12 拓扑优化高级设置

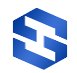

更改完毕后,右键点击"高级→保存"。该拓扑优化任务已设置完毕。

#### **8.** 开始优化

右键点击"拓扑优化任务-1→优化",开始执行该任务。控制台中实时显示 该任务的执行进度。同时网格显示窗口实时更新拓扑结果,如图 7.13 所示。

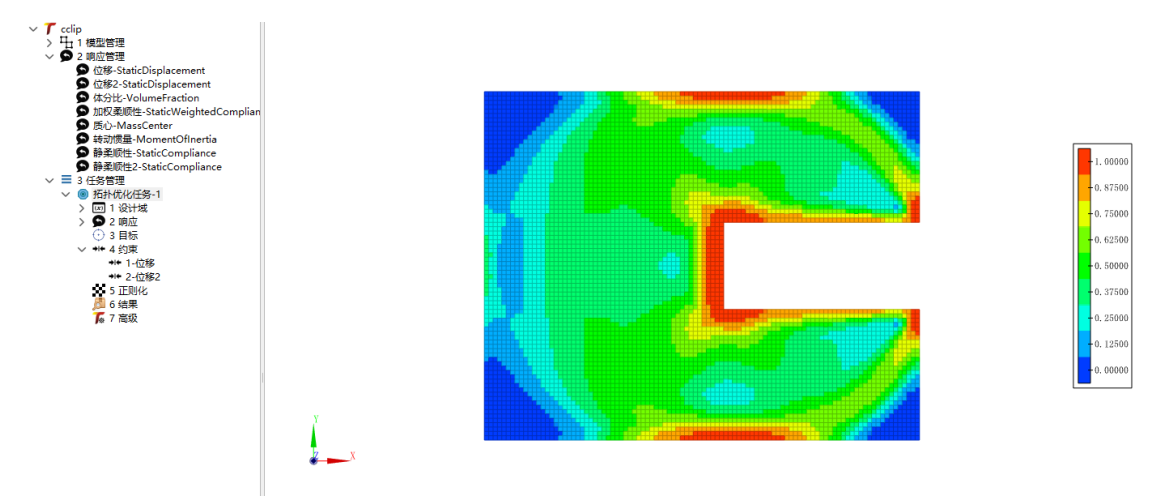

图 7.13 实时更新拓扑优化结果

**9.** 查看结果

点击"结果→查看",全局设置,"当前模型"处选择本次优化结果 UNV 文 件,点击"结果绘制",在"单元过滤"和"彩色云图"选项中分别选择优化步, 点击"应用",可以观察整个优化过程及最后的拓扑构型,如图 7.14 所示。

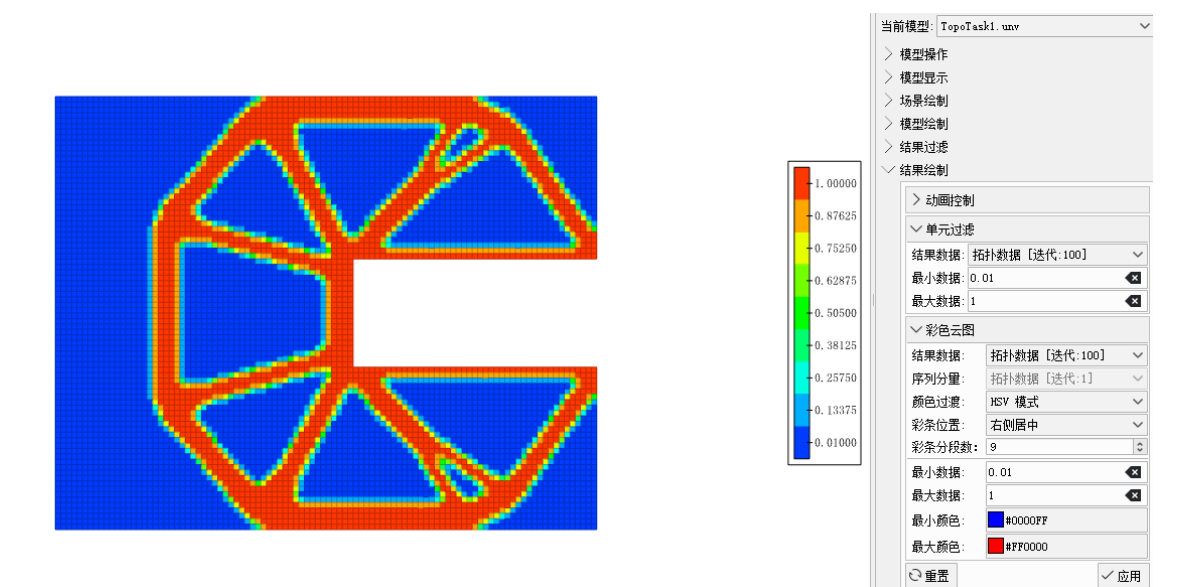

图 7.14 查看拓扑优化结果

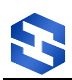

# <span id="page-48-0"></span>8 频响位移算例

# <span id="page-48-1"></span>8.1 目的

通过优化结构的几何形状和材料分布,同时约束结构的体分比,以实现两个 目标:一是使结构在受到外部加载时的频响位移最小化;二是确保结构中的材料 体分比不低于预设的阈值。通过这种优化,可以改善结构的频响特性,减小结构 在受到周期性加载时的振动幅度,同时保证结构的材料使用效率,达到轻量化设 计的目的。这种优化方式在航空航天、汽车、船舶等工业领域有广泛应用。

# <span id="page-48-2"></span>8.2 相关插件

包含拓扑优化相关插件的 SiPESC 平台。

<span id="page-48-3"></span>插件依赖: SiPESC.FEMS、SiPES.OPT、SiPESC.TOPO、SiPESC.View。

# 8.3 问题描述

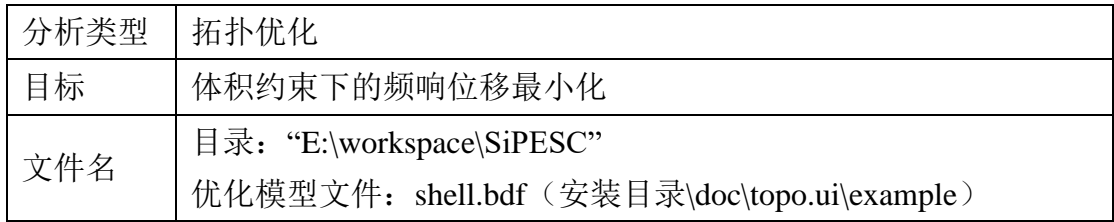

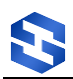

#### <span id="page-49-0"></span>8.4 操作步骤

#### 8.4.1 新建项目

点击菜单栏中"文件→新建→其他",如图 [4.2](#page-9-0) 所示,弹出以下对话框, 选择"拓扑优化项目",点击"下一步",设置项目名称(工程名的命名不支 持中文、不能含有大写字母,首位不能是数字)和项目工作路径,如图 8.2 所 示,单击"完成",新拓扑优化项目创建完毕。

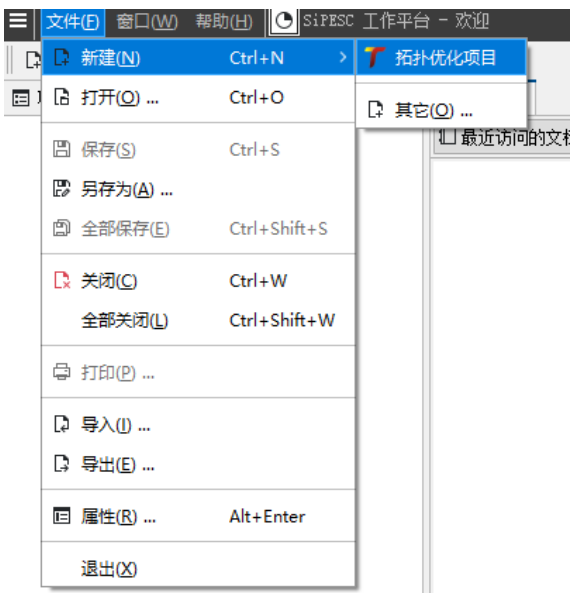

图 8.1 拓扑优化项目

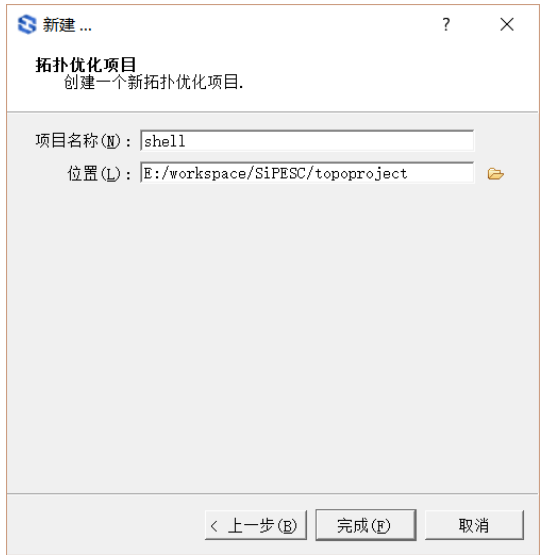

图 8.2 项目名称及路径

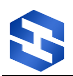

#### 8.4.2 模型管理

在项目管理器中打开新项目,右键点击"模型管理→导入模型"选项,选 择工作目录下的"shell.bdf"文件。点击"打开",会出现下图所示确认信 息,说明当前算例是"FreqRespModal"型算例,点击"Yes"。

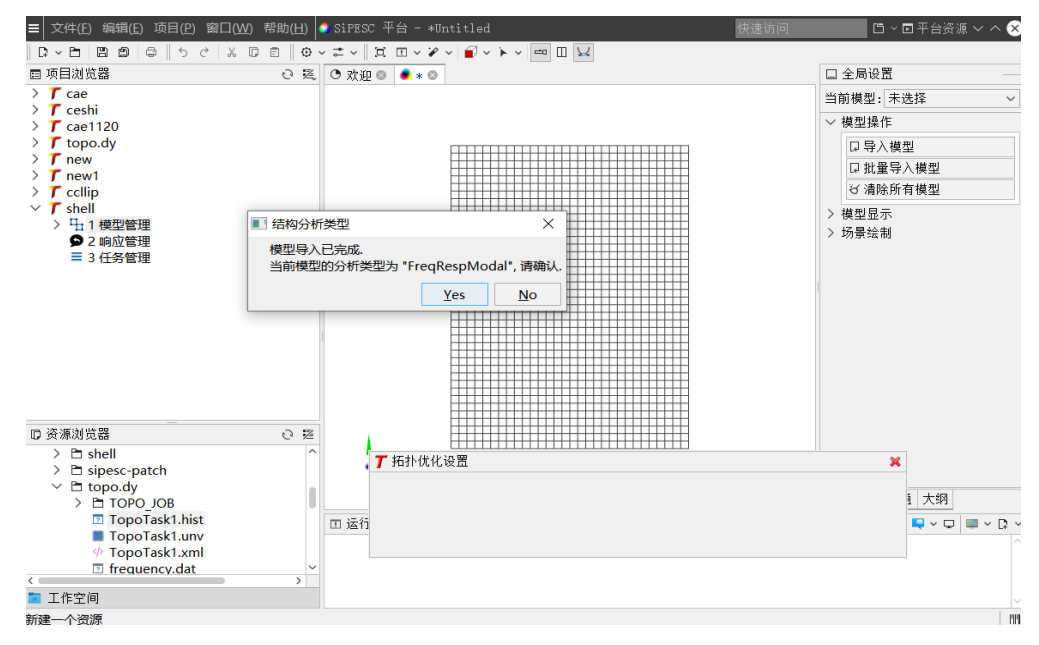

图 8.3 有限元模型解析

#### 8.4.3 响应管理

打开响应管理,可以看到默认响应类型。

在该算例中,我们将使用一个节点的某特定方向的频响位移作为目标。右键 点击"响应管理→新建",在响应中输入"频响位移",类型选择 "FreqRespDisplacement",节点输入"636",方向输入"0,0,1",激励索引 输入"0",它代表选定的外激励频率点的索引号。单击"创建",如图 8.4 所示。

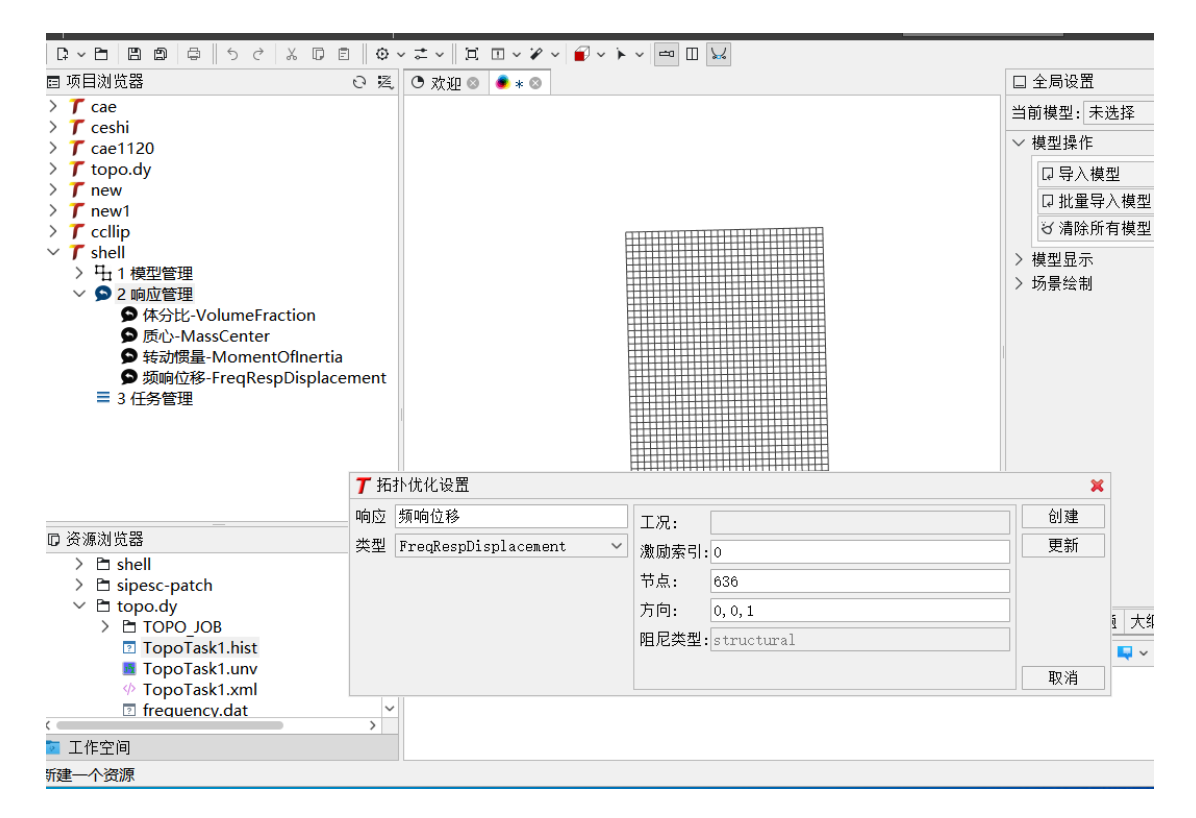

图 8.4 响应参数设置

8.4.4 任务管理

#### **1.** 新建任务

右键点击"任务管理→新建优化任务",此时"任务管理"下将自动增加 一项"拓扑优化任务-1"。

#### **2.** 选择设计域

右键点击"设计域→定义",选择"P-1",点击"更新",如图 8.5 所示。

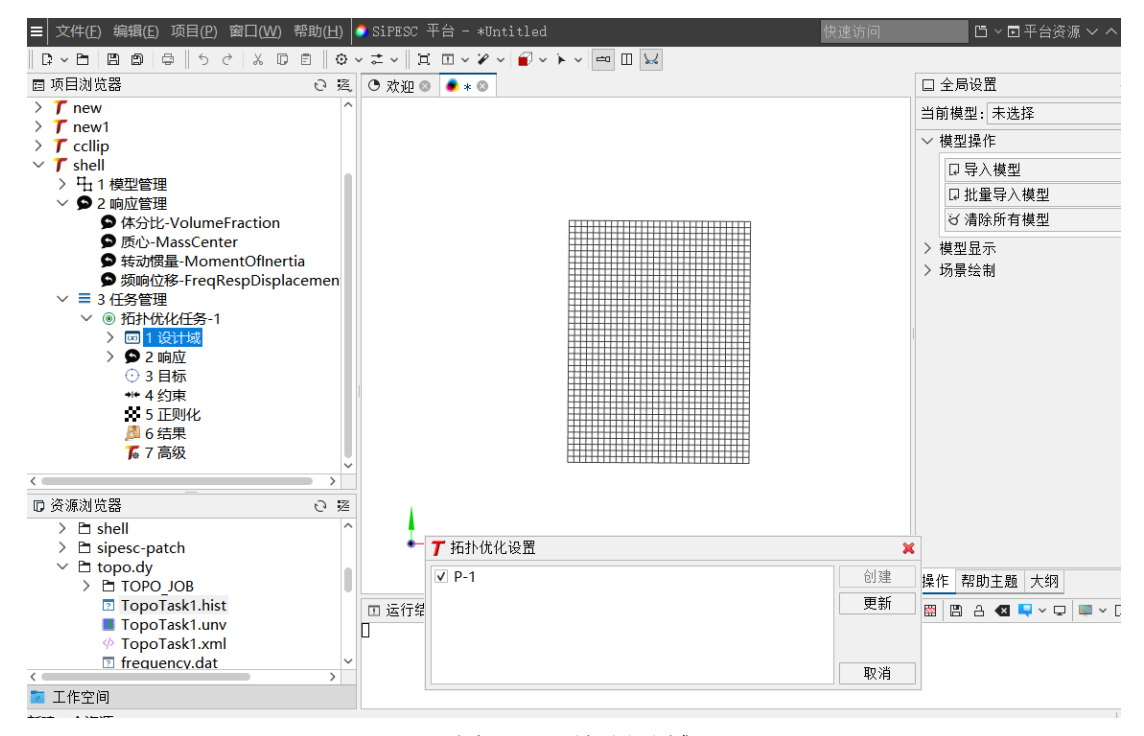

图 8.5 更新设计域

#### **3.** 链接响应

右键点击"响应→链接全部"或右键点击"响应→链接"选择所需的响 应,如图 8.6 所示。

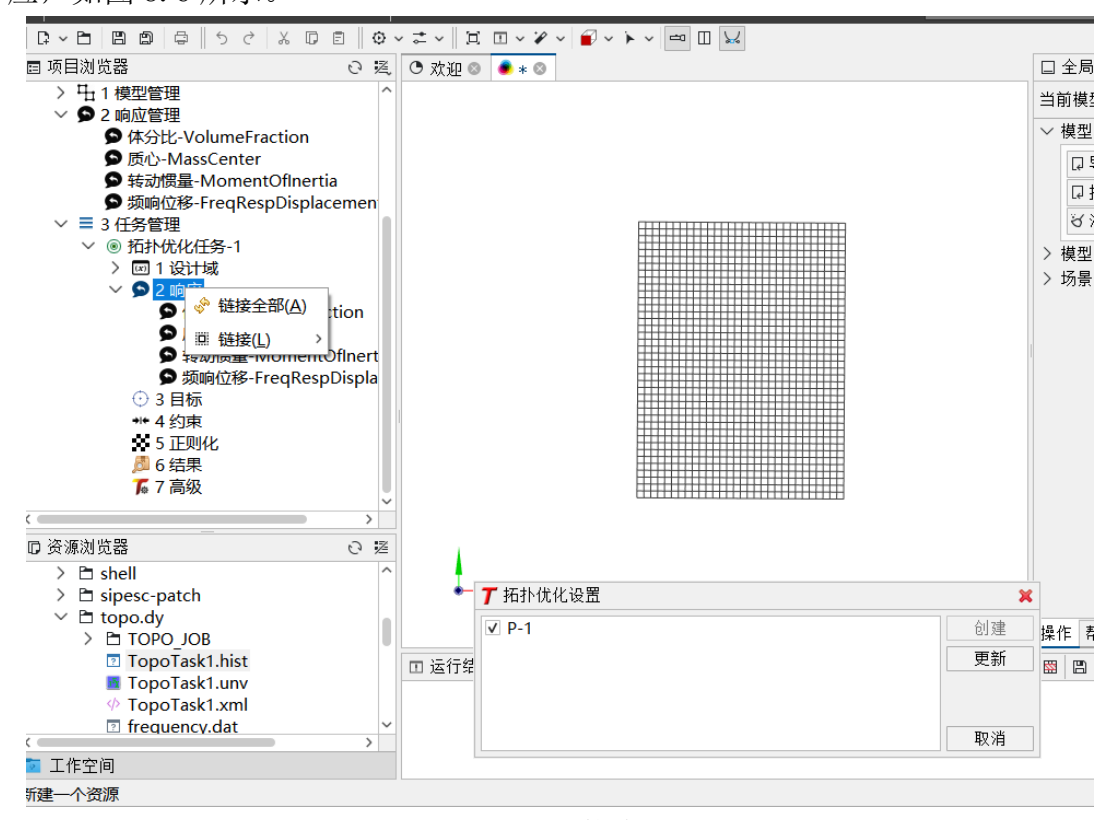

图 8.6 链接响应

#### **4.** 设置目标

右键点击"目标→定义",选择"最小化",响应选择"频响位移",点击 更新,如图 8.7 所示。

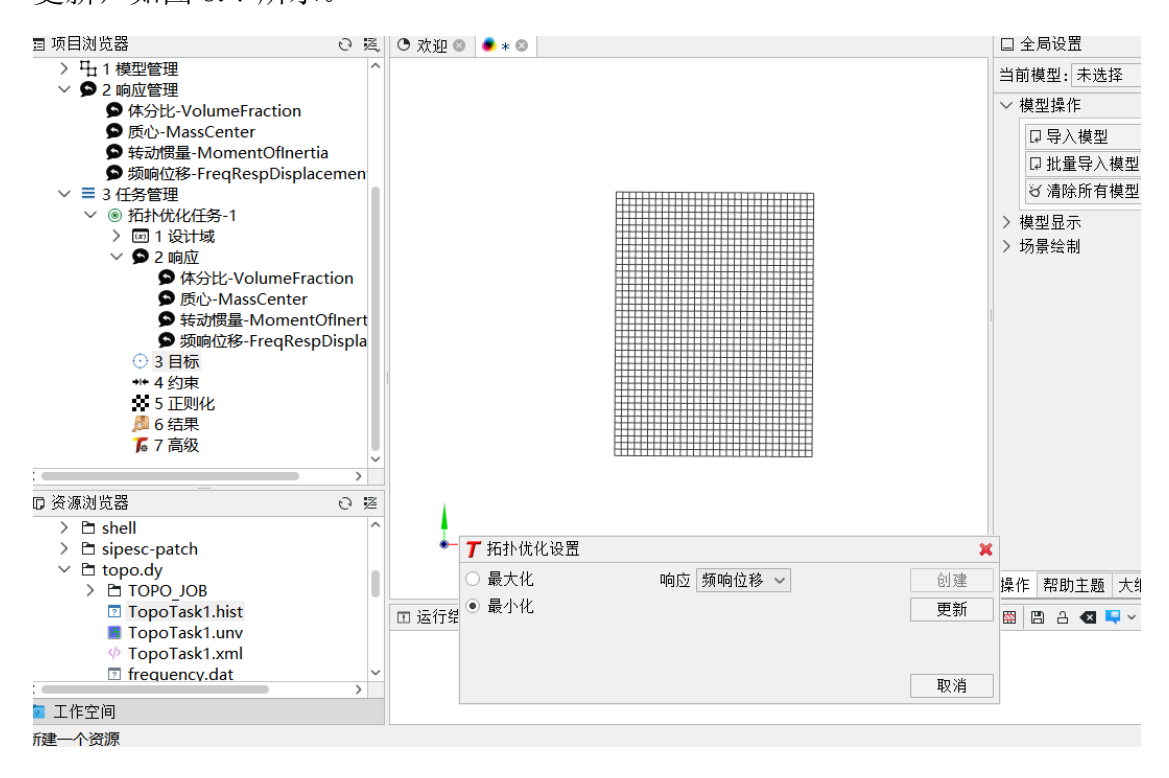

图 8.7 设置目标

#### **5.** 设置约束

右键点击"约束→新建",约束 ID 为 1,响应选择"体分比",选中上限, 设置为"0.6",如图 8.8 所示。

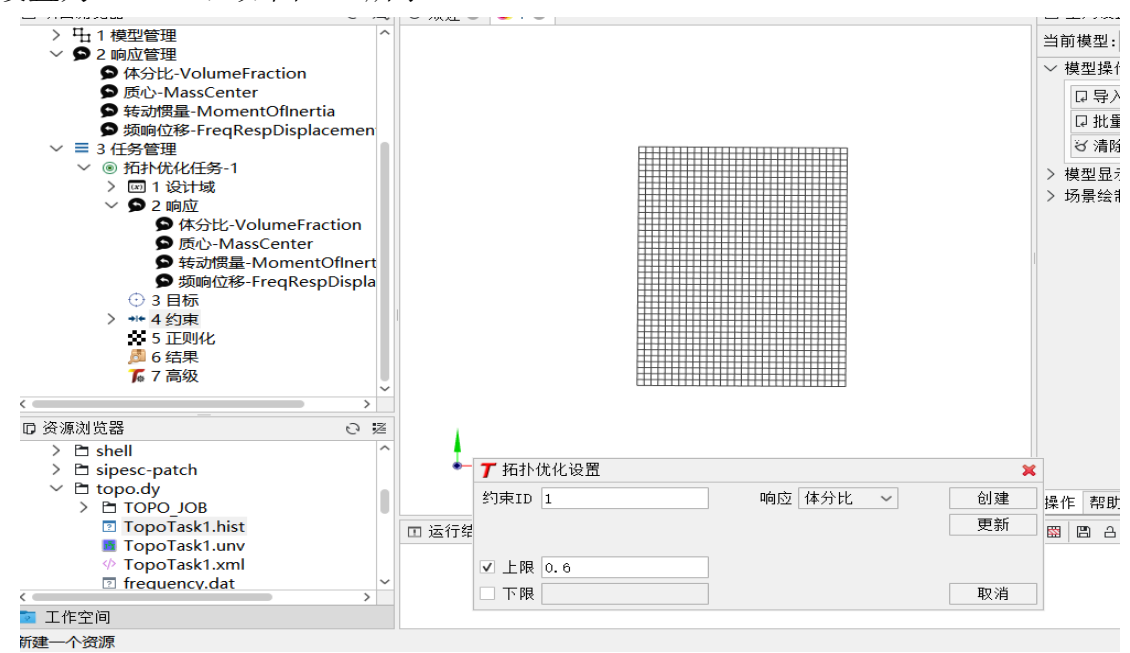

图 8.8 设置约束

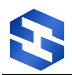

#### **6.** 正则化

右键点击"正则化→修改",类型选择"密度过滤",过滤半径输入 "1.5",单击"创建",如图 8.9 所示。

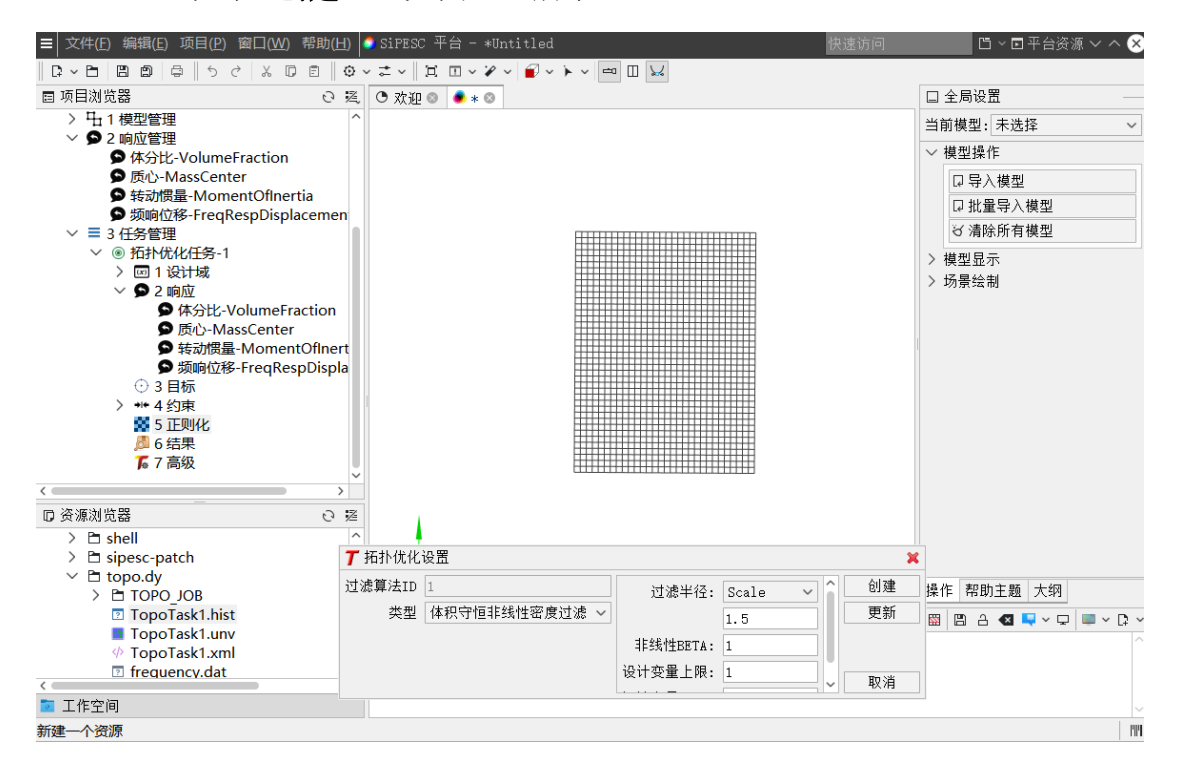

图 8.9 设置正则化参数

# **7.** 其他参数

#### 右键点击"高级→配置"。

调整结构分析类型。点开"结构分析类型",并进一步点开 variable", 将类型为"stiff"和"StrDamp"的卡片编号改为"2"。将类型为"mass"的 卡片编号改为"3"。

调整拓扑插值模型参数。打开"拓扑插值模型组",进一步打 3 号插值模 型, 打开"parameter", 调整"penal"为"1"。

调整优化算法参数。点开"优化算法",并进一步打开"parameter",编 辑"maxInteration"为"1000"。编辑 designValueInitial 为"0.6", 如图 8.10 所示。

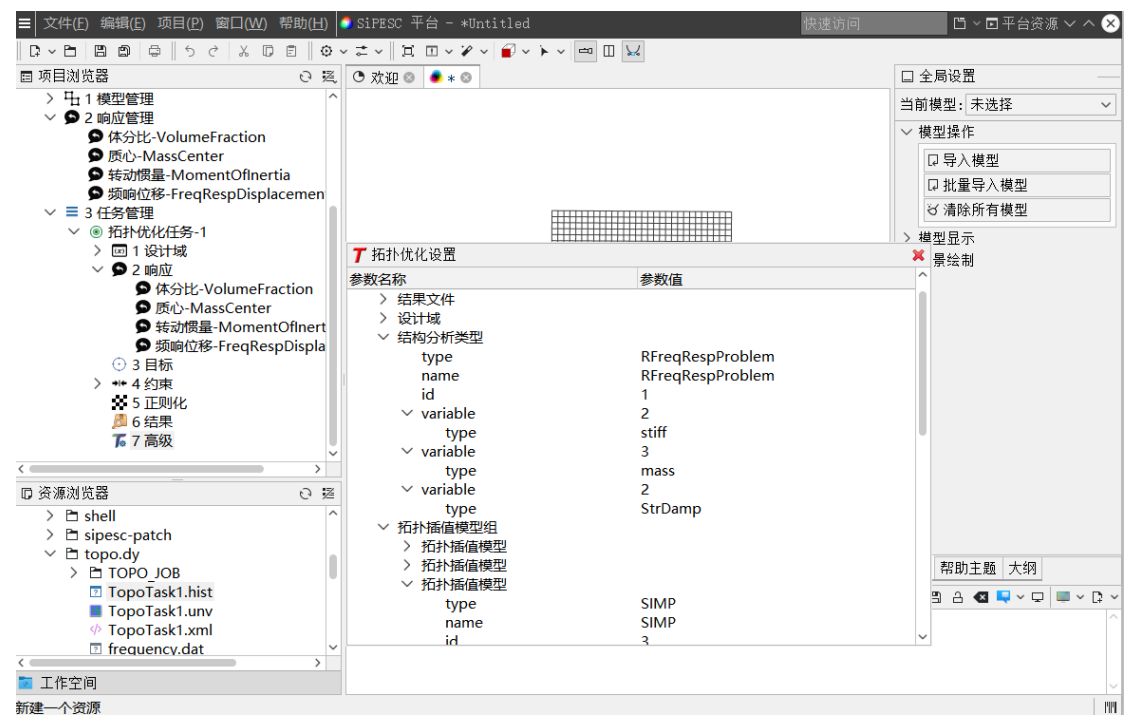

图 8.10 拓扑优化高级设置

更改完毕后,右键点击"高级→保存"。该拓扑优化任务已设置完毕。

#### **8.** 开始优化

右键点击"拓扑优化任务-1→优化",开始执行该任务。控制台中实时显示 该任务的执行进度。同时网格显示窗口实时更新拓扑结果。

#### **9.** 查看结果

点击"结果→查看",单击工具栏显示/隐藏工具箱,点击"有限元模型→可 见性设置→显示拓扑优化结果",选择优化步,可以观察整个优化过程及最后的 拓扑构型。

# <span id="page-56-0"></span>9 附录一 远程计算

本章介绍基于 SSH 实现的 SiPESC.TOPO 远程计算功能。拓扑优化远程模块, 是与基于 SiPESC 开发的 SSH 远程客户端,通过 SSH 协议,实现本地与远程信息交互。在本地配置优 化模型与优化参数,配置远程计算的节点,即可实现远程计算,本地优化结果实时后处理,使 远程计算机的使用更加便利,同时减少了本地计算机的资源占用。

使用此功能, SiPESC 需安装插件: org.sipesc.ui.sshclient。

#### <span id="page-56-1"></span>9.1 SSH 主机管理配置

在菜单栏中点击"窗口"→"配置"→"SSH 客户端",如下图所示。填写远程计算机信息, 点击"**+**"按钮,保存远程计算机信息。

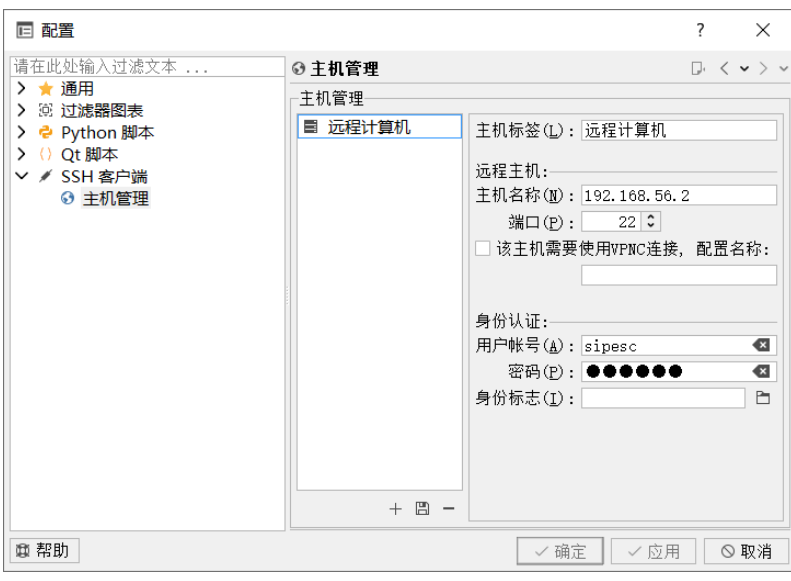

图 9.1 SSH 客户端配置

#### <span id="page-56-2"></span>9.2 拓扑优化设置

本节简要说明拓扑优化远程计算过程,界面操作与普通拓扑优化相同,区别是本节第 **3** 部 分,请关注。

#### **1.** 新建拓扑优化项目

在菜单栏中点击"文件"→"新建"→"其他",打开新建窗口,如下图所示。展开"拓扑优化 项目"→点击"拓扑优化项目"→"下一步"可新建拓扑优化项目。填写项目名称和选择位置后, 点击"完成"。

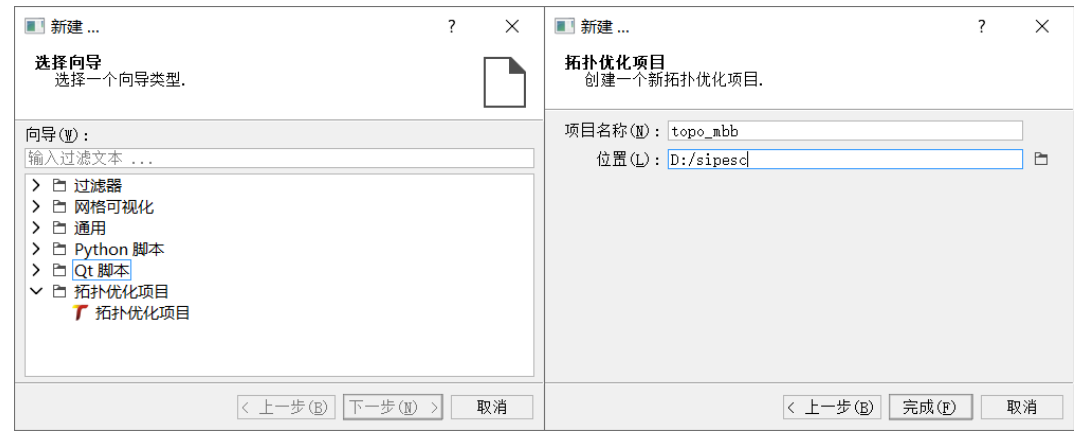

图 9.2 新建项目

在"模型管理"右击→点击"导入模型"。"响应管理"中默认提供与分析类型相关的响应。 在"任务管理"右击,点击"新建任务"配置优化参数。

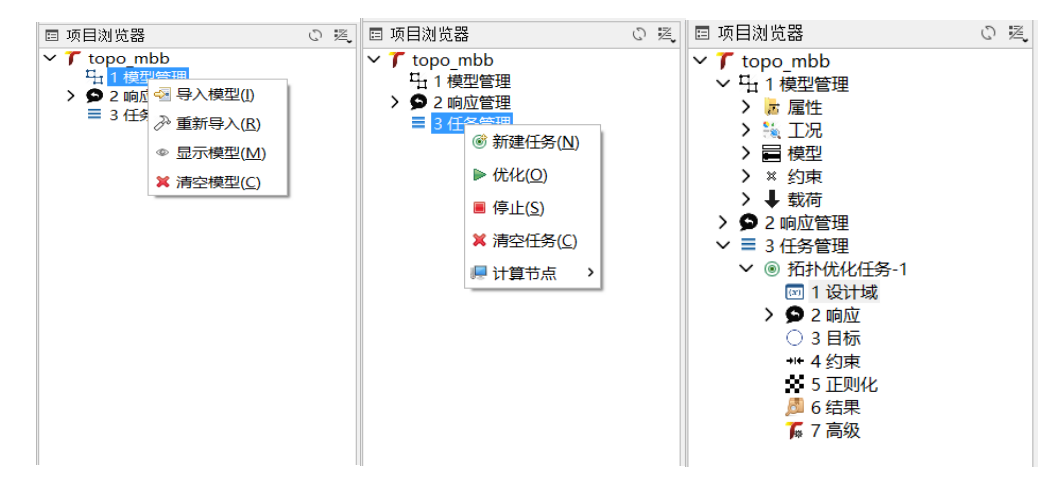

图 9.3 模型导入与新建拓扑优化任务

# **2.** 拓扑优化参数设置

展开"拓扑优化任务**-1**",在需要配置的项上右击鼠标即可出现对应的配置界面。

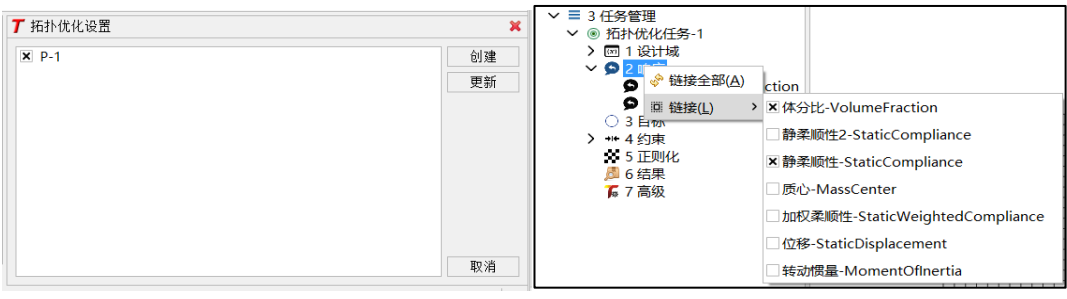

a) 设计域 b) 响应

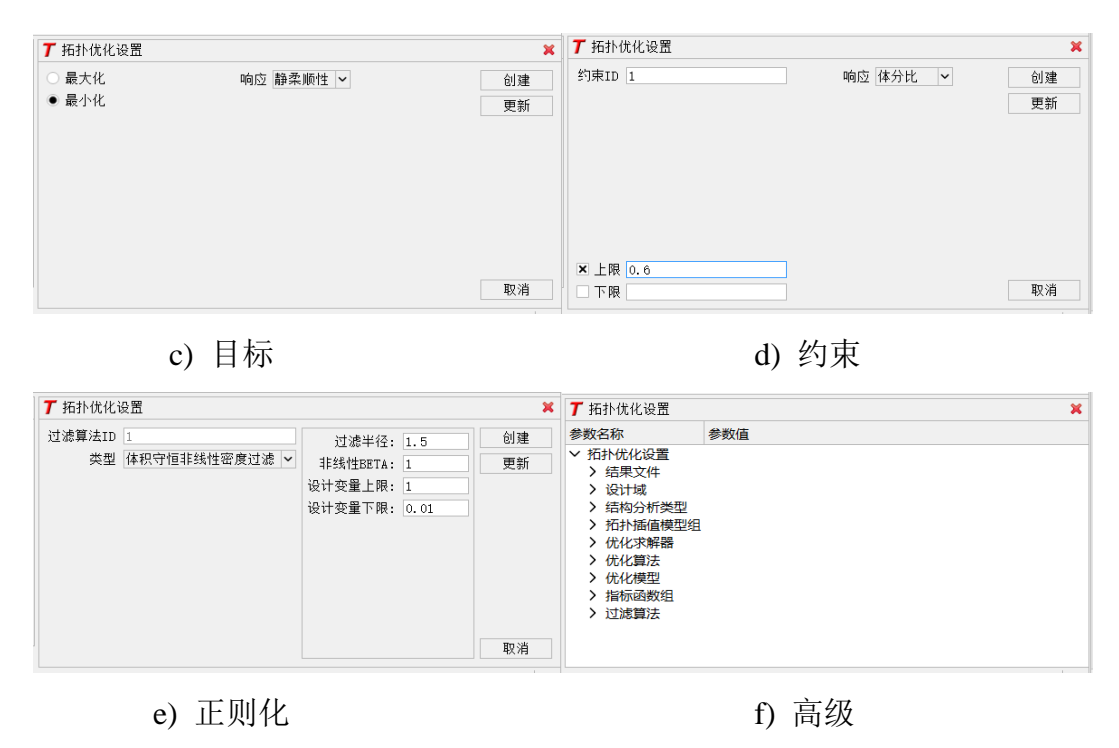

图 9.4 拓扑优化参数设置

# **3.** 选择计算节点开始计算

拓扑优化参数配置完成后, 在鼠标右键点击"任务管理"→点击"计算节点"→选择远程 计算机(此处远程计算机名字是 SSH 配置窗口填写的名字), 在弹出的"远程配置窗口"配 置远程计算机的"SiPESC 主程序"与"拓扑优化工作位置"。

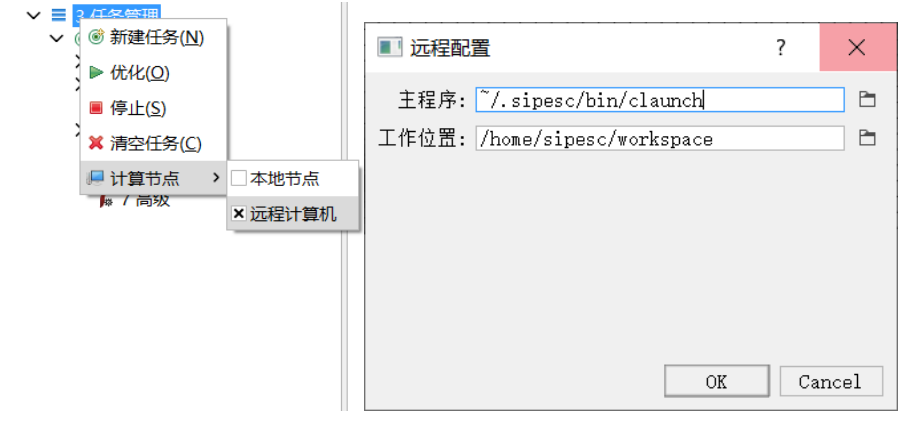

图 9.5 选择并配置计算节点

鼠标右键点击"拓扑优化任务**-1**"→选择"优化",开始计算。计算结果将在 SiPESC 平台 可视化窗口中实时显示,如下图所示。

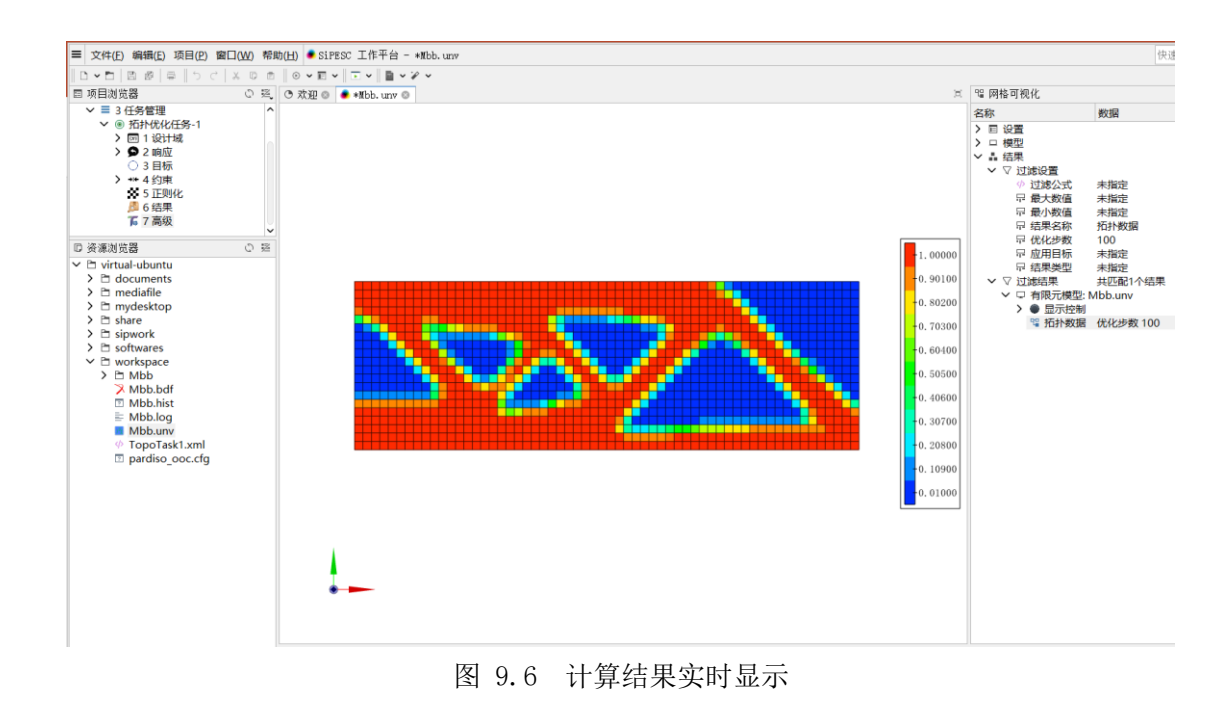

<span id="page-59-0"></span>10 附录二 SiPESC.TOPO 界面配置

# SiPESC 提供相对灵活的界面配置功能。若用户通过 SiPESC Workbench 启动平台,平台仅 加载系统基本插件。其他功能插件需要用户手动加载。首次启动平台界面如图 [10.1](#page-59-1) 所示。

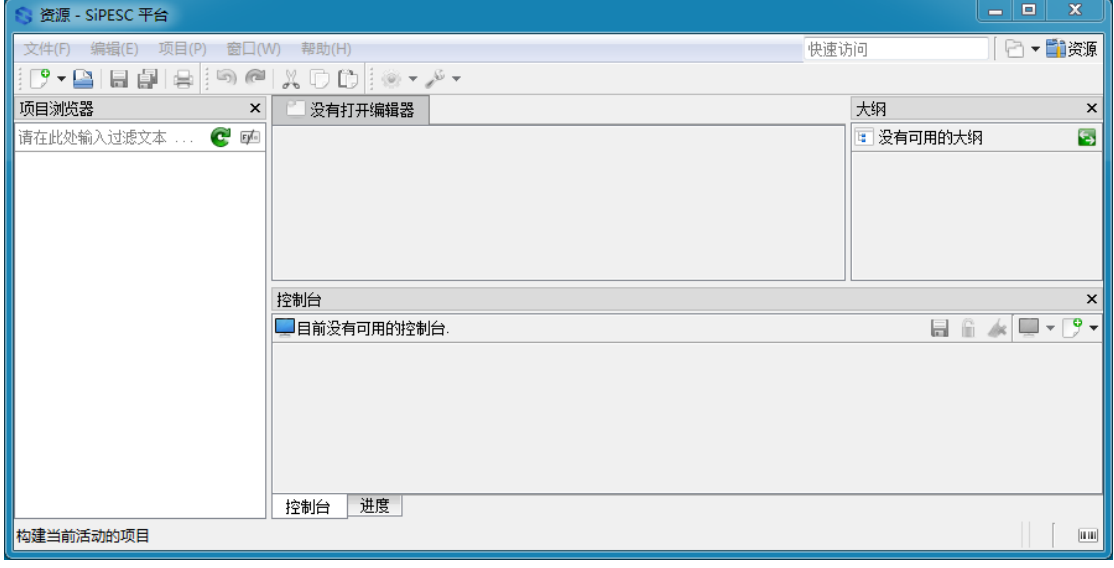

图 10.1 首次启动平台界面

<span id="page-59-1"></span>1. 加载插件

# 需加载插件:**org.sipsc.ui.topo.project**

打开 SiPESC 平台后, 点击菜单栏"窗口→配置", 弹出平台配置界面, 如图 [10.2](#page-60-0) 所示。 依次展开"通用→启动与关闭",勾选所需插件,点击"确定",重新启动平台;或选择插件后, 点击"加载",关闭配置窗口。

注:如果不了解各个插件的功能,不确定勾选那些插件,可以点击"全部选择",选中所有可用插 件。此时可能会遇到问题: "\*\*\*插件无法加载"。这是因为部分插件需要许可证,如果仅仅使用基本 功能,可以忽略上述错误,或者取消勾选对应的插件。

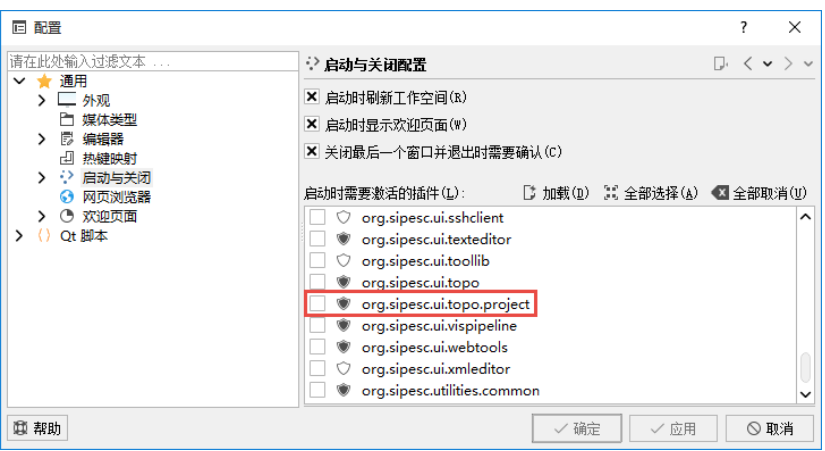

图 10.2 平台配置界面

<span id="page-60-0"></span>2. 切换拓扑优化视角

本小节设置与下一小节(3)设置的功能相同,选择一个即可。

点击 SiPESC 平台右上角的"打开视角"按钮 <sup>[Ev] p</sup> 种源 × © ,点击"其他",弹出"打开视 角"对话框。选择"拓扑优化",点击 OK,如图 10.3 所示。

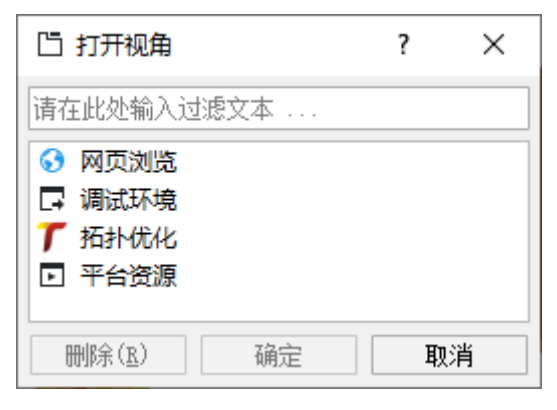

图 10.3 切换视角

3. 打开拓扑优化视图

打开 SiPESC 平台后,点击菜单栏"窗口→显示视图→其他",弹出显示视图界面,如图 [10.](#page-61-0) 所示。需打开的视图有:"问题"、"控制台"、"项目浏览器"、"大纲"、"拓扑优化设 置"(勾选即可)。拓扑优化界面如图 [10.](#page-61-1)所示。

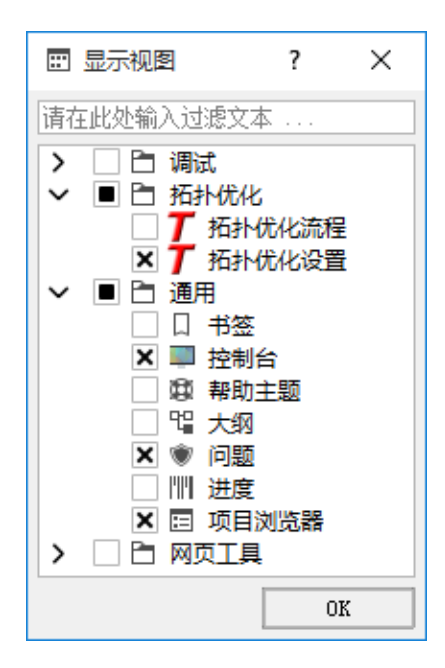

图 10.4 平台配置界面

<span id="page-61-0"></span>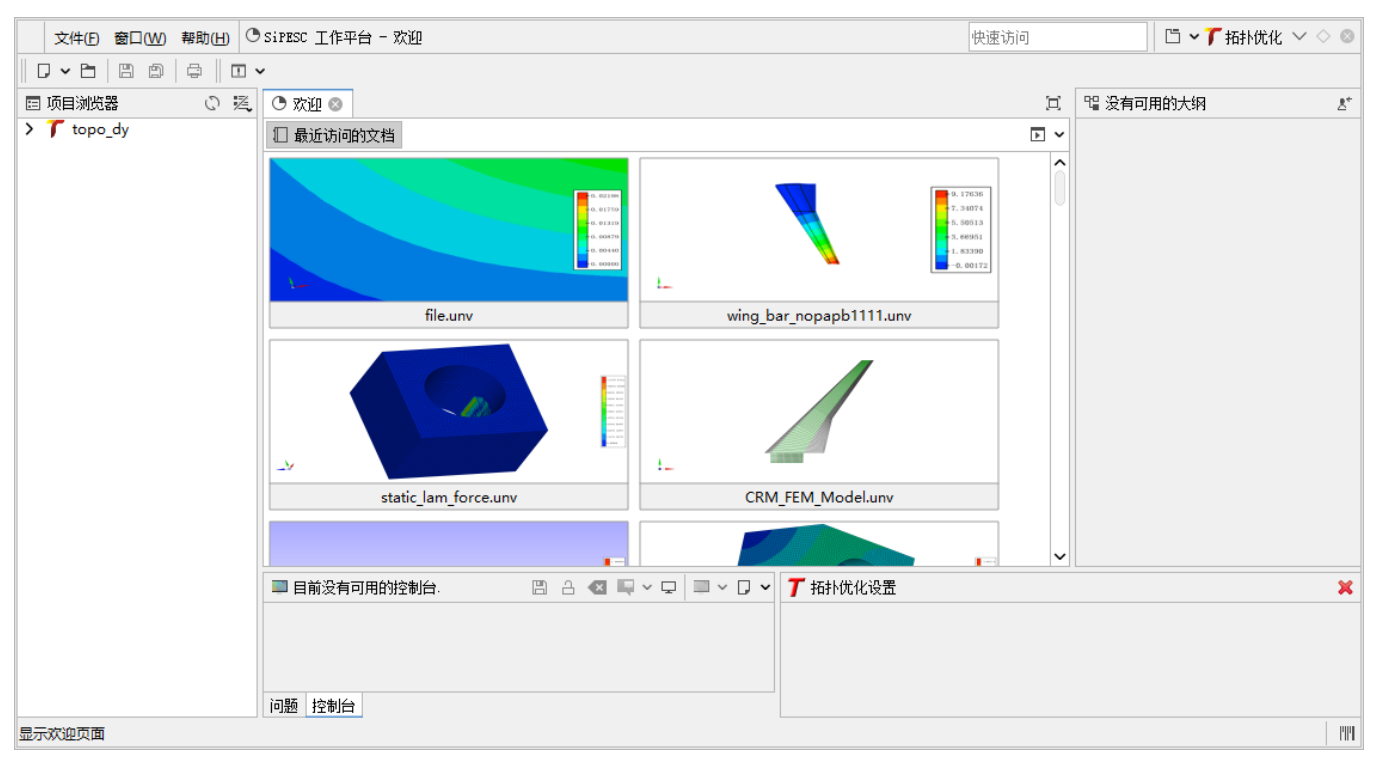

图 10.5 拓扑优化界面

<span id="page-61-1"></span>4. 调整新建菜单(可选)

打开 SiPESC 平台后,点击菜单栏"窗口→自定义视角",弹出自定义视角的界面,如图 [10.](#page-62-2) 所示。选择"快捷数据"卡片,在该卡片左侧的"子菜单"的下拉菜单选择"新建",在"快

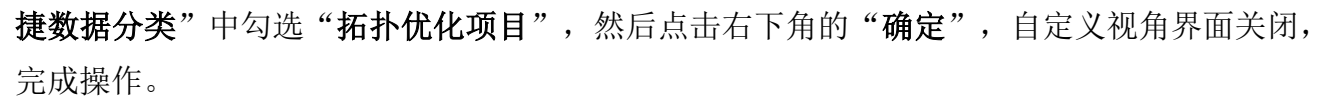

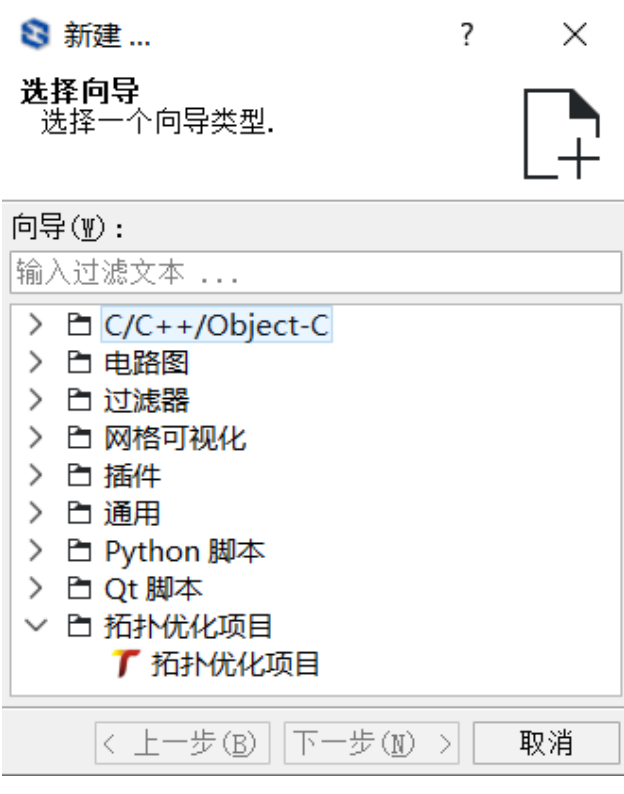

图 10.6 自定义视角界面

# <span id="page-62-2"></span><span id="page-62-0"></span>11 附录三 线上安装

本章仅适用于"SiPESC 软件包管理器"线上安装。

本章内容基于《SiPESC 软件包管理器使用说明》编写,请先参考此说明文档学习 SiPESC 平台安装。文档下载位置:http://www.sipesc.com/documents/

# <span id="page-62-1"></span>11.1 Windows 环境安装

- 1. 下载并安装软件包管理器(http://archive.sipesc.com/htpage/windows.html);
- 2. 打开 SiPESC 软件包管理器;
- 3. 点击左侧配置按钮, 打开配置界面, 选择系统架构(默认 64位);

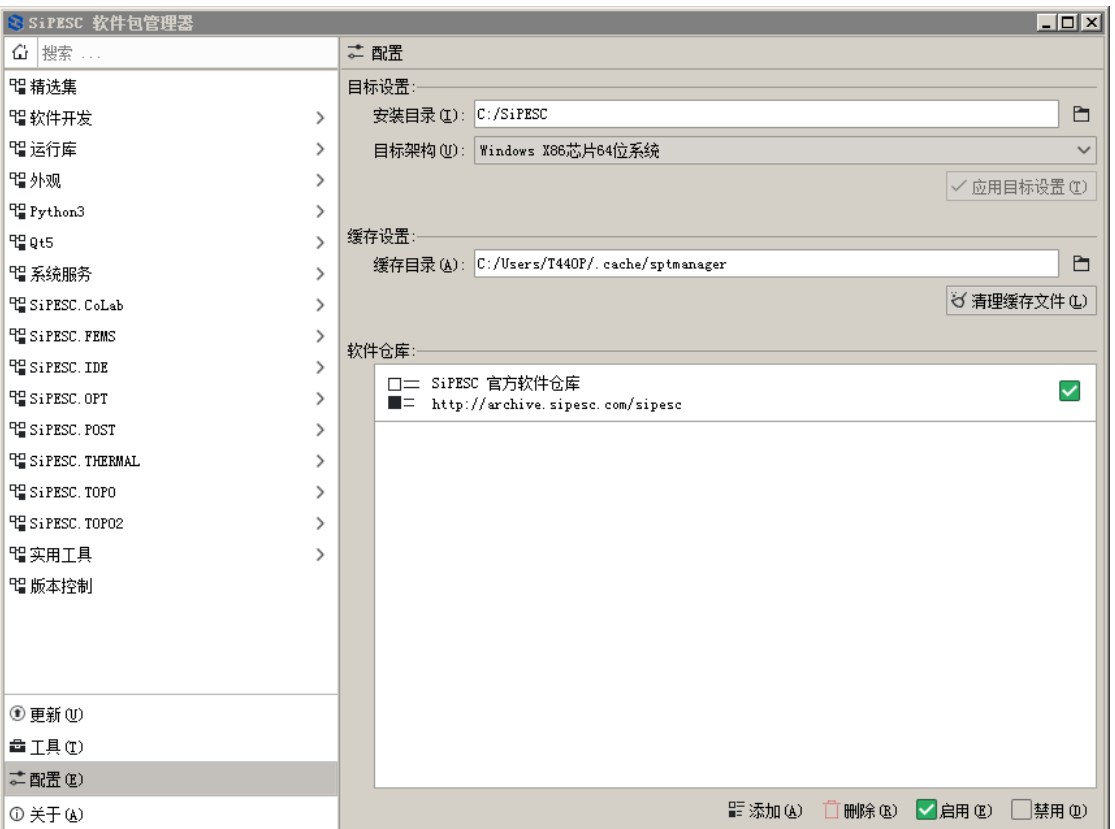

图 11.1 设置界面

(可选)修改软件仓库,如下图,添加并勾选"SiPESC 预览版 RC"与"SiPESC 第三方 DEV"两个仓库,取消勾选"SiPESC 官方软件仓库 archive"。

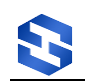

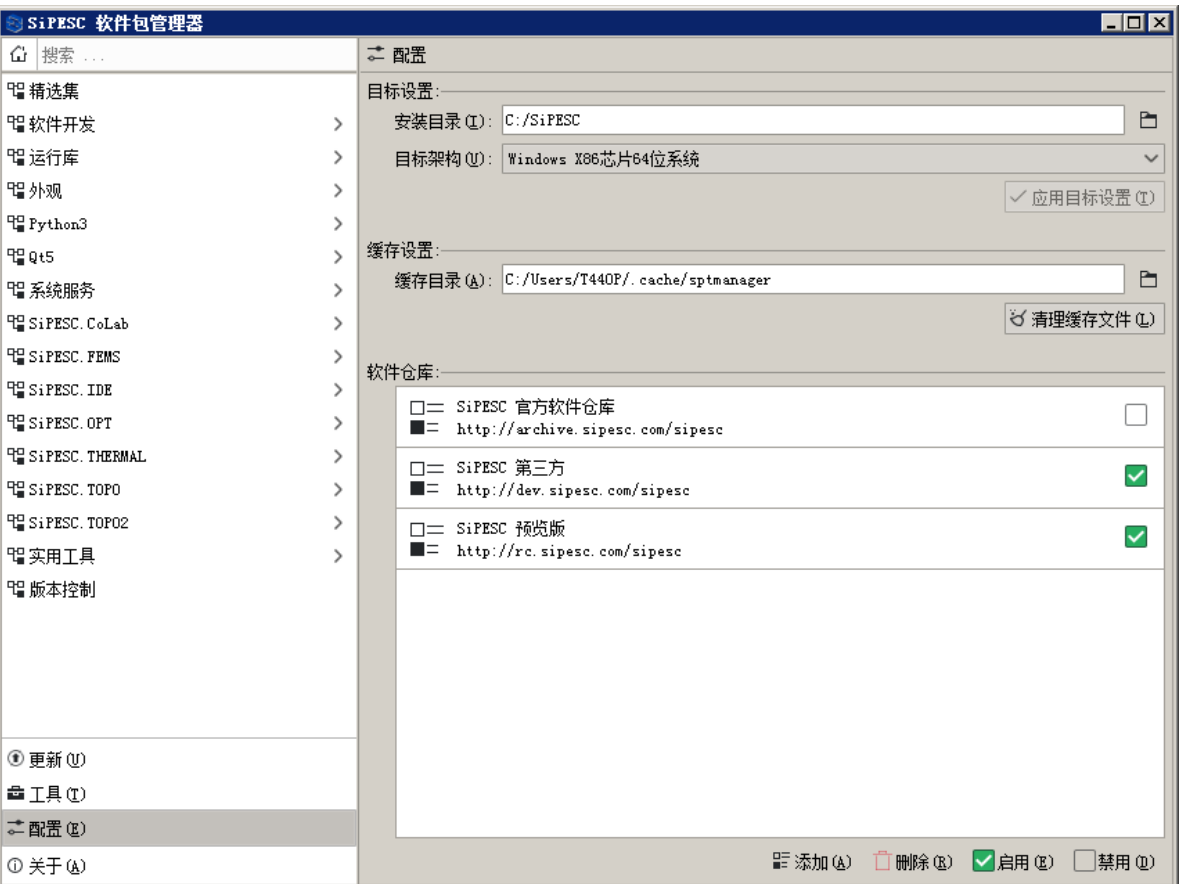

图 11.2 软件仓库设置

其中,**archive** 为稳定版,**rc** 为预览版,**dev** 为第三方插件。rc 仓库与 archive 仓库,二选 一即可,建议选择 **archive**。点击 OK,关闭设置窗口。

4. (可选)修改源的话,建议重启软件包管理器。重启后,先点击左侧更新按钮,然后点 击右上角检查更新,更新软件包信息;

5. 左侧分类窗口,选择"SiPESC.FEMS->插件",建议全部安装;

6. 选择"**SiPESC.IDE**->实用工具",安装 **mextmgr-launcher** 与 **mextmgr-appconfig** 两 个软件包;

7. 选择"**SiPESC.IDE**->插件",安装 org.sipesc.ui.workbench、

org. sipesc.ui.problemview、org. sipesc.ui.meshvis 软件包;(可能已通过依赖关系被安 装)

8. 安装 Intel MKL 运行库,选择"**SiPESC.FEMS**->插件",确定 org.sipesc.fems.mkldll 已安装。

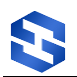

9. 选择"**SiPESC.OPT**->插件",安装 org.sipesc.opt.cmma、org.sipesc.opt.mma 软 件包:

10. 选择"**SiPESC.TOPO**->插件",建议全部安装;

11. (可选)若进行 python 二次开发,选择"**SiPESC.IDE**->插件",安装

org.sipesc.ui.pyscript 软件包;

注意:使用某关键词搜索过一次后,切换其他标签后,软件包列表可能为空,需要清空搜 索内容并点击回车键。

# <span id="page-65-0"></span>11.2 Windows 环境使用

SiPESC.TOPO 提供两种使用方法:命令行操作与界面操作,本使用手册以界面操作为主。 第 [2](#page-4-1) 章对命令行操作间讲行了简要说明, 第 3 章及后续章节均为界面操作说明。

# <span id="page-65-1"></span>11.3 Linux(Ubuntu) 环境安装

Linux 需要使用系统自带软件包管理器安装(aptitude、新立得等),需安装的软件包名称 与 Windows 基本相同。以下是终端安装命令:

 $\overline{1}$ 

org.sipesc.fems.rmpc \

apt-get update && apt-get install -y --allow-unauthenticated \

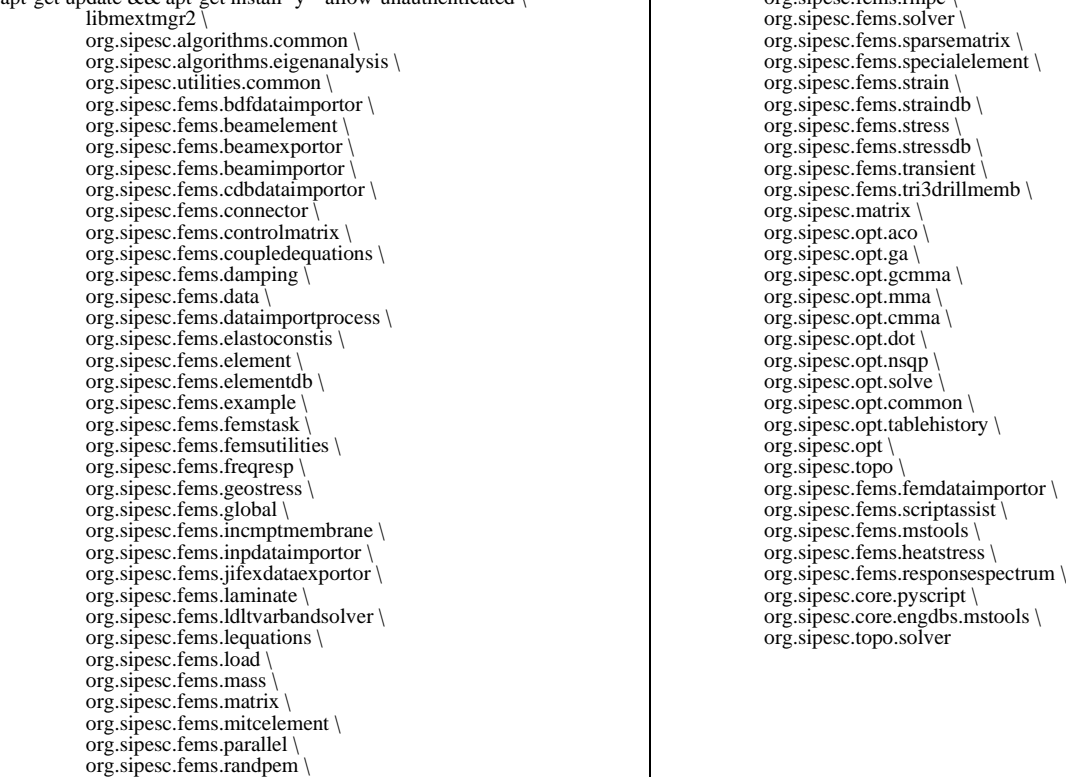

apt-get update && apt-get install -y --allow-unauthenticated wget gnupg  $\langle$ 

<sup>&</sup>amp;& wget -qO - http://rc.sipesc.com/ubuntu/key.gpg | apt-key add - \

<sup>&</sup>amp;& wget -qO - http://dev.sipesc.com/ubuntu/key.pub | apt-key add -  $\langle \rangle$ && echo 'deb http://rc.sipesc.com/ubuntu/ focal main mingw sipesc' > /etc/apt/sources.list.d/sipesc.list \

 <sup>&</sup>amp;& echo 'deb http://dev.sipesc.com/ubuntu/ focal main' >> /etc/apt/sources.list.d/sipesc.list

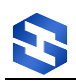

# <span id="page-66-0"></span>11.4 Linux(Ubuntu) 环境使用

Linux 环境的使用方式与 Windows 大致相同。由于 SiPESC 启动文件并未安 装到/usr/bin 目录下,因此需要使用绝对路径启动或者将 SiPESC 可执行文件所 在目录添加到环境变量中。

SiPESC 可 执 行 文 件在 Linux 系 统 中 的目录为: /usr/lib/x86\_64-linuxgnu/sipesc/bin。(32 位系统为/usr/lib/i686-linux-gnu/sipesc/bin)

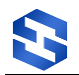

感谢您使用 SiPESC.TOPO 操作手册,希望你已经学会了 SiPESC 结构拓扑 优化的操作方法。如果您在使用过程中遇到无法解决的问题,请于 SiPESC 平台 研发团队联系。

电话/传真:0411-66897760/84706574

Email: info@sipesc.com

官网:www.sipesc.com

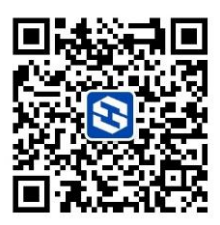

微信订阅号